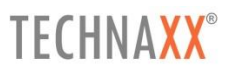

# **Technaxx WiFi IP-Caméra Bullet PRO FullHD Outdoor TX-65**

# **Technaxx WiFi IP-Caméra Dôme PRO FullHD Outdoor TX-66**

**Technaxx WiFi IP-Caméra Speed Dôme FullHD Outdoor TX-67**

# <span id="page-1-0"></span>Table des matières

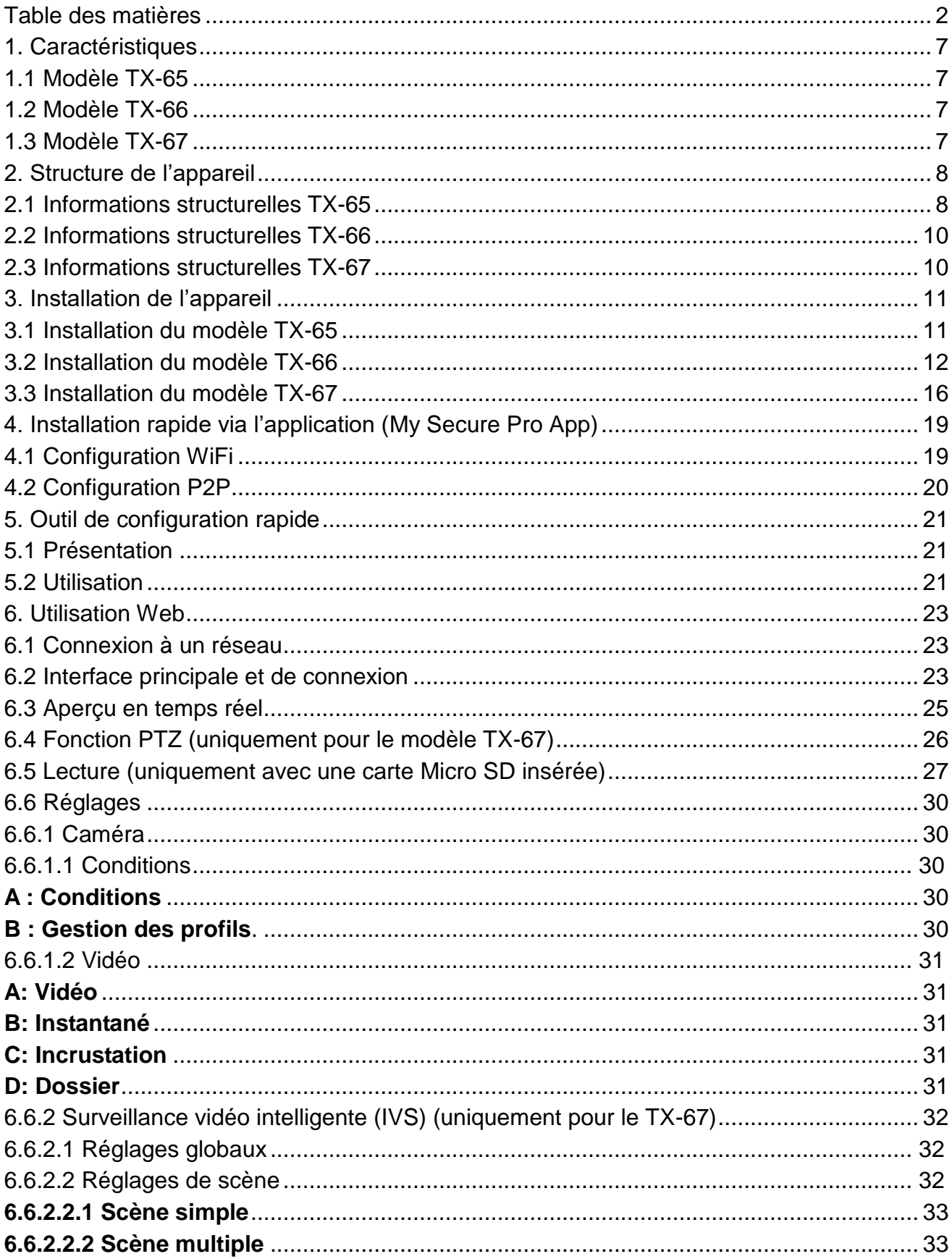

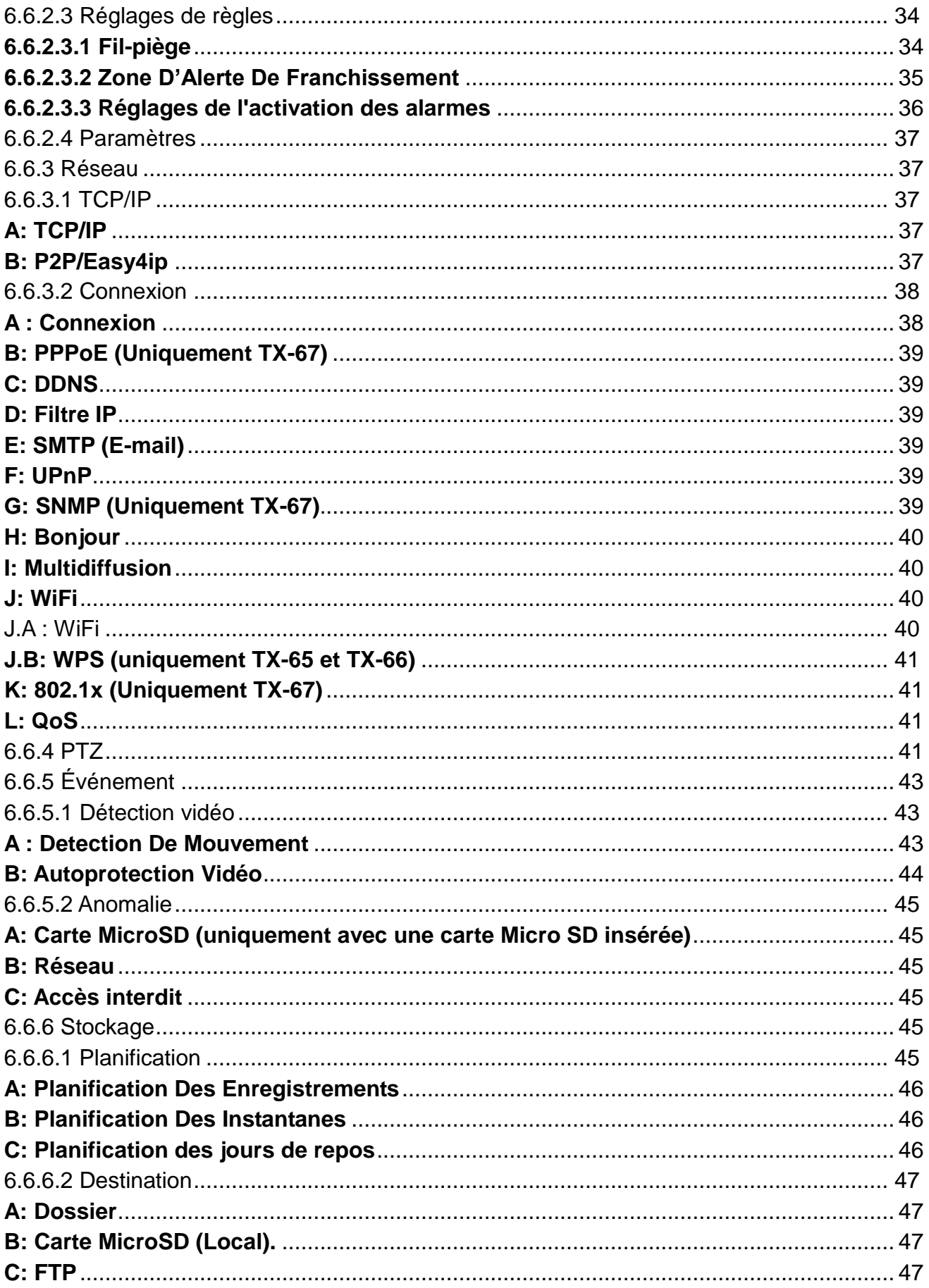

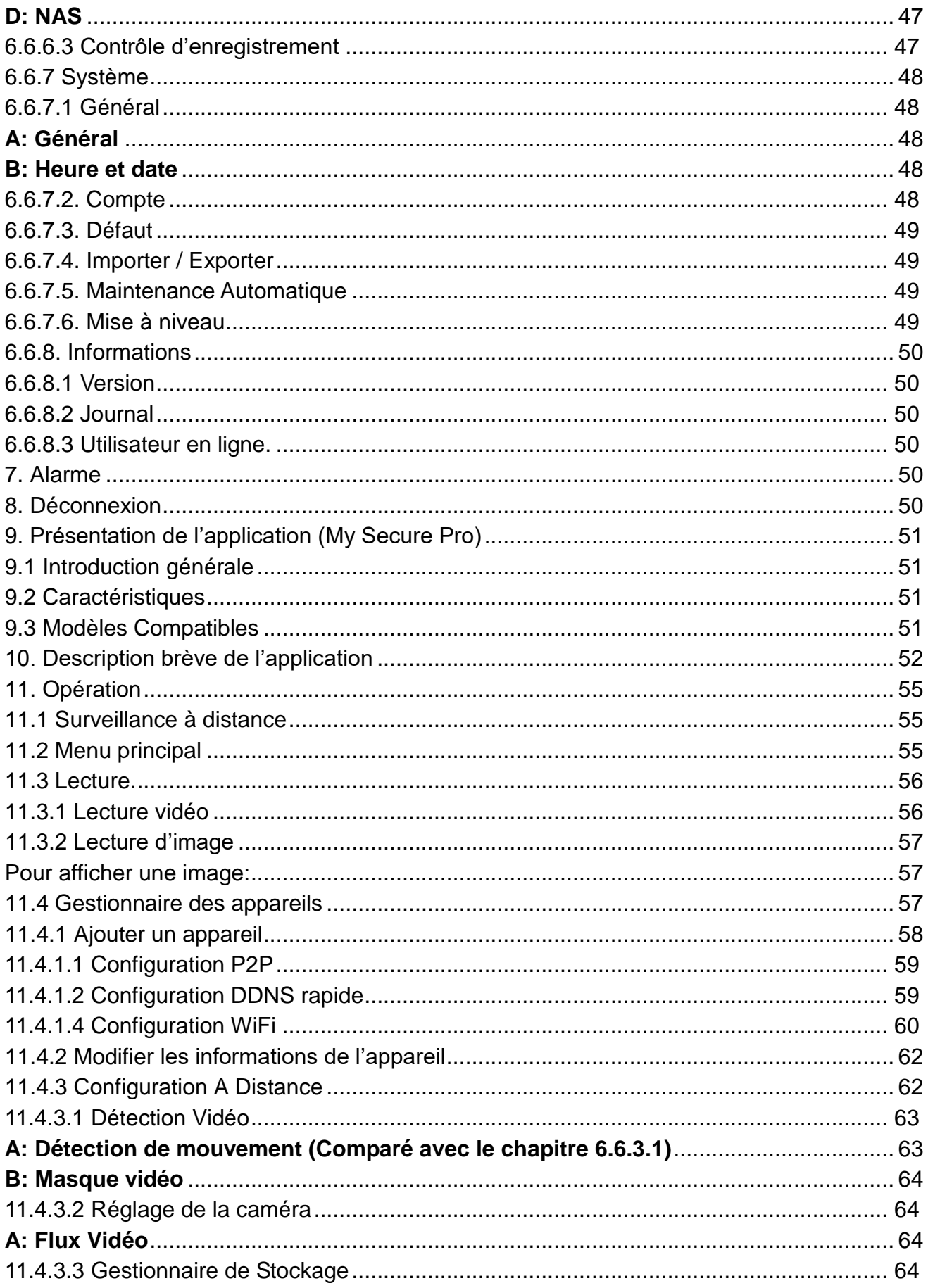

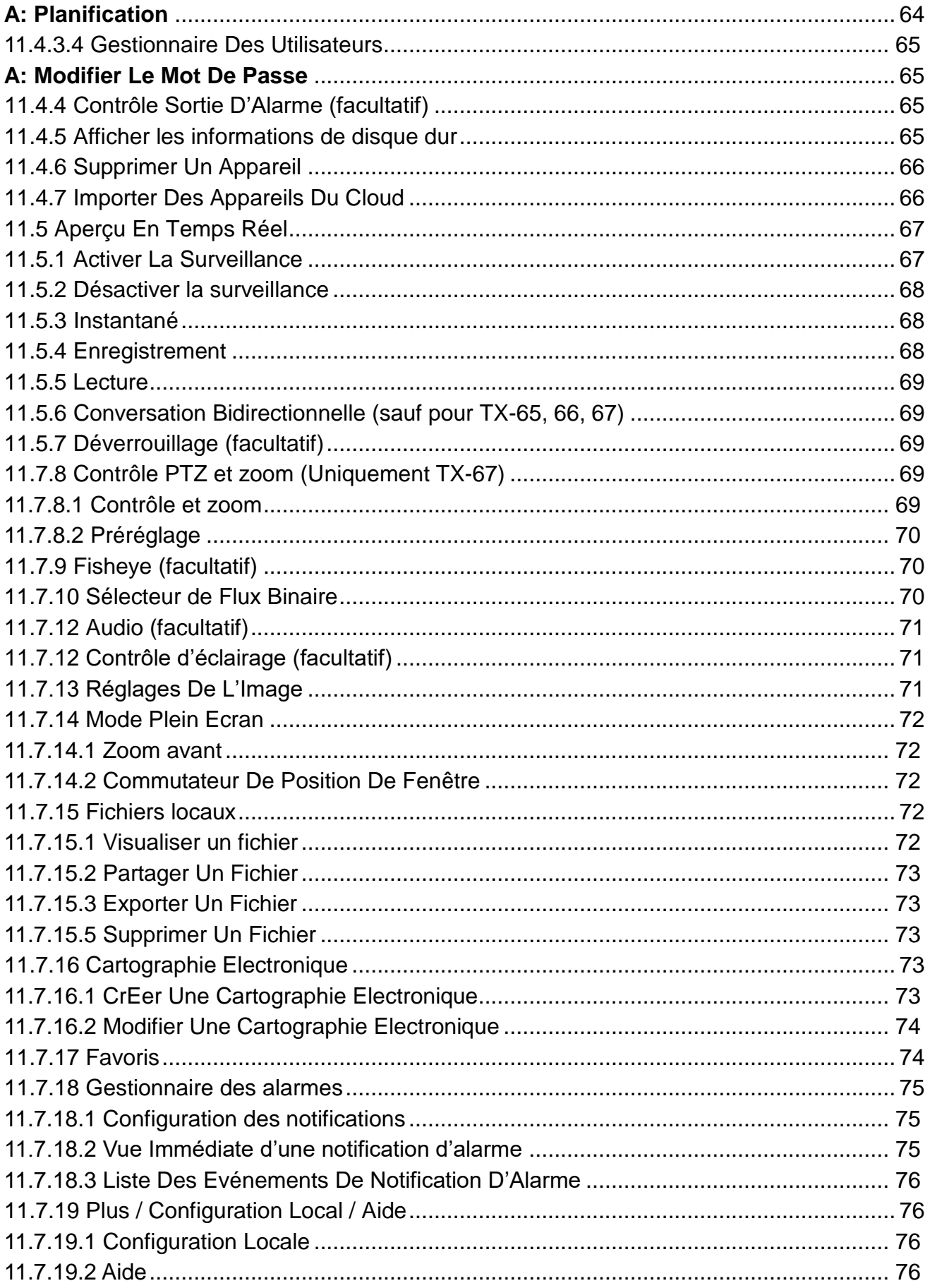

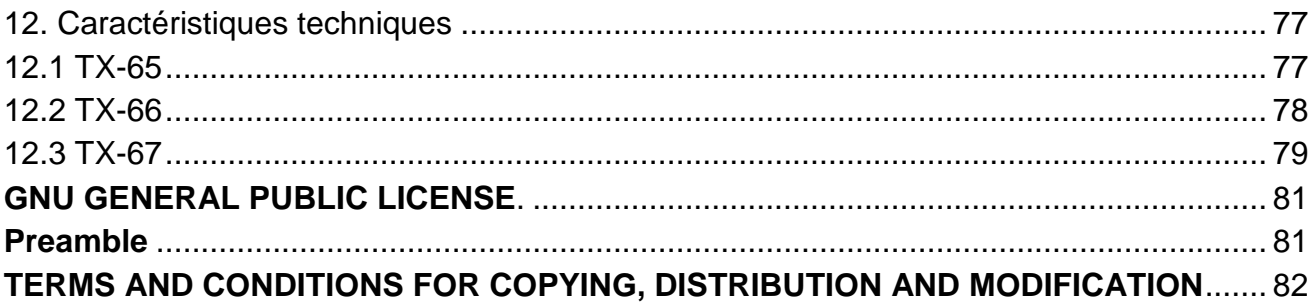

Cet appareil est conforme aux conditions des normes référencées de la Directive **R&TTE 2014/53/UE**. Veuillez trouver ici la Déclaration de Conformité: **[www.technaxx.de/](http://www.technaxx.de/)** (sur la barre inférieure "Konformitätserklärung"). Avant la première utilisation, lisez attentivement le manuel d'utilisation.

No. de téléphone pour le support technique: 01805 012643 (14 centimes/minute d'une ligne fixe Allemagne et 42 centimes/minute des réseaux mobiles). Email gratuit: **support@technaxx.de**

Si vous percez un trou dans le mur, veillez à ce que les câbles d'alimentation, les fils électriques et/ou les conduits ne soient pas endommagés. Nous ne prenons aucune responsabilité lors de l'utilisation des matériaux de fixation fournis pour une installation commerciale. Il vous incombe exclusivement de veiller à ce que les matériaux de fixation soient adaptés à la cloison choisie, et que l'installation soit correctement effectuée. Lors de travaux en plus hautes altitudes, il y a un risque de chute ! Par conséquent, utilisez les mesures de sécurité appropriées.

#### **Remarques importantes sur les manuels d'utilisation:**

Toutes les langues du manuel d'utilisation sont disponibles sur le CD fourni.

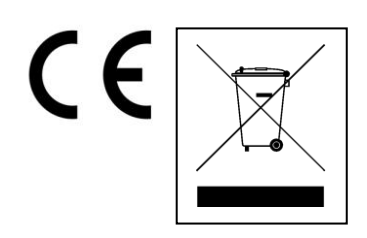

**Conseils pour le respect de l'environnement:** Matériaux packages sont des matières premières et peuvent être recyclés. Ne pas jeter les appareils ou les batteries usagés avec les déchets domestiques. **Nettoyage:** Protéger le dispositif de la saleté et de la pollution (nettoyer avec un chiffon propre). Ne pas utiliser des matériaux dures, à gros grain/des solvants/des agents nettoyants agressifs. Essuyer soigneusement le dispositif nettoyé. **Distributeur:** Technaxx Deutschland GmbH & Co.KG, Kruppstr. 105, 60388 Frankfurt a.M., Allemagne

# <span id="page-6-0"></span>**1. Caractéristiques**

## <span id="page-6-1"></span>**1.1 Modèle TX-65**

- CMOS 1/3" 3Mpx à balayage progressif
- Encodage double flux H.264 et MJPEG
- 20i/s max. à 3Mpx (2048 × 1536) et 25/30i/s à 1080p (1920 × 1080)
- DWDR, Jour/Nuit (ICR), 3DNR, AWB, AGC, BLC
- Surveillance réseau multiple : Visionneuse Web, My Secure Pro PC Client, My Secure Pro App
- Objectif fixe 3,6mm (2,8mm en option)
- Portée LED IR de 30m max.
- $\bullet$  IP67
- Carte Micro SD, jusqu'à 128Go
- Fonction Wi-Fi

### <span id="page-6-2"></span>**1.2 Modèle TX-66**

- CMOS 1/3" 3Mpx à balayage progressif
- Encodage double flux H.264 et MJPEG
- 20i/s max. à 3Mpx (2048 × 1536) et 25/30i/s à 1080p (1920 × 1080)
- DWDR, Jour/Nuit (ICR), 3DNR, AWB, AGC, BLC
- Surveillance réseau multiple : Visionneuse Web, My Secure Pro PC Client, My Secure Pro App
- Objectif fixe 3,6mm (2,8mm en option)
- Portée LED IR de 30m max.
- IP67, IK10
- Carte Micro SD, jusqu'à 128Go
- Fonction Wi-Fi

### <span id="page-6-3"></span>**1.3 Modèle TX-67**

- CMOS 1/2,8" 2Mpx à balayage progressif
- Encodage double flux H.264 et MJPEG
- 25/30 i/s max. à 1080p
- Jour/Nuit (ICR), 3DNR, AWB, AGC, BLC
- Surveillance réseau multiple : Visionneuse Web, My Secure Pro PC Client, My Secure Pro App
- Vitesse préréglée 100°/s max., angle de panoramique ± 180°, angle d'inclinaison 90°
- Objectif fixe de 3,6mm
- IP67, IK10
- Carte Micro SD, jusqu'à 128GO
- Fonction Wi-Fi

# <span id="page-7-0"></span>**2. Structure de l'appareil**

# <span id="page-7-1"></span>**2.1 Informations structurelles TX-65**

Consultez la figure suivante pour une information sur les câbles. Voir la Figure 2-1.

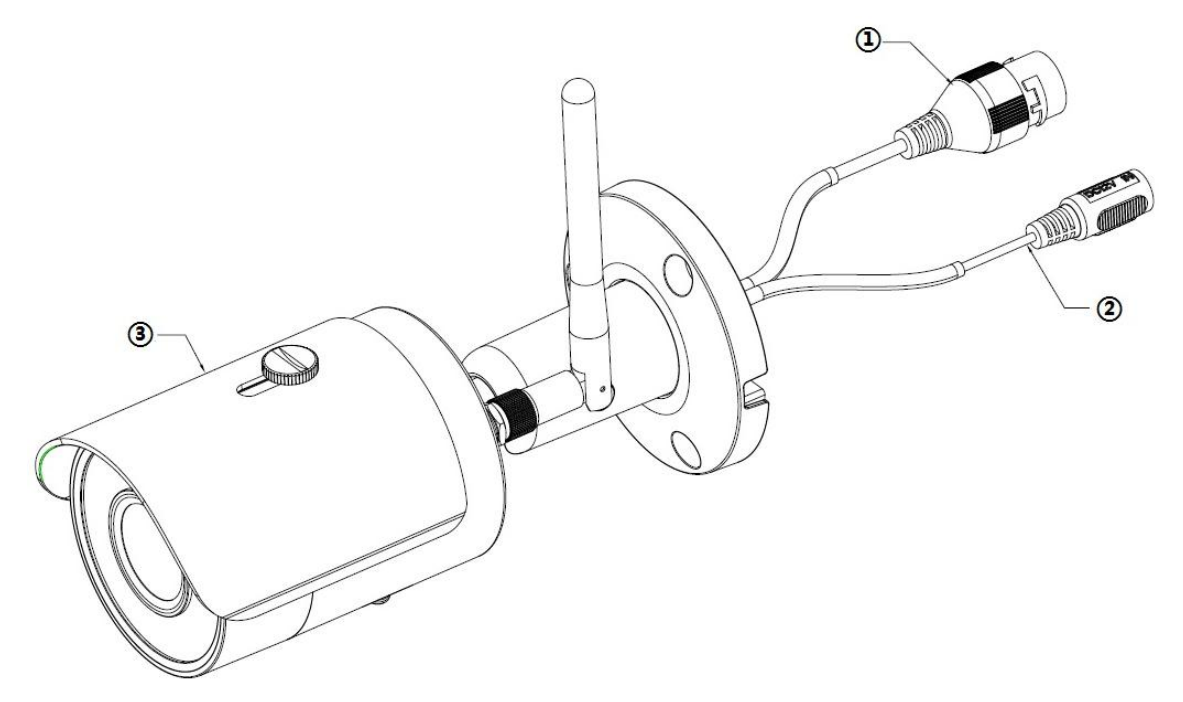

Figure 2-1

Veuillez vous référer au tableau suivant pour des informations détaillées.

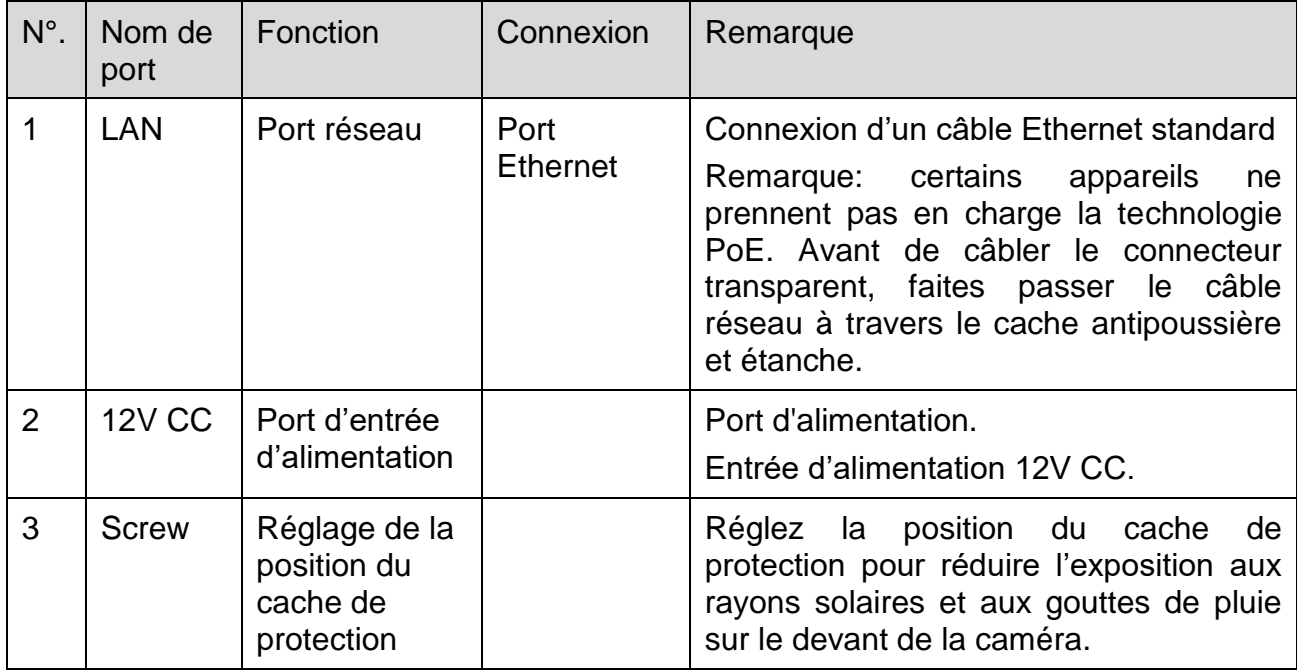

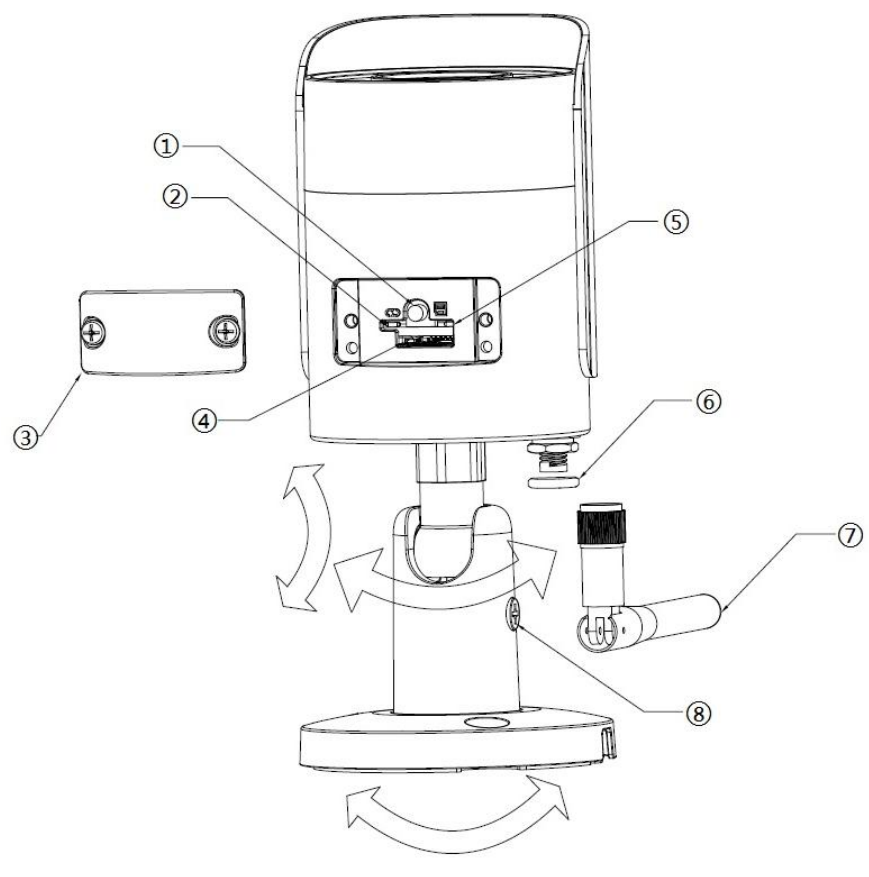

Figure 2-2

Veuillez vous référer au tableau suivant pour des informations détaillées.

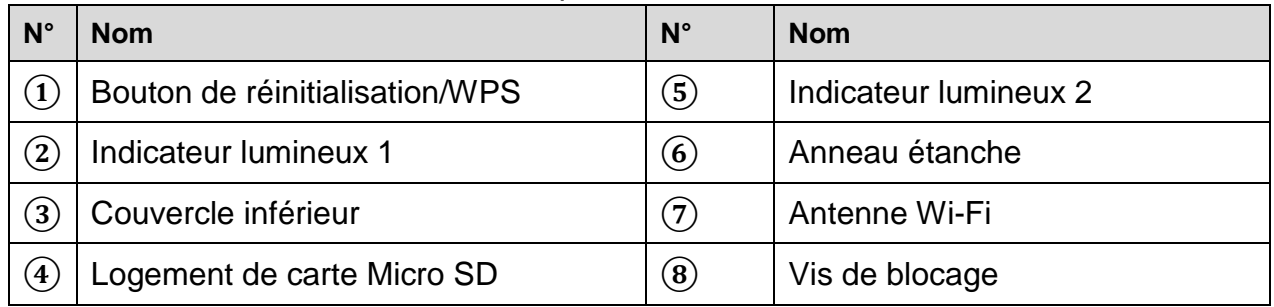

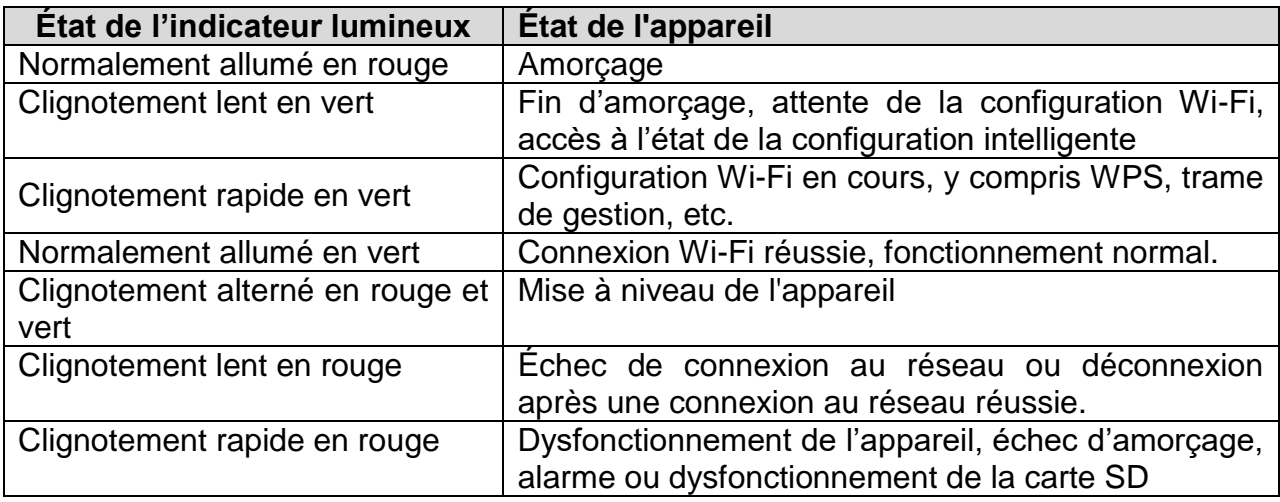

### <span id="page-9-0"></span>**2.2 Informations structurelles TX-66**

Remarque : le schéma suivant est donné seulement à titre indicatif et sert à décrire les composants et les fonctions des ports de câbles. Des appareils différents ont des structures de composants et de câbles différentes. Veuillez vous référer à l'appareil réel pour plus de détails. Consultez la figure suivante pour la structure des composants. Voir la Figure 2-3.

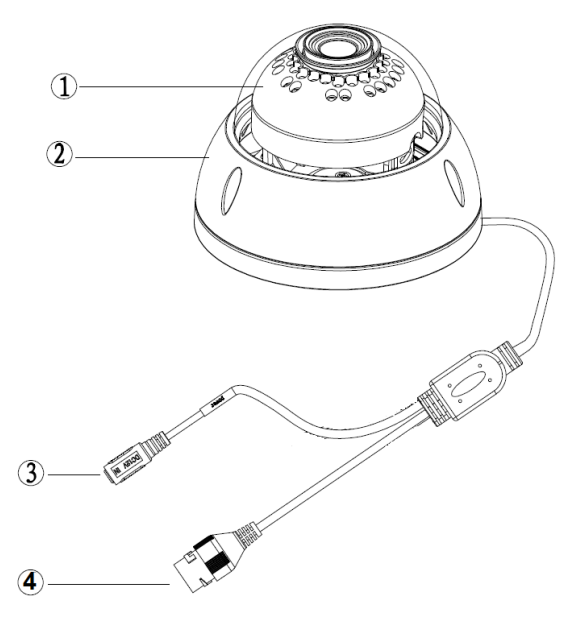

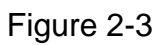

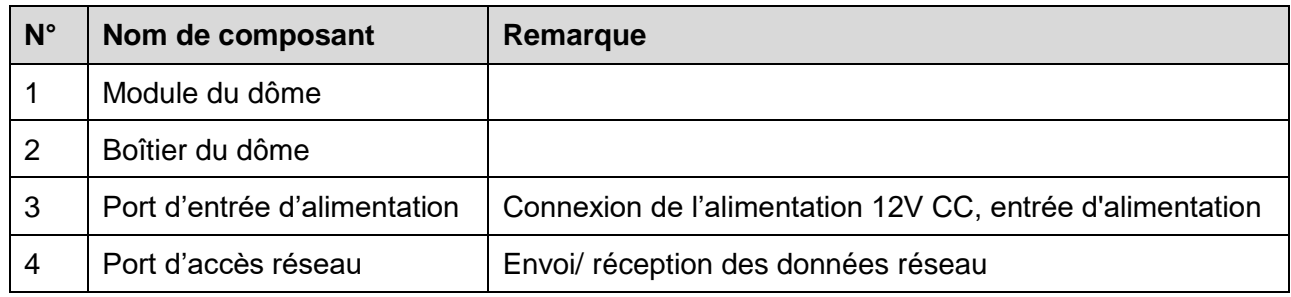

### <span id="page-9-1"></span>**2.3 Informations structurelles TX-67**

Veuillez vous référer aux figures suivantes pour une information sur les composants. Voir la Figure 2-4.

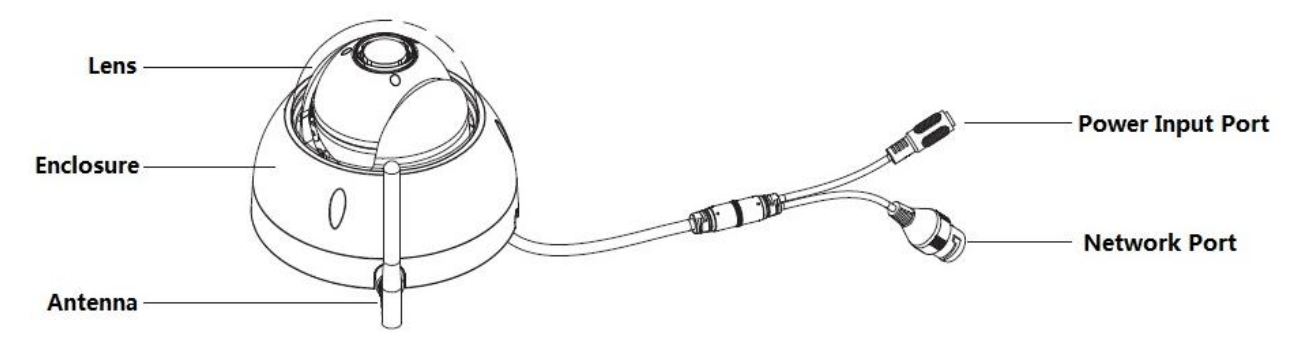

Figure 2-4

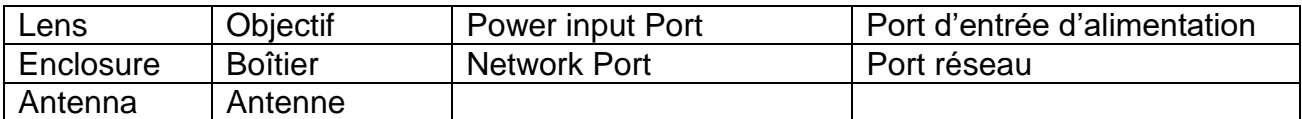

# <span id="page-10-0"></span>**3. Installation de l'appareil**

#### **Remarque importante:**

 Avant l'installation, veuillez vous assurer que l'environnement d'installation peut supporter au moins 3 fois le poids cumulé de la caméra et du support.

## <span id="page-10-1"></span>**3.1 Installation du modèle TX-65**

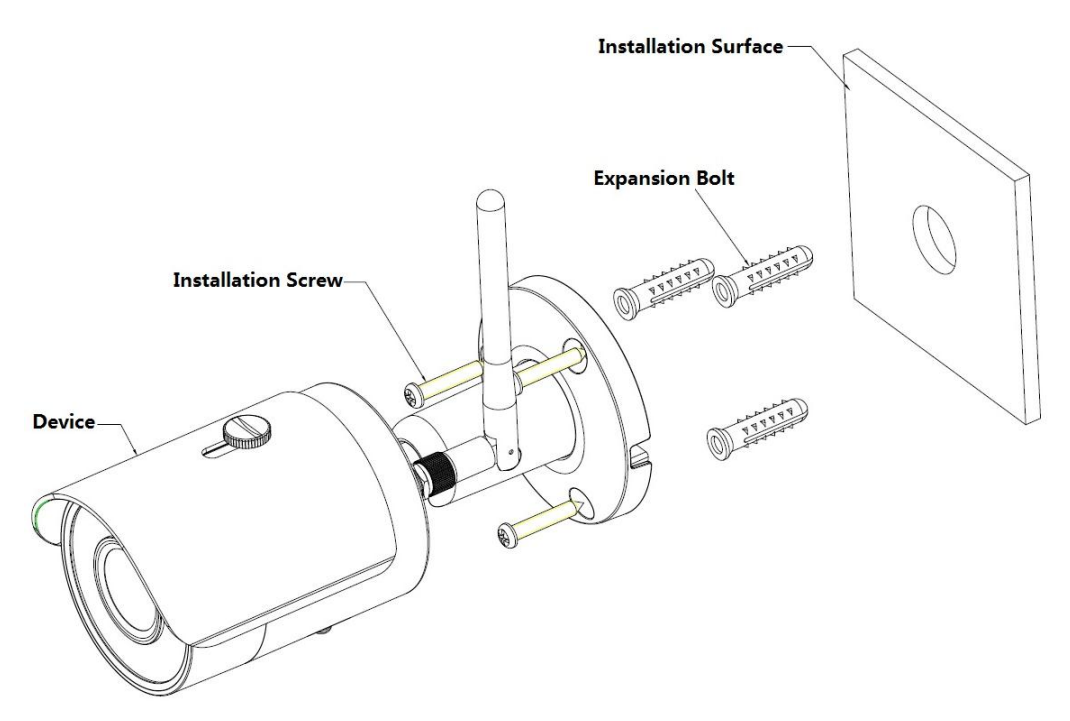

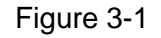

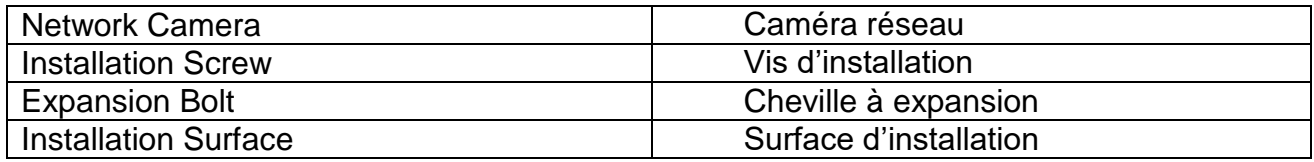

Voir les Figures 3-1 et 3-2.

**Étape 1:** Appliquez le patron d'installation sur la surface où vous installerez l'appareil (mur ou plafond).

**Étape 2:** Percez les trous conformément à leur position indiquée sur le patron d'installation.

**Étape 3:** Ouvrez le sac d'accessoires, sortez les chevilles à expansion et insérez-les dans les trous que vous venez de percer.

**Étape 4:** Ouvrez le sac d'accessoires et sortez les vis. Serrez les 4 vis pour fixer l'appareil sur la surface d'installation (mur ou plafond). Déplacez le pare-soleil d'avant en arrière Une fois l'appareil fixé, serrez les vis du pare-soleil.

**Étape 5:** Branchez convenablement les câbles externes de l'appareil.

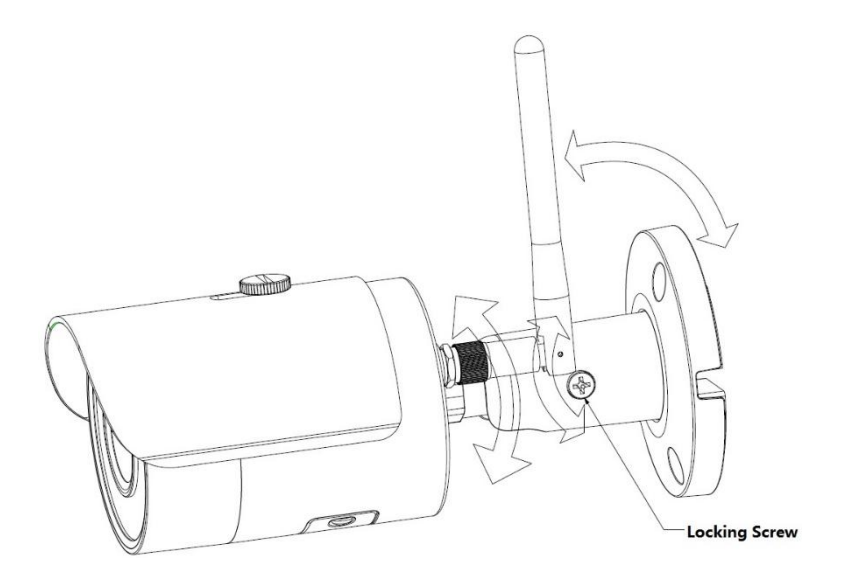

Figure 3-2

Locking Screw | Vis de blocage

**Étape 6:** Utilisez le tournevis cruciforme (dans le sac d'accessoires) pour desserrer la vis de blocage.

**Étape 7:** Ajustez l'appareil selon toutes les orientations possibles et définissez son orientation de surveillance.

**Étape 8:** Utilisez le tournevis cruciforme pour serrer la vis.

### <span id="page-11-0"></span>**3.2 Installation du modèle TX-66**

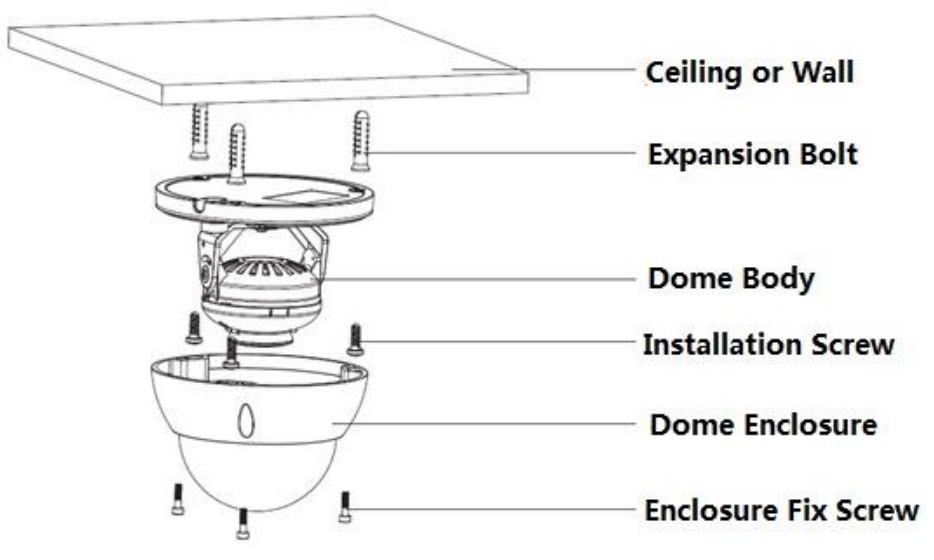

#### Figure 3-3

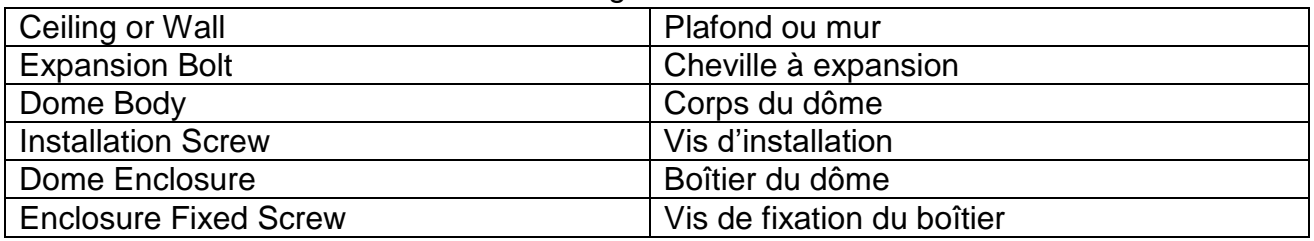

**Étape 1:** Utilisez la clé hexagonale du sac d'accessoires pour ouvrir le boîtier du dôme en desserrant les trois vis hexagonales du boîtier.

**Étape 2:** Sortez le patron d'installation du sac d'accessoires et appliquez-le sur le plafond ou le mur selon vos exigences de surveillance.

**Étape 3:** Trouvez les marques en forme de croix sur le patron d'installation et percez trois trous de chevilles à expansion sur la surface d'installation, puis insérez trois chevilles à expansion dans les trous. Fixez fermement ces trois chevilles.

#### **Remarque:**

- Si vous voulez faire sortir le câble par le haut de la surface d'installation, vous devrez percer un trou de sortie sur cette dernière conformément au patron de position d'installation.
- Si vous voulez faire sortir le câble par le côté du canal de câble, il devra passer par le canal en forme de U sur le piédestal du dôme. Il pourra alors être tiré depuis le trou de sortie sur le côté du piédestal.

**Étape 4:** Ajustez le piédestal d'installation de l'appareil dans la position appropriée, puis faites passer le câble à travers le trou de sortie de la surface d'installation. Veillez à ce que le repère TOP corresponde à celui du patron de position d'installation. Alignez les trois trous de vis du piédestal avec les trois trous de chevilles à expansion en plastique à l'endroit de l'installation. Vissez fermement les trois vis auto-taraudeuses dans les trois chevilles à expansion en plastique. Fixez le corps du dôme sur la surface d'installation.

### **Étape 5:**

a) Tenez le bas du support avec votre main. Faites tourner le support horizontalement en ajustant l'orientation de l'objectif jusqu'à la position désirée. Desserrez une vis M2 du couvercle décoratif de LED (ne la retirez pas, desserrez-la seulement). Tenez le couvercle décoratif avec votre main pour faire tourner verticalement l'objectif. Ajustez l'orientation verticale de l'objectif (image de la surveillance) jusqu'à l'angle approprié, puis serrez la vis de fixation sur le couvercle décoratif.

Mobilité de l'objectif: verticale (0°~+65°), horizontale (0°~+355°).

b) Tenez le bas du support avec votre main. Faites tourner le support horizontalement le long de l'axe en ajustant l'orientation de l'objectif jusqu'à la position désirée. Tenez le couvercle décoratif de LED avec votre main. Faites tourner le support verticalement en ajustant l'orientation de l'objectif jusqu'à la position désirée. Desserrez les vis de fixation sur les deux côtés du support, si elles sont trop serrées pour le réglage (ne les retirez pas, desserrez-les seulement). Ensuite, ajustez l'objectif, puis serrez les vis de fixation une fois le réglage terminé. Tenez le couvercle décoratif de LED avec votre main. Faites-le tourner horizontalement le long de l'axe en ajustant l'orientation de l'objectif jusqu'à la position désirée. Mobilité de l'objectif: verticale (0°~ +64°), horizontale  $(0^{\circ}$  -+355°), sens de rotation de l'image  $(0^{\circ}$  -+355°).

#### **Remarque:**

Si vous le tournez verticalement à 64°, faites attention au sens de rotation de l'image afin d'éviter que le capot externe bloque et compromet l'éclairage IR.

### **Installation de carte MicroSD**

**Remarque:** Certaines séries de produits ne disposent pas de logement de carte MicroSD. Le chapitre suivant ne les concerne pas.

Veuillez couper l'alimentation de l'appareil, puis éteindre l'appareil avant d'installer la carte MicroSD.

**Étape 1:** Trouvez le logement de carte MicroSD comme illustré dans la figure 3-6 ; ouvrezle conformément au sens indiqué dans la figure 3-4.

**Étape 2:** Ajustez l'orientation de la carte MicroSD et insérez-la dans son logement.

**Étape 3:** Fermez le logement de la carte MicroSD conformément au sens indiqué dans la Figure 3-5, puis gardez-le fermé.

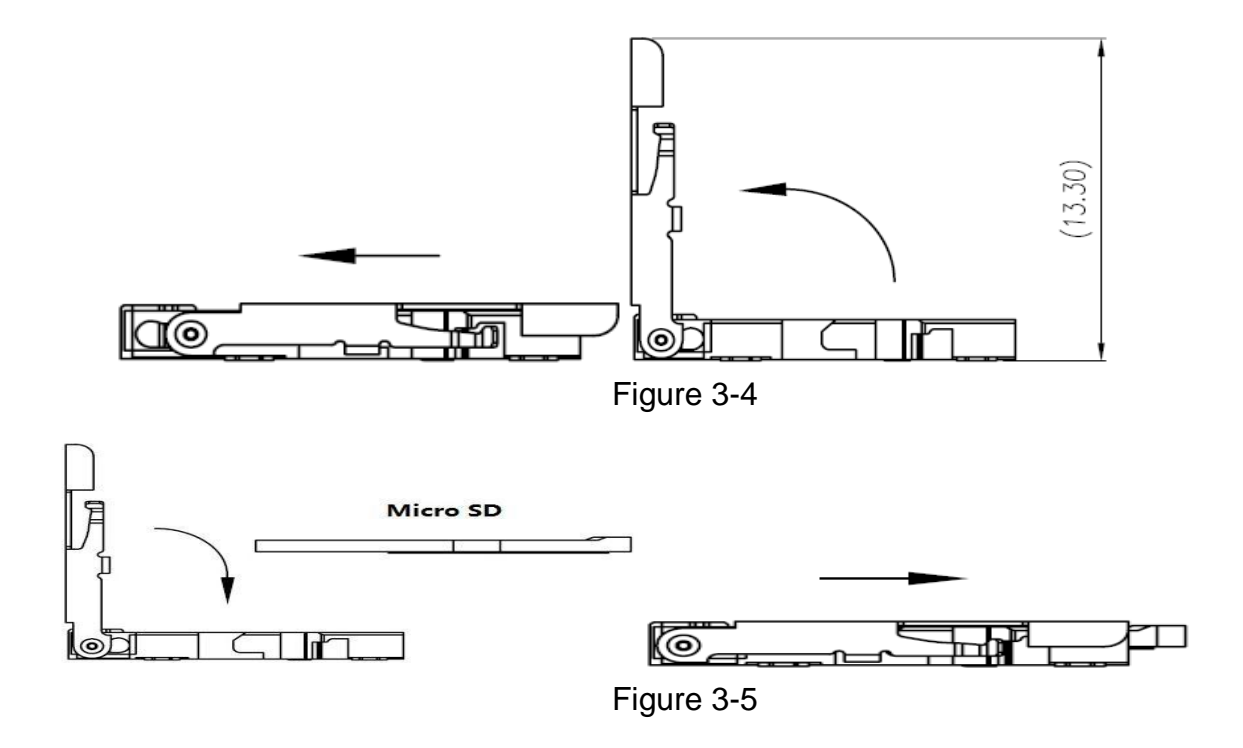

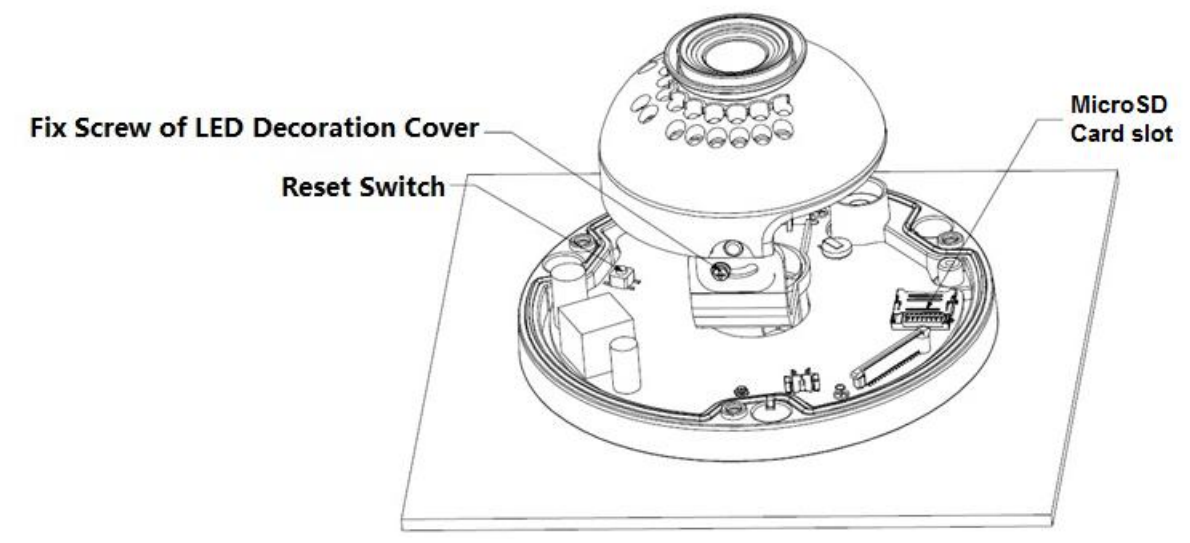

Figure 3-6

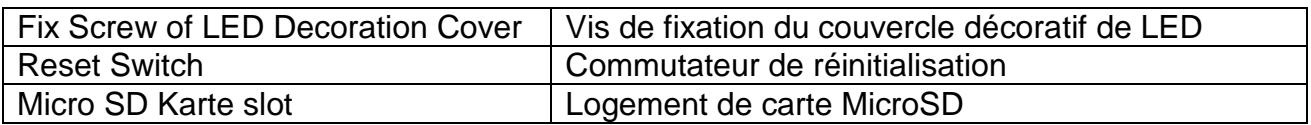

#### **Remarque :**

- Si vous devez restaurer les réglages d'usine de l'appareil, appuyez longuement sur le « bouton de réinitialisation» illustré dans la figure 3-6 pendant 10 secondes, l'appareil étant allumé.
- Si vous devez utiliser la fonction WPS de l'appareil, appuyez brièvement sur le « bouton de réinitialisation » illustré dans la figure 3-6 pendant 1~2 secondes, l'appareil étant allumé. Ensuite, appuyez sur le bouton WPS du routeur. L'appareil se connectera généralement dans la minute qui suit (uniquement pris en charge par certains modèles).
- Certains modèles, ne prenant pas en charge la fonction de rotation de l'image, ne disposent pas d'un anneau de rotation verticale. Veuillez vous référer au produit réel.
- Des différences peuvent apparaître dans la disposition de l'éclairage IR de certains modèles. Veuillez vous référer aux produits réels.

**Étape 4 :** Prenez le boîtier du dôme et remontez-le correctement sur la caméra en alignant les vis et les trous, puis serrez les trois vis à tête hexagonale creuse avec la clé. L'installation est à présent terminée.

## <span id="page-15-0"></span>**3.3 Installation du modèle TX-67**

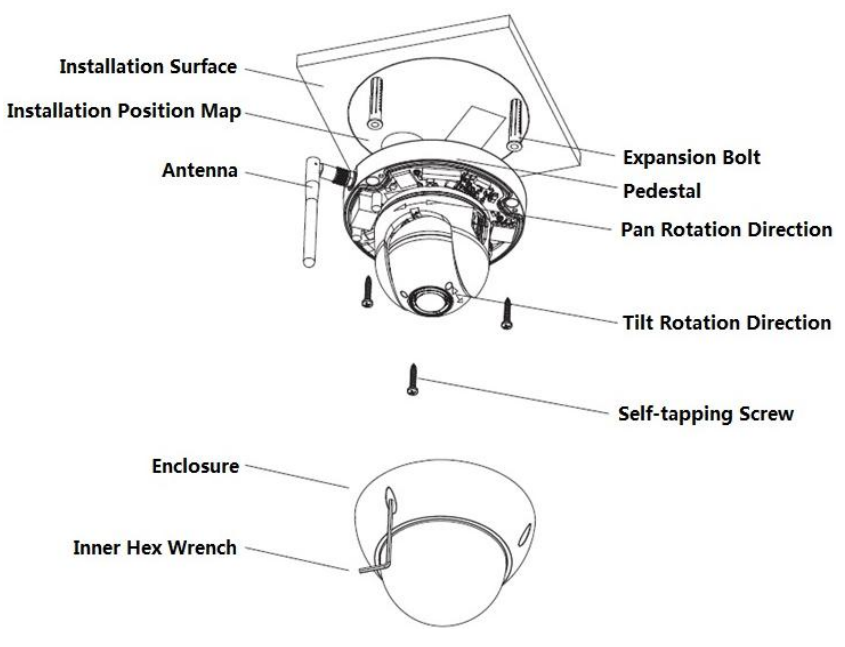

Figure 3-7

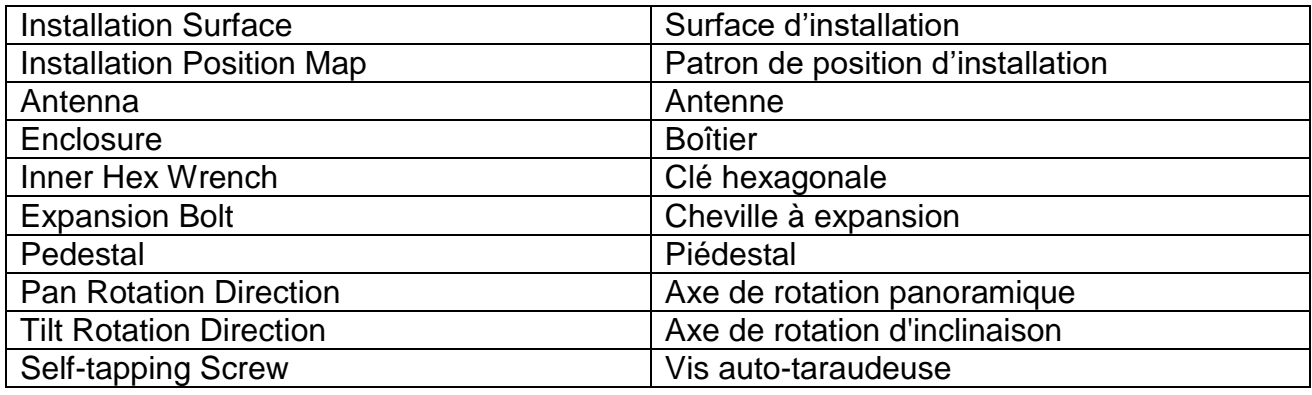

Veuillez suivre les étapes suivantes pour installer l'appareil. Reportez-vous à la figure 3-7 à titre de référence.

**Étape 1 :** Sortez le patron d'installation du sac d'accessoires et appliquez-le sur le plafond ou le mur selon vos exigences de surveillance. Marquez, puis percez trois trous de chevilles à expansion en plastique dans la surface d'installation, puis insérez les trois chevilles dans les trous. Fixez fermement ces trois chevilles. Tirez le câble par la sortie de câble quand vous installez l'appareil.

**Étape 2 :** Ajustez le piédestal d'installation de l'appareil dans la bonne position, puis alignez les trois trous de vis du piédestal et ceux des chevilles à expansion en plastique à la position d'installation. Placez les trois vis auto-taraudeuses dans les trois chevilles à expansion en plastique et serrez-les fermement.

**Étape 3 :** Alignez les trois emplacements du corps du dôme avec les trois fermoirs sur le piédestal d'installation, puis pressez doucement jusqu'à entendre un « déclic ».

**Étape 4 :** Sortez la vis de serrage du sac d'accessoires et serrez-la (comme illustré dans la Figure 3-7) dans le trou fileté correspondant du corps du dôme pour fixer le piédestal d'installation et l'empêcher de tomber. La vis de serrage du dôme antivandalisme est une vis en acier inoxydable à tête à six pans creux M2.5x7, tandis que la vis de serrage du dôme non antivandalisme est une vis auto-taraudeuse cruciforme. Veuillez vous référer au contenu réel du sac d'accessoires.

**Remarque :** l'appareil prend en charge la sortie du câble par le bas ou par le côté. Référezvous à la figure 3-8 pour la sortie par le côté.

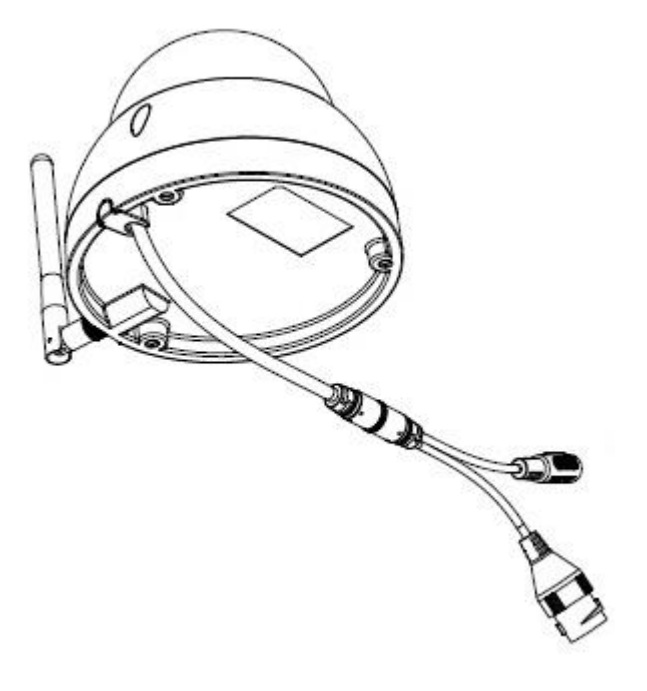

Figure 3-8

### **Introduction à la restauration de la configuration d'usine par défaut.**

**Important :** Veuillez utiliser le bouton de REINITIALISATION quand l'appareil est allumé. Référez-vous à la figure 3-9 pour l'emplacement du bouton de réinitialisation, qui est le même pour le dôme antivandalisme et le dôme non antivandalisme.

**Étape 1 :** Utilisez la clé hexagonale du sac d'accessoires pour ouvrir le boîtier du dôme en desserrant les trois vis hexagonales du boîtier.

**Étape 2 :** La Figure 3-9 illustre la position du bouton de réinitialisation.

**Étape 3 :** Pour réinitialiser l'appareil, appuyez et maintenez enfoncé le bouton de réinitialisation pendant environ 30 secondes.

**Étape 4 :** Réinstallez le dôme sur le piédestal d'installation rapide.

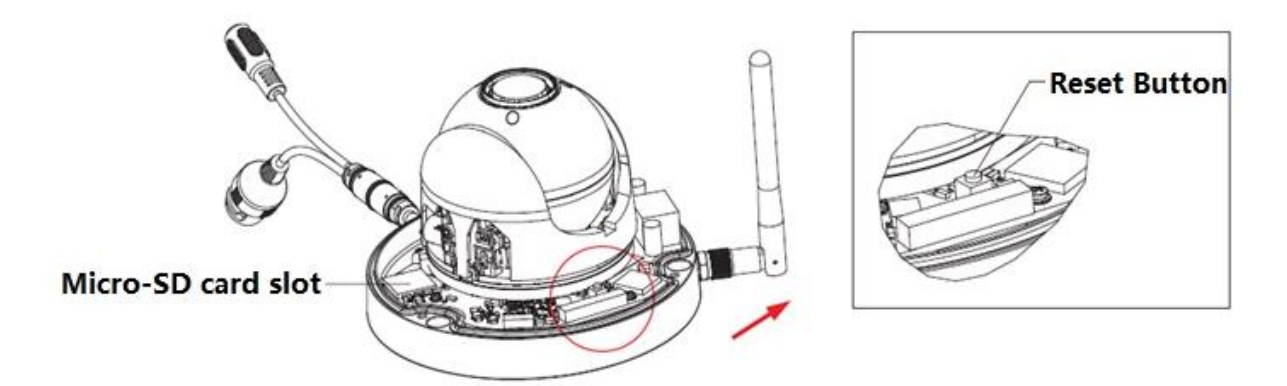

Figure 3-9

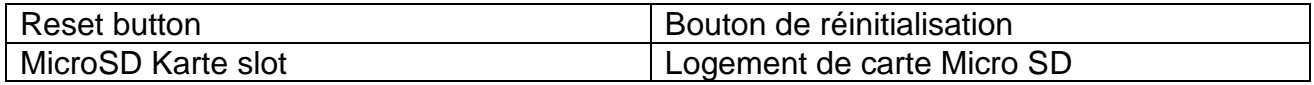

# **Installation et retrait de la carte MicroSD (voir la Figure 3-9)**

**Remarque :** Coupez l'alimentation quand vous devez retirer ou installer la carte MicroSD puis rallumez l'appareil après avoir terminé l'installation ou le retrait de la carte MicroSD.

**Étape 1 :** Utilisez la clé hexagonale du sac d'accessoires pour ouvrir le boîtier du dôme en desserrant les trois vis à tête hexagonale creuse du boîtier.

**Étape 2 :** La Figure 3-9 illustre la position du bouton de réinitialisation.

**Étape 3 :** Ouvrez le logement de la carte MicroSD comme dans la figure 3-10.

**Étape 4 :** Ajustez l'orientation de la carte Micro SD et insérez-la dans son logement.

**Étape 5 :** Fermez le logement de la carte Micro SD conformément au sens indiqué dans la figure 3-11, puis gardez-le fermé.

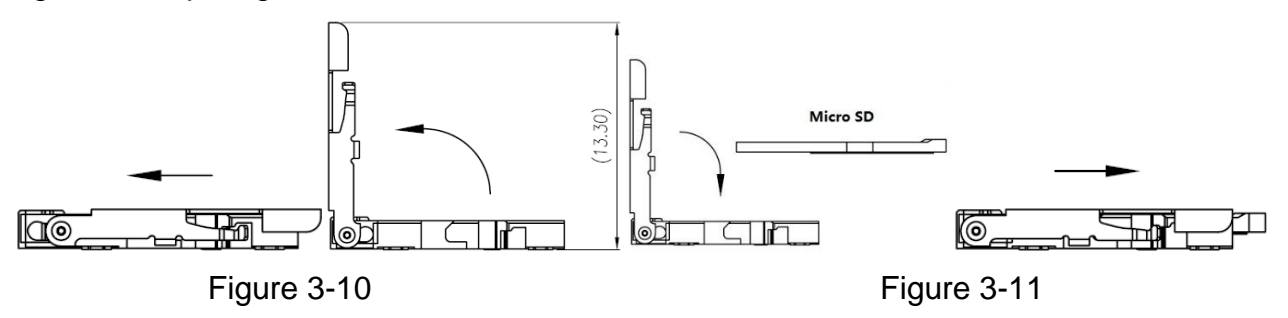

**Étape 6 :** Réinstallez le dôme sur le piédestal d'installation rapide

# <span id="page-18-0"></span>**4. Installation rapide via l'application (My Secure Pro App)**

Le produit dispose des versions pour Android et iOS. **Android:** Ouvrez l'application «Google Play» sur votre smartphone. Recherchez l'application «My Secure Pro», téléchargez-la et installez-la. **iOS:** Ouvrez l'application «App Store» sur votre smartphone. Recherchez « My Secure Pro», téléchargez-la et installez-la.

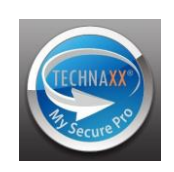

## <span id="page-18-1"></span>**4.1 Configuration WiFi**

Pour ajouter un appareil: Cliquez sur  $\mathbf{E}$ . Le système affichera l'interface du menu principal comme illustré dans Figure 4-1. Dans l'interface de gestion des appareils (Figure 4-2),

cliquez sur  $\bigoplus$  pour accéder à l'interface d'ajout d'un appareil. Voir Figure 4-3.

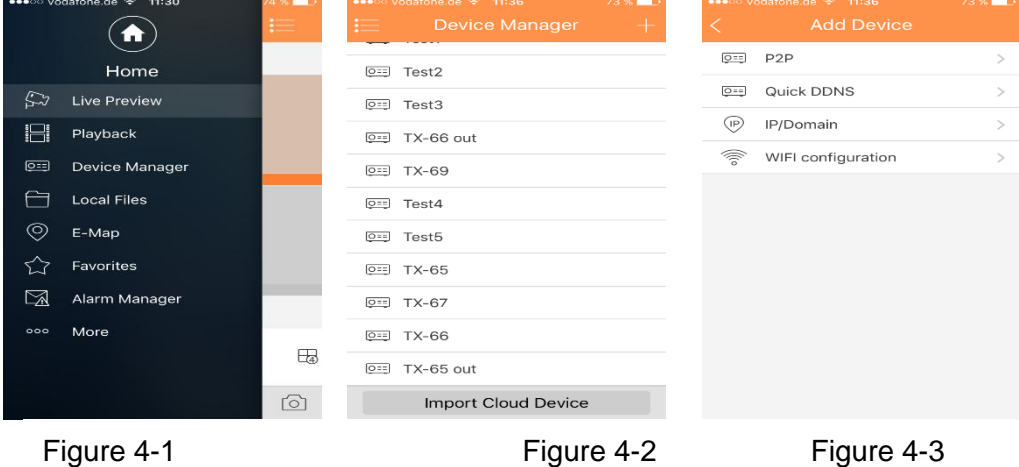

1. L'interface affiche : Nom, NS (code QR), nom d'utilisateur, mot de passe, aperçu temps réel et lecture. Voir la Figure 4-4.

2. Cliquez sur  $\mathbb{R}$ , puis scannez le code QR (sur l'appareil ou via l'interface web dans Réglages->Réseau->TCP/IP->P2P/Easy4ip). L'interface sera identique à celle illustrée dans la Figure 4-4.

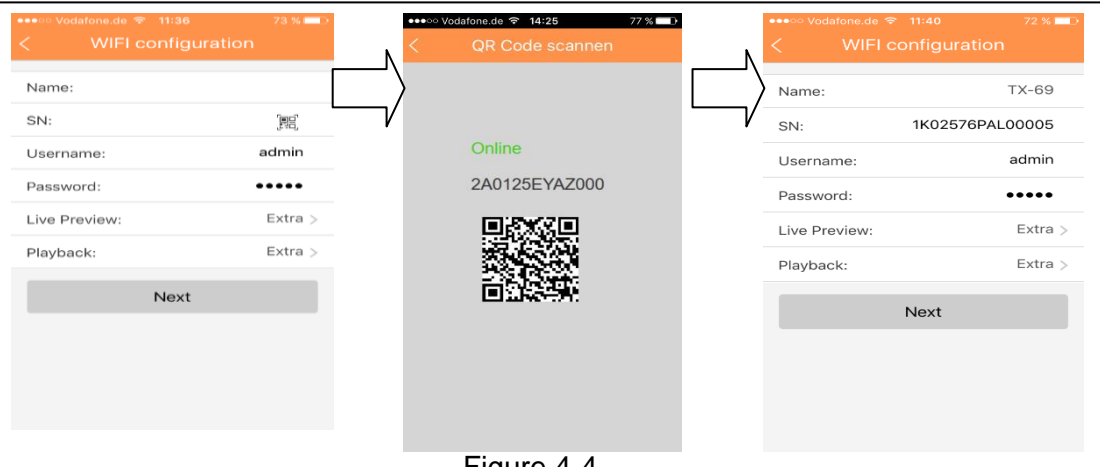

Figure 4-4

4. Votre smartphone utilisera la connexion Wi-Fi actuellement active. Insérez le mot de passe de votre routeur Wi-Fi comme illustré dans la figure 4-5.

5. Appuyez sur le bouton « Next » (Uivant).

6. La configuration automatique du système s'effectuera (patientez). Figure 4-6

7. Si elle échoue, cliquez pour réessayer ou répéter les étapes précédentes.

8. Toute la configuration sera automatiquement enregistrée, si elle est correcte. Voir la figure 4-7.

9. Appuyez sur « Start Live preview » (Démarrer l'aperçu en direct). Voir la figure 4-

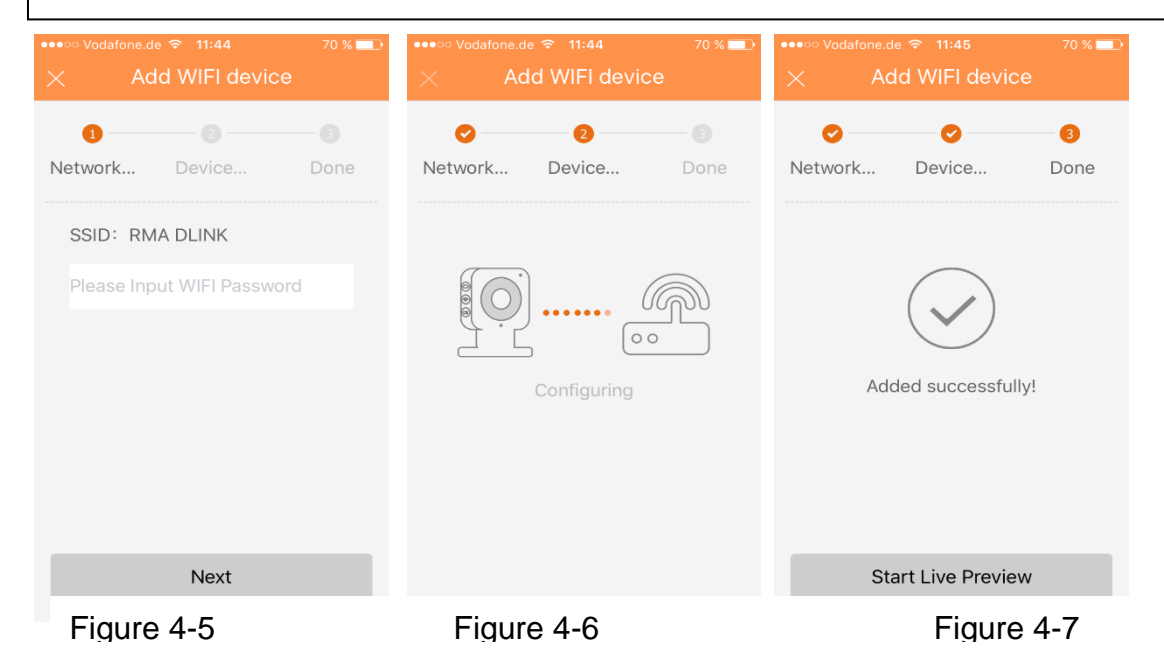

### <span id="page-19-0"></span>**4.2 Configuration P2P**

Cette option n'est active que si la caméra est déjà connectée à un LAN ou WiFi.

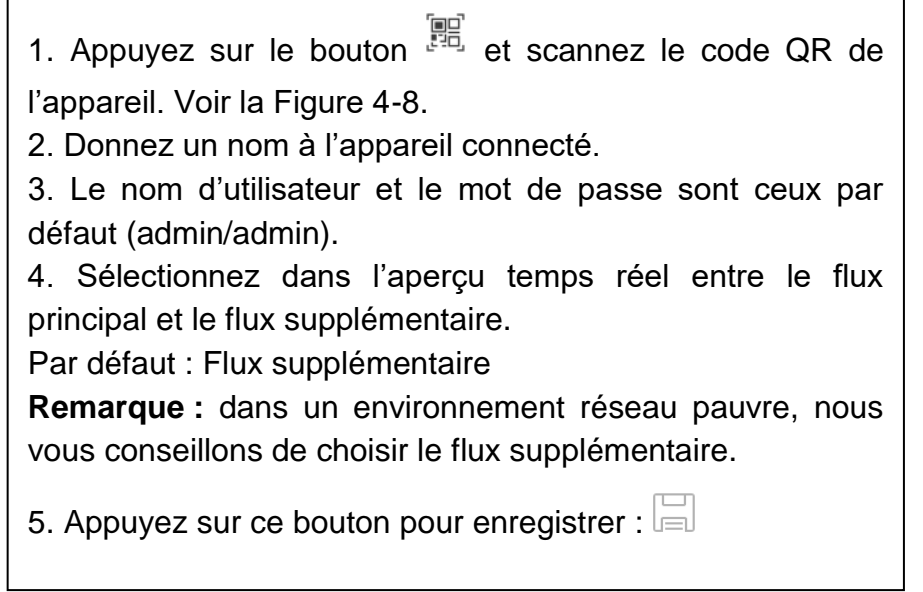

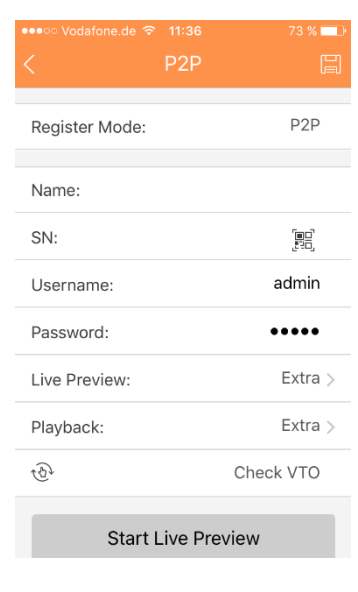

Figure 4-8

# <span id="page-20-0"></span>**5. Outil de configuration rapide**

# <span id="page-20-1"></span>**5.1 Présentation**

L'outil de configuration rapide peut récupérer l'adresse IP actuelle et permettre sa modification. Utilisez aussi l'outil pour mettre à niveau l'appareil. Veuillez noter que l'outil

s'applique aux adresses IP dans un même segment. Recherchez l'outil sur le CD.

### <span id="page-20-2"></span>**5.2 Utilisation**

Appuyez brièvement sur le bouton réseau (caméra), puis sur celui du routeur (WPS). L'appareil se connectera alors correctement au réseau Wi-Fi. Faites un double clic sur l'icône **« ConfigTools.exe » (OutilsConfig.exe)**. L'interface illustrée dans la [Figure 5-1](#page-20-3) s'affichera.

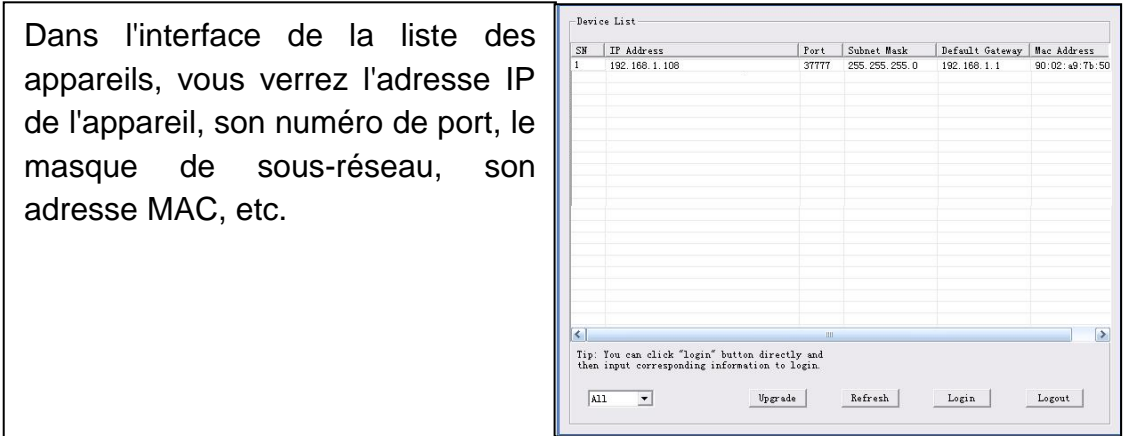

<span id="page-20-3"></span>Figure 5-1

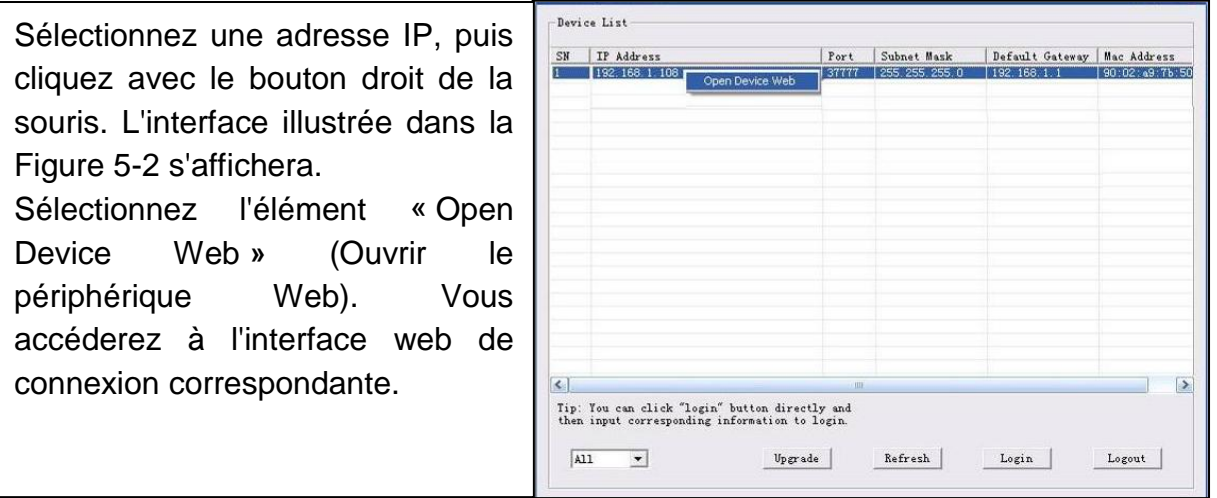

<span id="page-20-4"></span>Figure 5-2

Si vous souhaitez modifier l'adresse IP de l'appareil sans vous connecter à l'interface web de l'appareil, accédez à l'interface principale de l'outil de configuration pour la définir. Dans l'interface de recherche de l'outil de configuration [\(Figure 5-1\)](#page-20-3), sélectionnez l'adresse IP d'un appareil, puis double-cliquez pour ouvrir l'interface de connexion. Ou bien, sélectionnez une adresse IP, puis cliquez le bouton de « Login » (S'identifier) pour accéder à l'interface de connexion. Voir la figure 5-3.

Dans la figure 5-3, vous verrez les champs de l'adresse IP de l'appareil, du nom d'utilisateur, du mot de passe et du port.

Veuillez noter que l'information de port doit être la même que celle définie pour le port TCP dans l'interface web du réseau. Sans quoi, il ne sera pas possible de vous connecter à l'appareil. Si vous utilisez le port 3800 de mise à niveau en arrière-plan de l'appareil pour la connexion, les autres réglages ne seront pas valides.

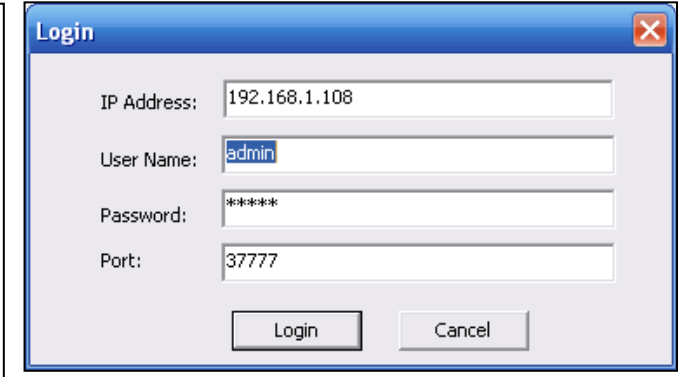

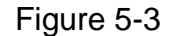

Après connexion, l'interface principale de l'outil de configuration se présente comme illustrée ci-dessous. Voir la Figure 5-4.

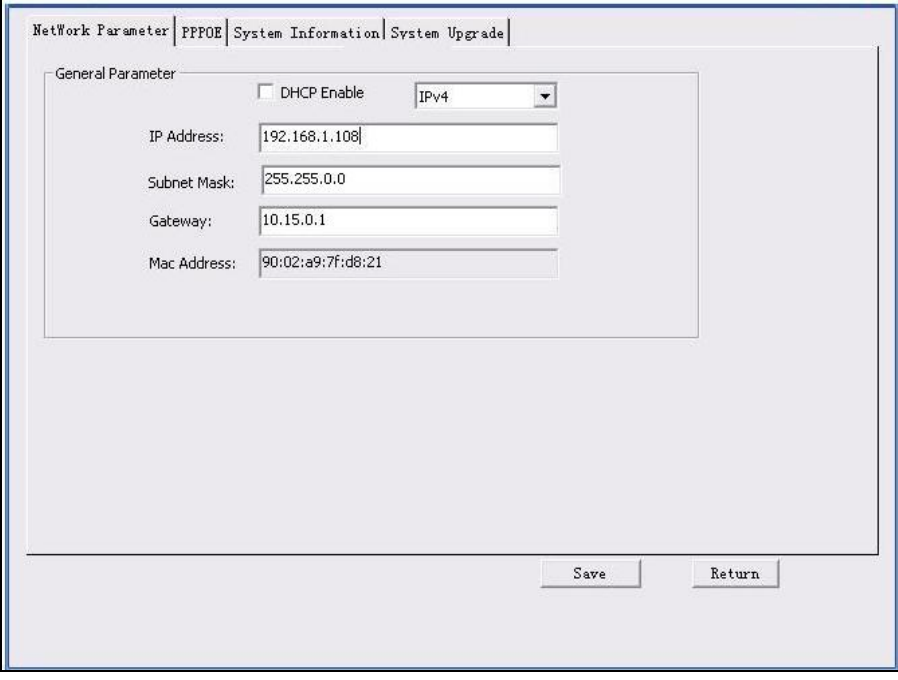

Figure 5-4

# <span id="page-22-0"></span>**6. Utilisation Web**

Ces séries de caméras réseau prennent en charge l'accès via Web et la gestion via un ordinateur. L'interface web contient plusieurs modules : aperçu du canal surveillé, configuration du système, alarme, etc.

## <span id="page-22-1"></span>**6.1 Connexion à un réseau**

Veuillez suivre les étapes suivantes pour la connexion à un réseau.

- Veillez à ce que la caméra réseau soit connectée correctement au réseau.
- Définissez respectivement l'adresse IP, le masque de sous-réseau et la passerelle de l'ordinateur et de la caméra réseau. L'adresse par défaut de la caméra réseau est 192.168.1.108. Le masque de sous-réseau est 255.255.255.0. La passerelle est 192.168.1.1
- Utilisez la commande « ping \*\*\*.\*\*\*.\*\*\*.\*\*\* » (remplacez les « \* » par l'adresse de la caméra réseau) pour vérifier l'établissement ou non de la connexion.

#### <span id="page-22-2"></span>**6.2 Interface principale et de connexion**

Ouvrez un navigateur Internet IE / Mozilla (éventuellement Chrome/Safari) et saisissez l'adresse de la caméra réseau dans la barre d'adresse. Voir la [Figure 6-1.](#page-22-3)

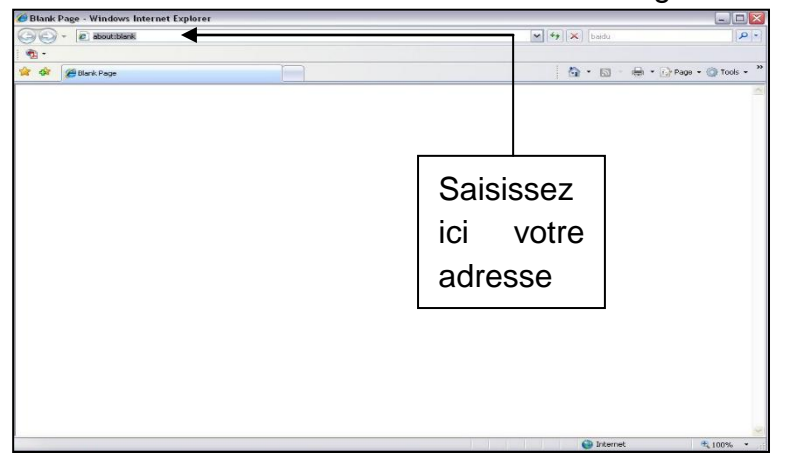

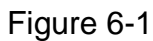

<span id="page-22-3"></span>L'interface de connexion est illustrée à la Figure 6-2. Saisissez votre nom d'utilisateur et votre mot de passe. Le nom **d'utilisateur** par défaut **est admin** et le mot de **passe** par défaut **est** admin. **Remarque: pour des raisons de sécurité, veuillez modifier votre mot de passe après votre première ouverture de session.**

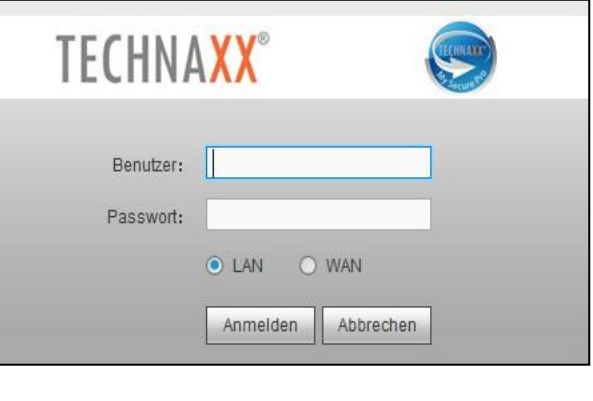

Figure 6-2

À la première connexion, le système affichera un message d'avertissement qui vous invite à installer le module d'extension web. Installez le module d'extension web. Une fois connecté, la fenêtre principale s'affiche. Voir la figure 6-3.

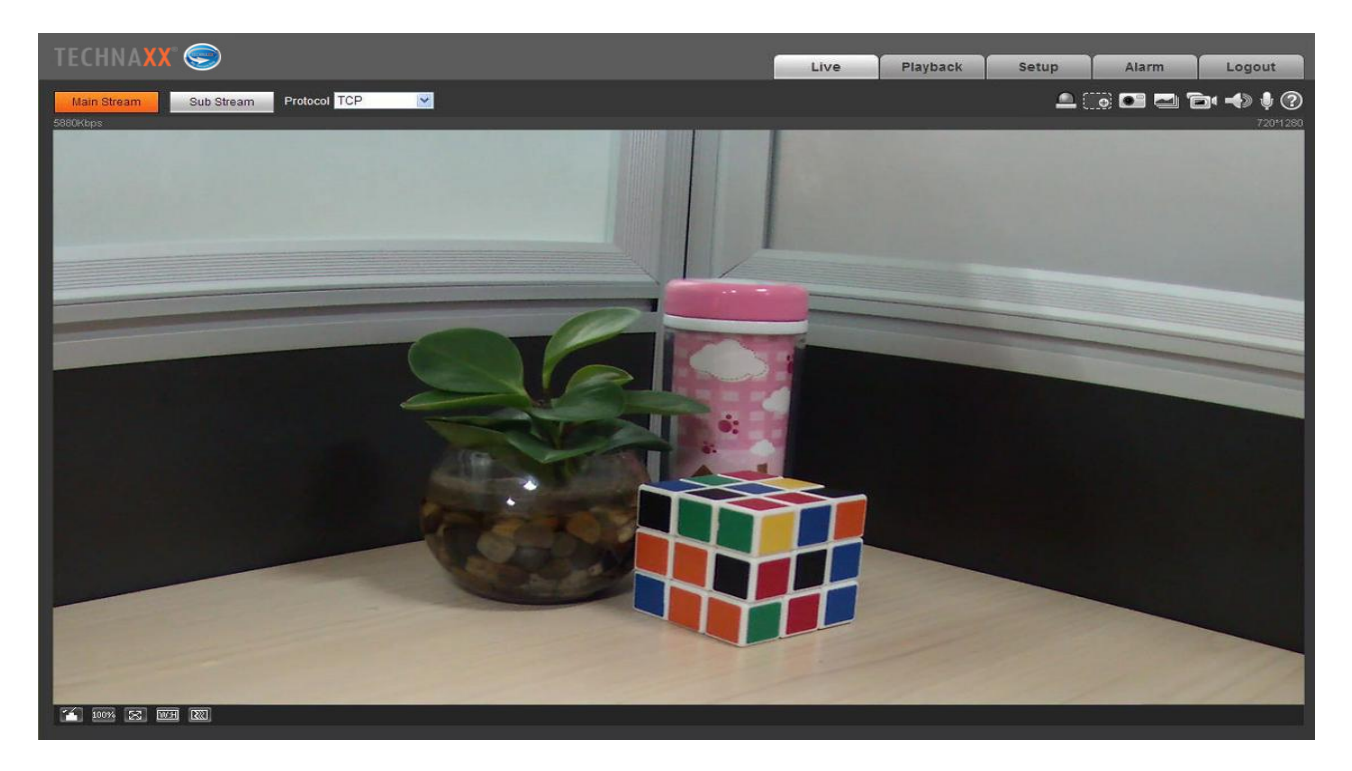

Figure 6-3

#### **Remarque :**

- Ce guide de démarrage rapide est donné seulement à titre indicatif. De légères différences peuvent être présentes dans l'interface utilisateur.
- Tous les logiciels et toutes les conceptions présentés ici sont susceptibles d'être changés sans avis écrit préalable.
- Toutes les marques et marques déposées mentionnées appartiennent à leurs propriétaires respectifs.
- En cas d'incertitude ou de désaccord, veuillez vous référer à notre dernière explication.
- Consultez notre site Internet ou contactez le technicien de votre service local pour plus d'informations.

# <span id="page-24-0"></span>**6.3 Aperçu en temps réel**

Dans ce paragraphe, nous aborderons l'accès à la vidéo en temps réel, une fois la connexion réussie. Sélectionnez le mode de diffusion en continu et le type de protocole. Les symboles affichés dans le coin droit de l'affichage sont décrits ci-après :

**Les**<br>Le Zoom numérique – Deux options de zoom sont disponibles. Cliquez sur l'icône pour activer la fonction :

1. En gardant le bouton gauche de la souris appuyé, commencez à tracer un rectangle pour agrandir une zone de la vidéo en temps réel et de la lecture (glissez pour effectuer le zoom). 2. À l'aide la molette de la souris, modifiez le facteur d'agrandissement de la vidéo.

Cliquez avec le bouton droit de la souris pour revenir à l'état précédent (vidéo en temps réel/ lecture).

Capture d'image - Cliquez sur cette icône pour prendre un instantané de la vidéo en

temps réel. Le dossier d'enregistrement des images est défini dans le module d'extension web sous : Réglages/ Caméra/ Vidéo/ Dossier.

Triples captures d'image - Cliquez sur cette icône et une photo par seconde sera prise.

Le dossier d'enregistrement des images est défini dans le module d'extension web sous : Réglages/ Caméra/ Vidéo/ Dossier.

Enregistrement manuel - Cliquez sur cette icône pour réaliser une vidéo du flux temps

réel. Le dossier d'enregistrement des vidéos est défini dans le module d'extension web sous : Réglages/ Caméra/ Vidéo/ Dossier.

Audio (facultatif) - Cliquez sur cette icône pour activer/désactiver la sortie audio du flux en temps réel au niveau de l'interface web.

Conversation bidirectionnelle (facultatif) - Cliquez sur cette icône pour activer/désactiver la conversation bidirectionnelle.

Appuyez sur ce bouton pour obtenir de l'aide sur les différentes fonctions !

- 
- 2. Taille originale
- 3. Plein écran
- 4. Affichage sur toute la largeur (W:H)
- 5. Réglage de la fluidité

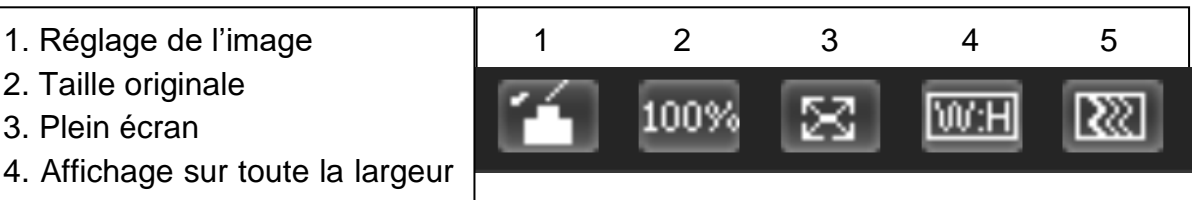

#### <span id="page-25-0"></span>**6.4 Fonction PTZ (uniquement pour le modèle TX-67)**

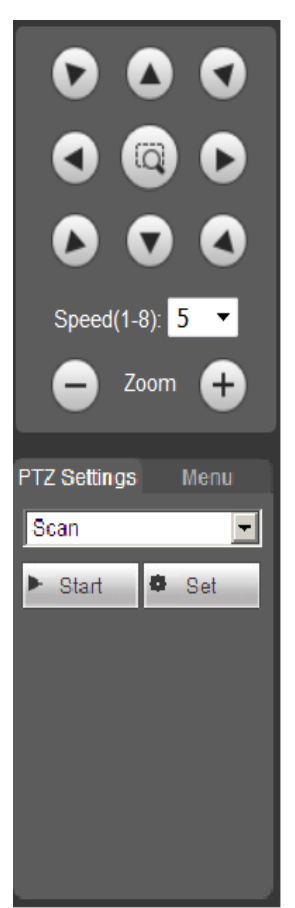

Modifiez l'orientation de la caméra en appuyant sur les boutons illustrés à gauche. La vitesse de la caméra est réglable entre 1 et 8. Sous l'interface PTZ, la caméra peut aussi effectuer un zoom avant ou arrière !

Réglages PTZ : 2 options sont disponibles (Position prédéfinie et Ronde).

Position prédéfinie et Ronde : Cliquez dans le menu déroulant pour sélectionner entre Position prédéfinie et Ronde . Il est possible de définir de 1 à 25 positions prédéfinies ou rondes.

1. Bouton de positionnement rapide : à l'aide de la souris, sélectionnez une zone dans la fenêtre de surveillance. La commande PTZ fera pivoter rapidement la caméra à la position actuelle et l'image sera mise au point. 2. Réglage de la vitesse : Plus la valeur est grande, plus le déplacement sera rapide. Ce réglage s'applique au contrôle de direction PTZ, au zoom, à la mise au point et à l'ouverture. 3. Réglages PTZ (accédez à Réglages  $\rightarrow$  PTZ  $\rightarrow$  Fonction): rappelez un préréglage de balayage, de motif, de ronde, de position prédéfinie.

**(Préréglage :** utilisez les touches de direction pour déplacer la caméra à l'emplacement désiré, puis saisissez une valeur de préréglage. Cliquez sur le bouton « Add **»** (Ajouter). Vous venez de définir un préréglage. Répétez ces opérations pour ajouter d'autres positions prédéfinies.

**Ronde :** saisissez une valeur de ronde, puis cliquez sur le bouton « Add **»** (Ajouter). Vous venez de définir une ronde. Ensuite, saisissez un préréglage dans la colonne. Cliquez sur le bouton « AddPreset **»** (AjouterPréréglage). Vous venez d'ajouter une position prédéfinie dans la ronde. Ou bien, cliquez sur le bouton « DelPreset **»** (SupprPréréglage) pour supprimer une position prédéfinie de la ronde.)

**Remarque :** répétez les procédures ci-dessus pour ajouter ou supprimer plus de positions prédéfinies dans une ronde.

Pour définir les fonctions suivantes, cliquez sur Réglages  $\rightarrow$  PTZ  $\rightarrow$  Fonction. Dans l'aperçu en temps réel, il est possible de sélectionner les fonctions de balayage, de position prédéfinie, de ronde, de motif ou d'aide, de démarrer ou d'arrêter la fonction sélectionnée. Voir la figure 6-4.

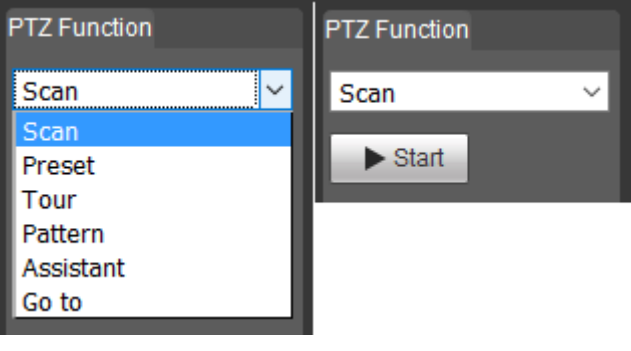

Figure 6-4

## <span id="page-26-0"></span>**6.5 Lecture (uniquement avec une carte Micro SD insérée)**

**Patientez un moment** pour permettre au module d'extension web de charger les vidéos enregistrées sur la carte Micro SD de la caméra.

**Attention :** si la carte MicroSD n'est pas installée, les vidéos et les photos ne seront pas enregistrées.

Lecture - Appuyez sur ce bouton pour lancer la lecture ou mettre en pause.

Arrêt - Appuyez sur ce bouton pour arrêter la lecture.

Image suivante - Cliquez sur ce bouton pour regarder la vidéo image par image.

Lecture ralentie - Cliquez sur ce bouton pour ralentir la lecture (1/2x, 1/4x, 1/8x, 1/16x).

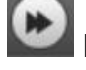

Lecture accélérée - Cliquez sur ce bouton pour accélérer la lecture (2x, 4x, 6x, 8x).

Muet / Son - Cliquez sur ce bouton pour activer ou désactiver l'audio de la vidéo enregistrée.

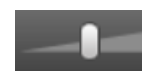

Déplacez le curseur pour augmenter ou diminuer le volume du système.

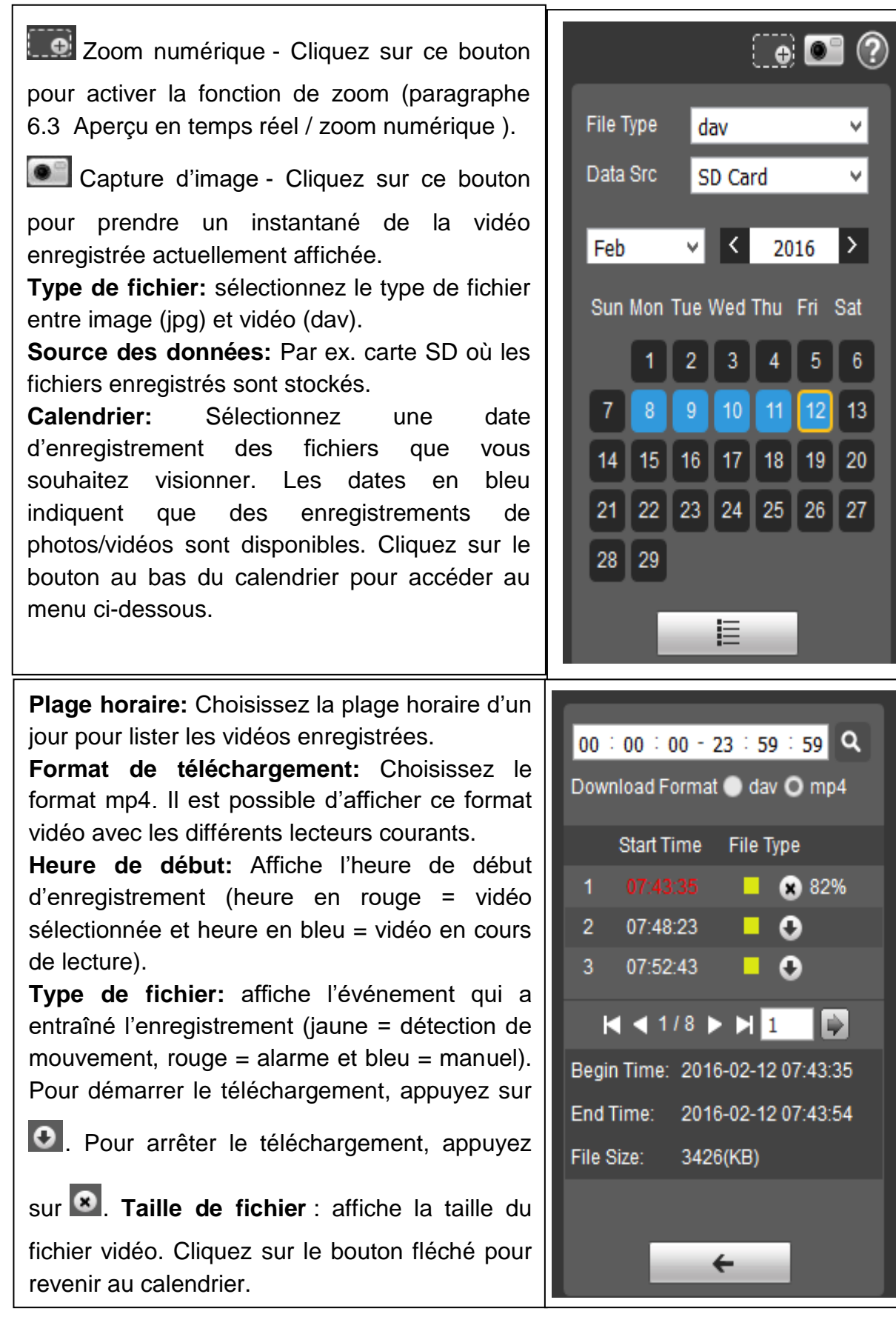

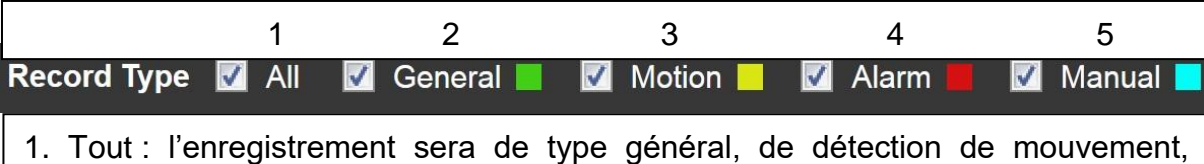

d'alarme et manuel.

**curseur.**

- 2. Général : enregistrement en continu.
- 3. Détection de mouvement : enregistrement en cas de détection de mouvement.
- 4. Alarme : enregistrement en cas d'activation d'une alarme.
- 5. Manuel : enregistrement personnalisé (enregistrement en temps réel).

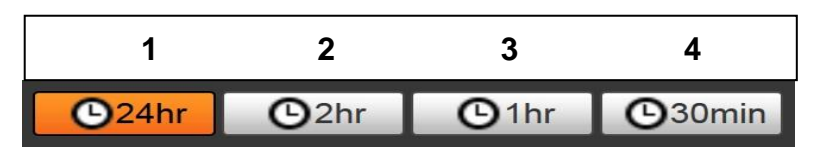

- **1. 24h : Affiche le jour complet en segments de 2h.**
- **2. 2h : Affiche 1h avant et 1h après la position du curseur.**
- **3. 1h : Affiche 30min avant et 30min après la position du curseur.**
- **4. 30min : Affiche 15min avant et 15min après la position du**

# <span id="page-29-0"></span>**6.6 Réglages**

#### <span id="page-29-2"></span><span id="page-29-1"></span>**6.6.1 Caméra 6.6.1.1 Conditions A : Conditions**

<span id="page-29-3"></span>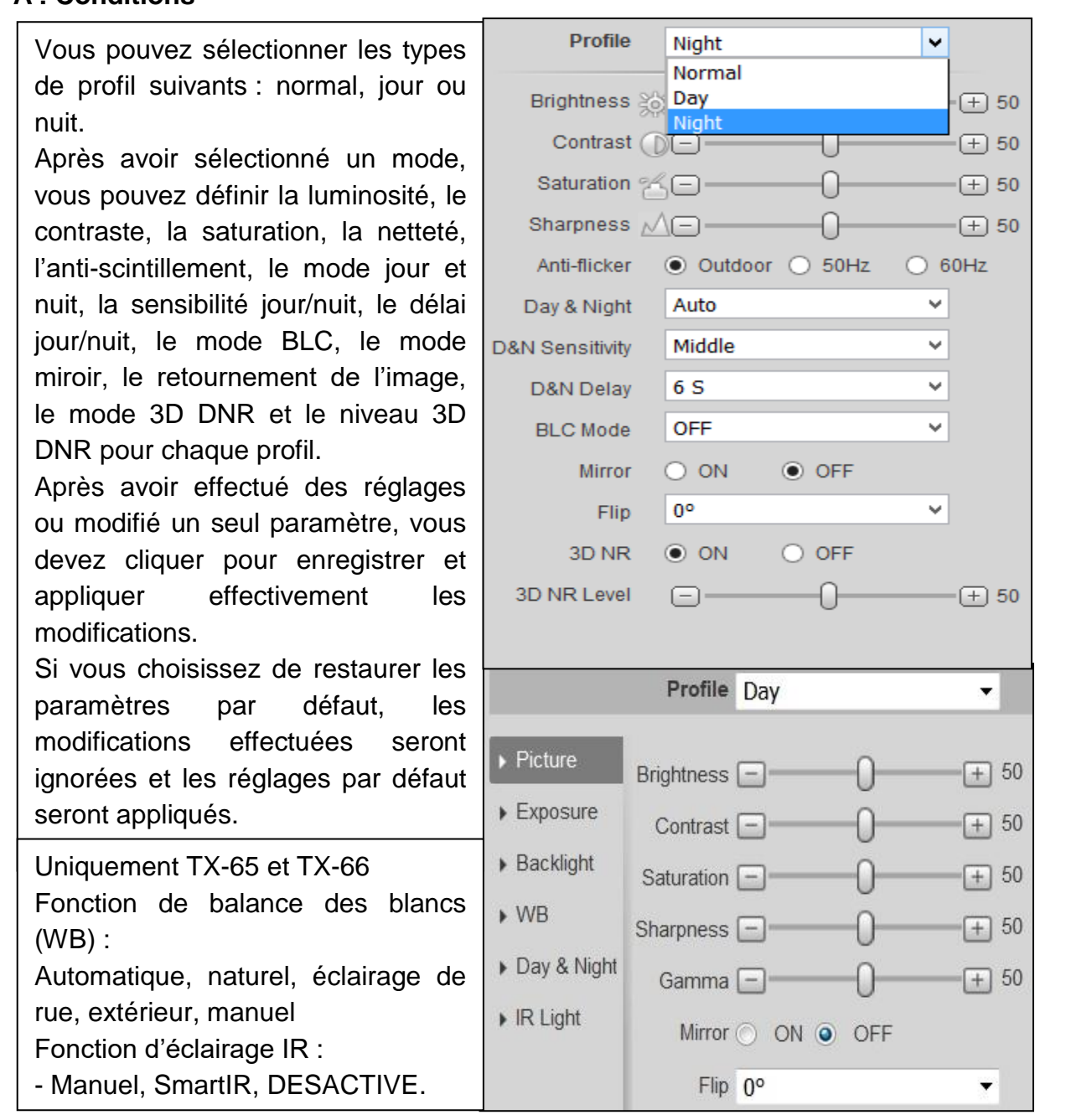

<span id="page-29-4"></span>**B : Gestion des profils :** Elle s'applique à la sélection des profils «normal», «jour» et «nuit» sous les conditions du paragraphe 6.6.1.1.1. Les réglages par défaut ici sont **plein temps/jour**. Mais il est possible de choisir aussi «normal» ou «planifier». Si l'option **plein temps** est activée, choisissez entre la configuration de jour et celle de nuit. Le type de profil sélectionné ici est toujours activé. Si l'option **planifier** est activé, sélectionnez la durée effective du profil de jour et du profil de nuit.

## <span id="page-30-0"></span>**6.6.1.2 Vidéo**

#### <span id="page-30-1"></span>**A: Vidéo**

Le système prend en charge la fonction de trame de contrôle active (ACF). Elle vous permet d'enregistrer à différentes fréquences d'image. Par exemple, utilisez une fréquence d'image élevée pour enregistrer des événements importants et des fréquences d'image différentes pour l'enregistrement de détection de mouvement et d'alarme. Les options comprennent le flux général, le flux de détection de mouvement et le flux d'alarme. Sélectionnez des débits d'encodage différents pour différents événements enregistrés.

#### <span id="page-30-2"></span>**B: Instantané**

Sélectionnez entre « General » (Général) ou « Event snapshot » (Capture d'écran d'événement). Un instantané général est pris pendant la période spécifiée. Un instantané d'événement est pris après la détection d'un mouvement, le masquage de la caméra ou si une alarme locale se produit. Définissez la qualité de l'image et l'intervalle de capture.

**Un instantané deviendra actif une fois que les éléments suivants sont définis :** 1. L'action se produit dans la période spécifiée.

2. La détection de mouvement, le masquage de caméra ou l'alarme locale et leurs fonctions de prise d'instantané sont activées.

#### <span id="page-30-3"></span>**C: Incrustation**

Définissez le masque de confidentialité : intitulé du canal, champ de l'heure et texte à incruster. Après avoir défini et enregistré ces paramètres, cliquez sur le bouton d'actualisation pour les rendre effectifs.

Sous TX-65, TX-66 et TX-67, ajoutez aussi un texte à incruster.

#### <span id="page-30-4"></span>**D: Dossier**

Définissez le dossier d'enregistrement des fichiers issus des instantanés directs, de l'enregistrement en temps réel, des instantanés de lecture, de téléchargement de lecture et des clips vidéo sur votre ordinateur.

Les instantanés de lecture, le téléchargement de lecture et les clips vidéo sont uniquement pris en charge avec une carte MicroSD insérée.

# <span id="page-31-1"></span><span id="page-31-0"></span>**6.6.2 Surveillance vidéo intelligente (IVS) (uniquement pour le TX-67) 6.6.2.1 Réglages globaux**

L'interface des réglages globaux est illustrée dans la [Figure](#page-31-3) 6-

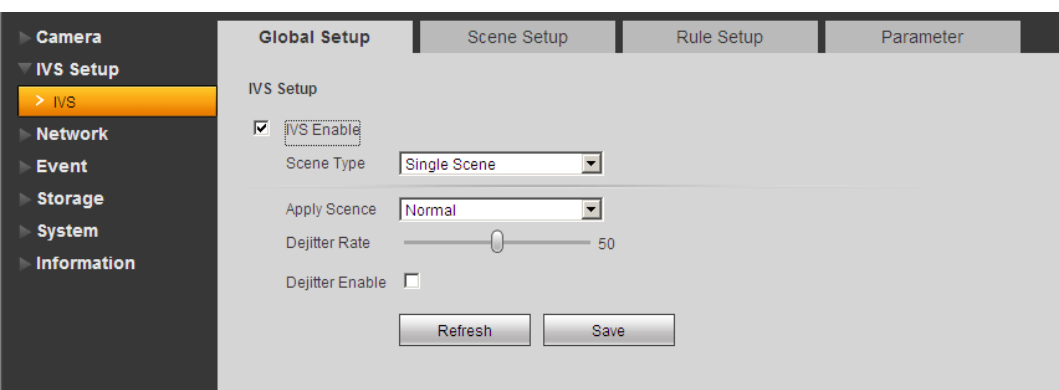

<span id="page-31-4"></span><span id="page-31-3"></span>Figure 6-5

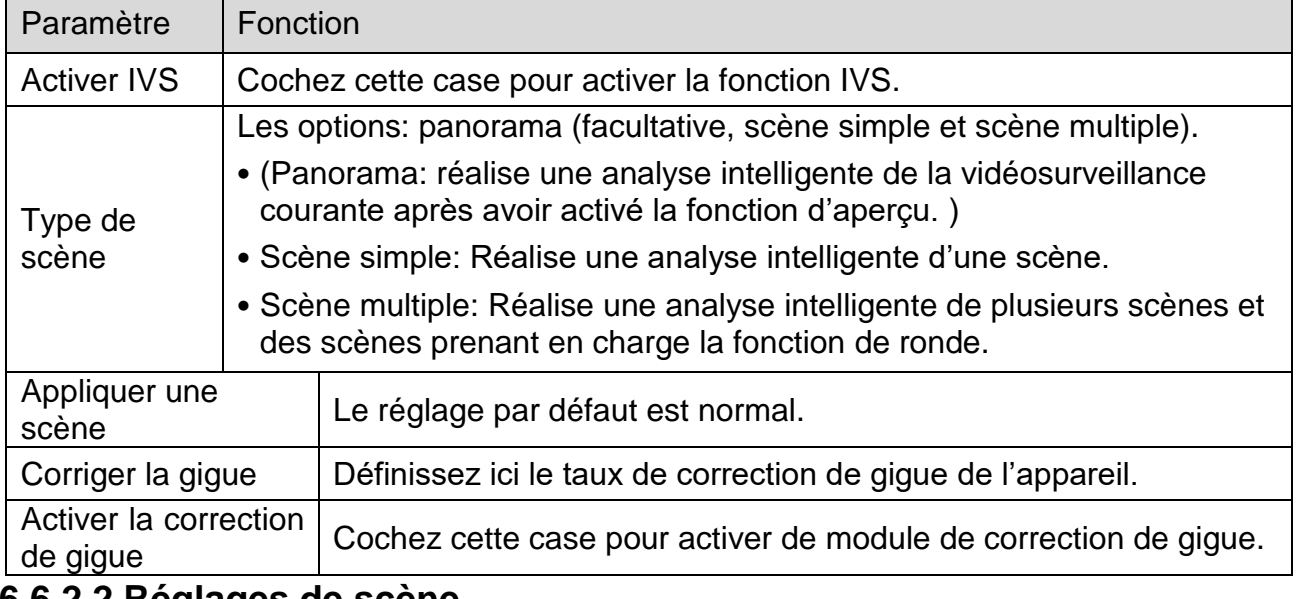

#### <span id="page-31-2"></span>**6.6.2.2 Réglages de scène**

Les réglages de scène sont illustrés dans la [Figure 6-6](#page-31-4).

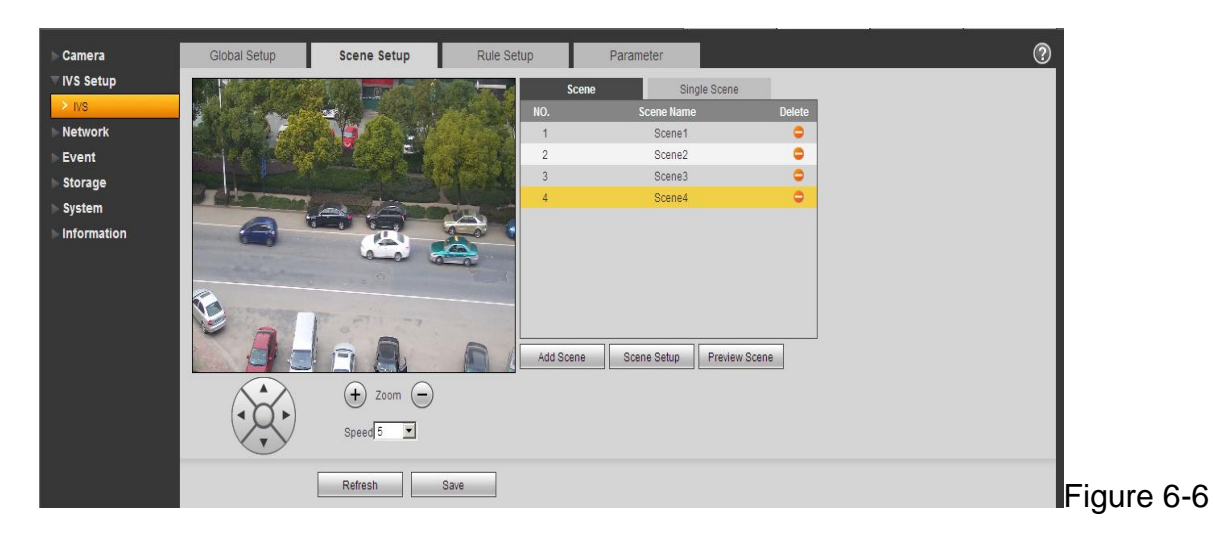

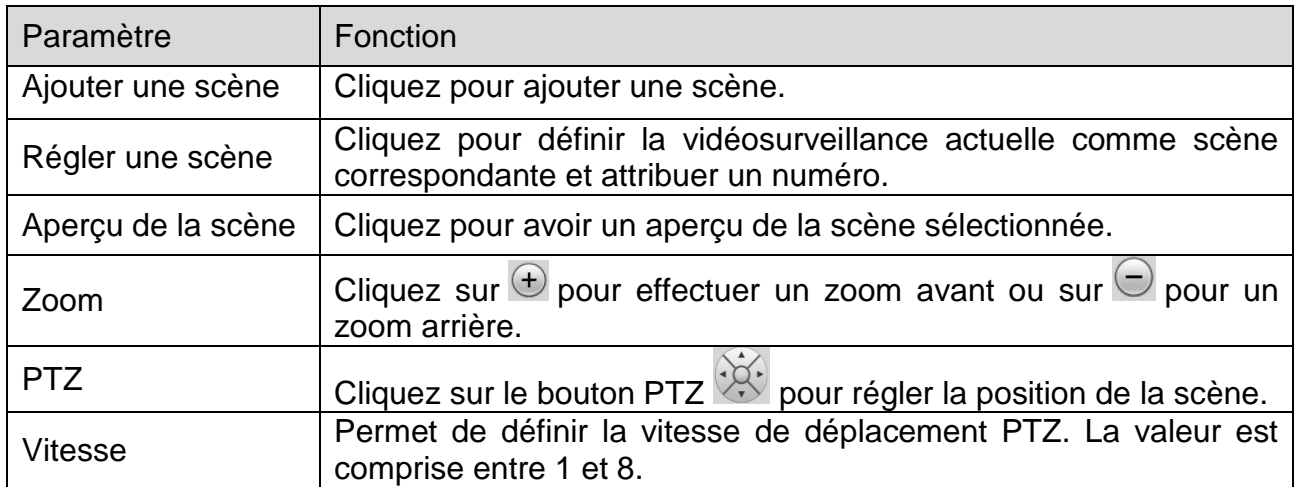

#### <span id="page-32-0"></span>**6.6.2.2.1 Scène simple**

<span id="page-32-2"></span>Dans la [Figure 6-,](#page-31-3) sélectionnez la scène simple dans la liste des types de scène. L'interface de scène simple est illustrée dans la [Figure 6-7](#page-32-2). Sélectionnez un élément dans la liste numérotée pour afficher une scène surveillée.

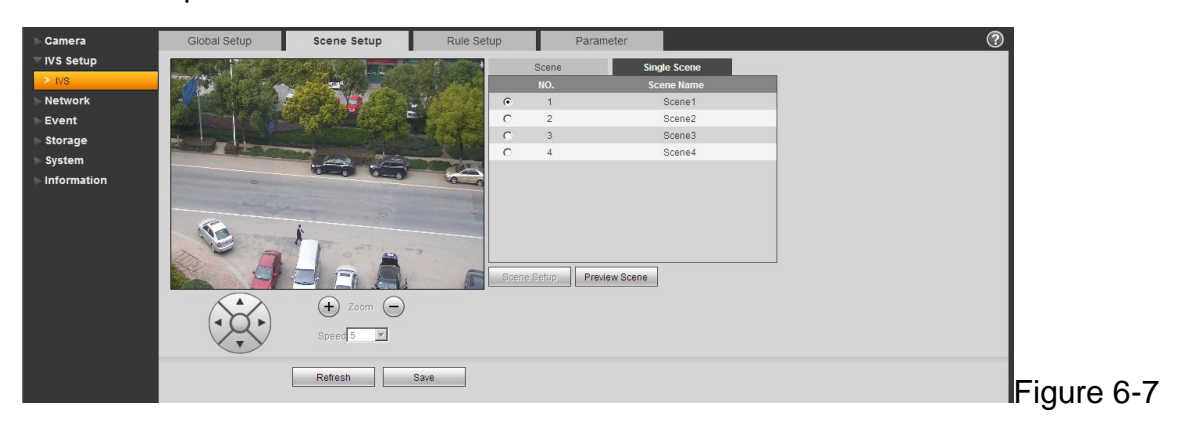

#### <span id="page-32-1"></span>**6.6.2.2.2 Scène multiple**

<span id="page-32-3"></span>Dans la [Figure 6-,](#page-31-3) sélectionnez la scène multiple dans la liste des types de scène.

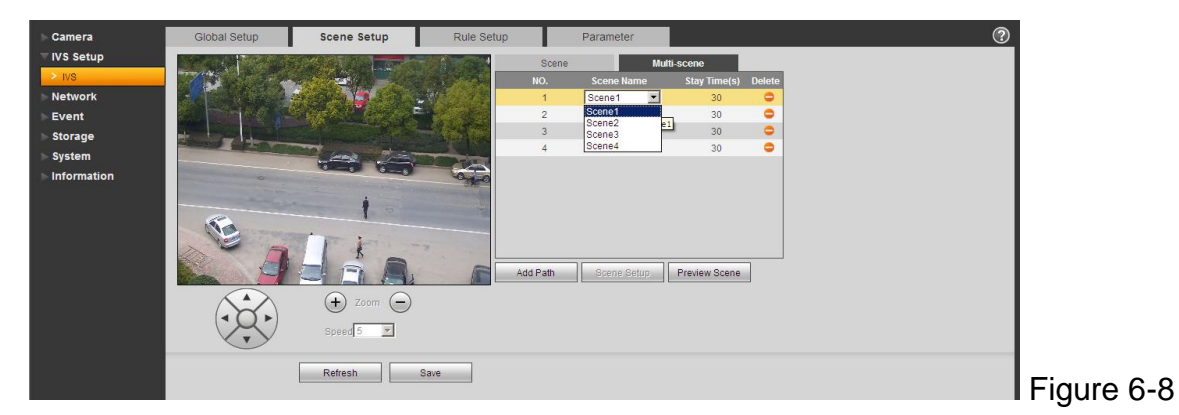

Dans la [Figure 6-8](#page-32-3), cliquez sur le bouton « Ajouter une scène ». Il est possible de définir un point de ronde pendant la procédure de ronde de la scène. Déplacez la souris sur la liste des noms de scène et sélectionnez plusieurs scènes comme une ronde. Déplacez la souris sur le temps de maintien et définissez la durée de maintien.

# <span id="page-33-0"></span>**6.6.2.3 Réglages de règles**

L'interface des réglages de règles est illustrée dans la [Figure 6-7](#page-33-2).

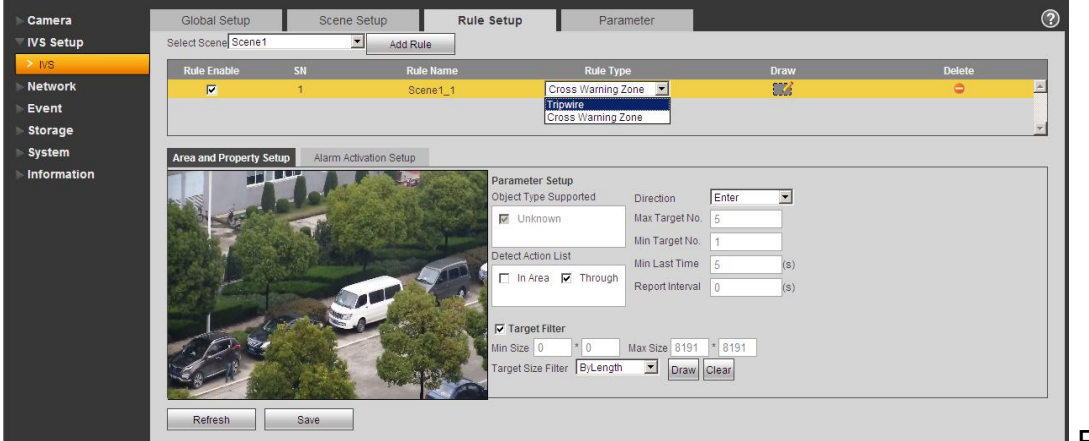

<span id="page-33-2"></span>Figure 6-7

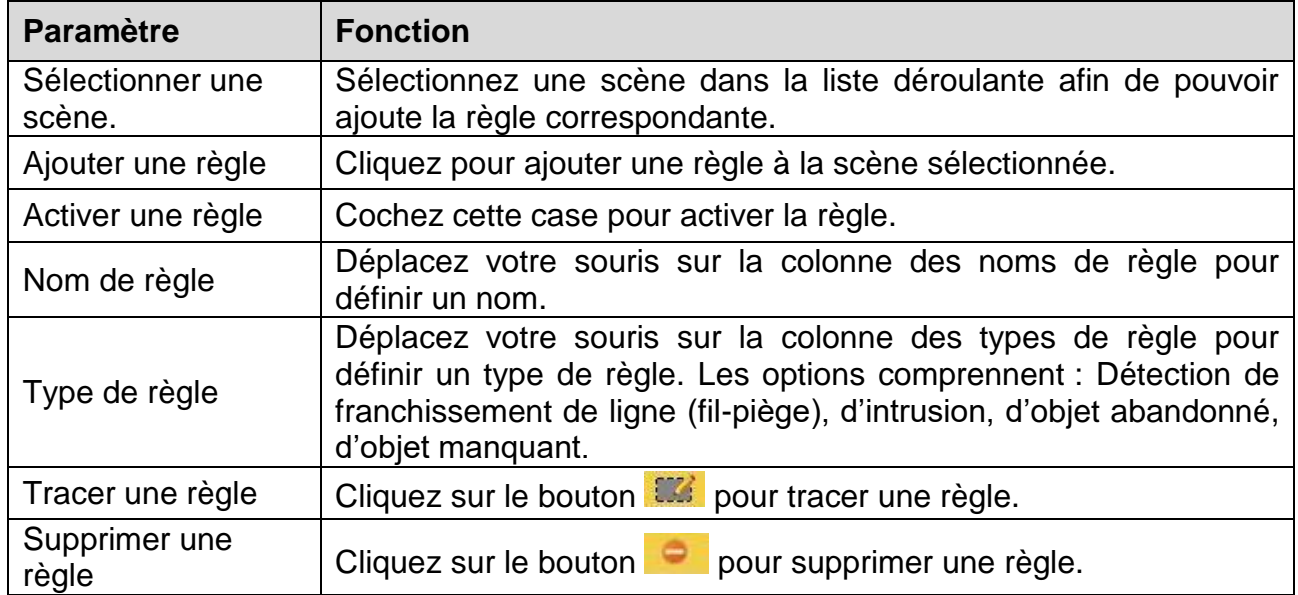

#### <span id="page-33-1"></span>**6.6.2.3.1 Fil-piège**

L'interface de fil-piège est illustrée dans la [Figure 6-8.](#page-33-3)

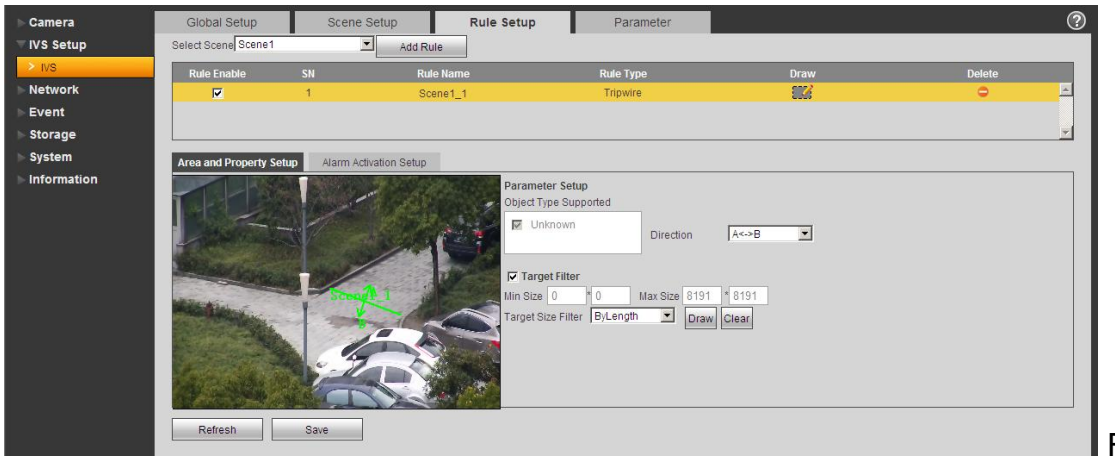

<span id="page-33-3"></span>Figure 6-8

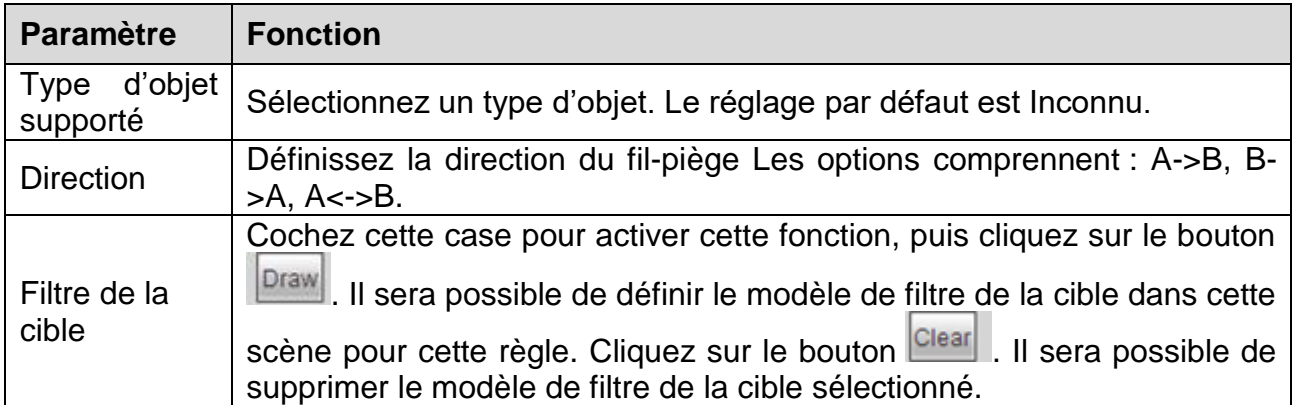

#### <span id="page-34-0"></span>**6.6.2.3.2 Zone D'Alerte De Franchissement**

L'interface de zone d'alerte de franchissement est illustrée dans la [Figure 6-9](#page-34-1).

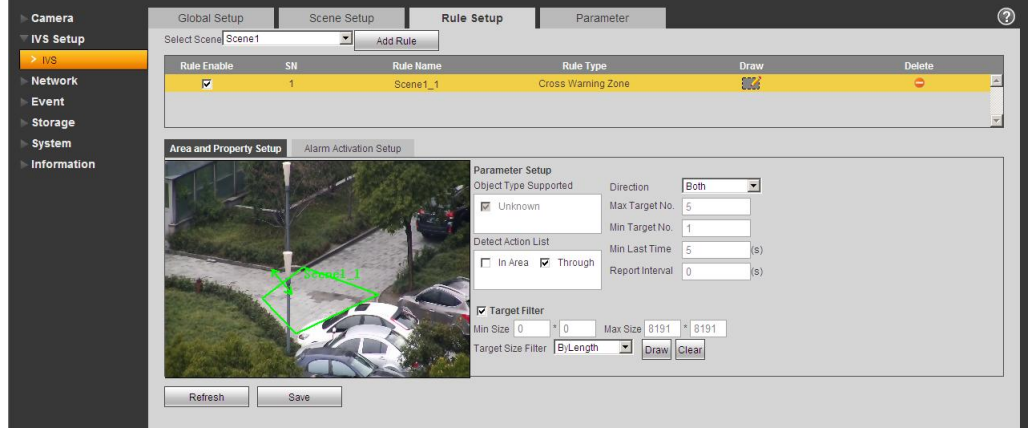

# Figure 6-9

<span id="page-34-1"></span>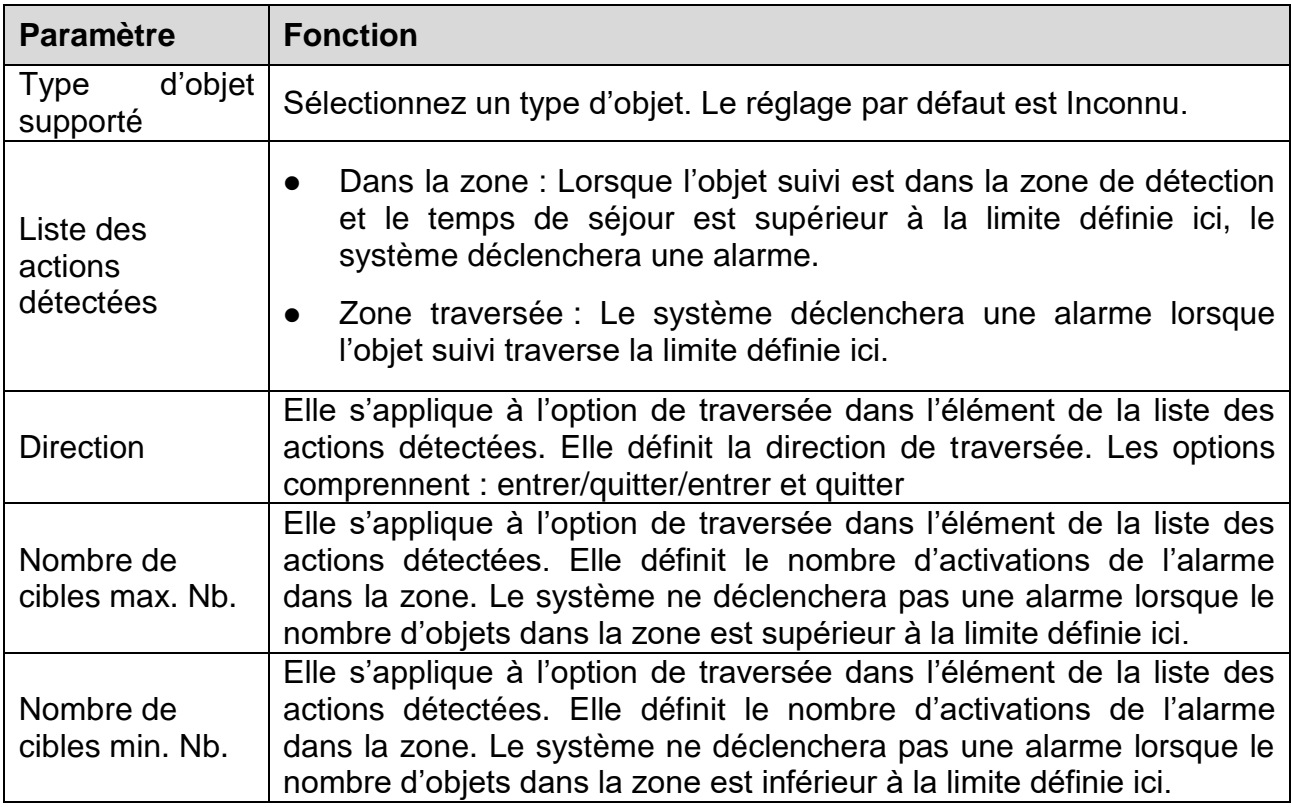

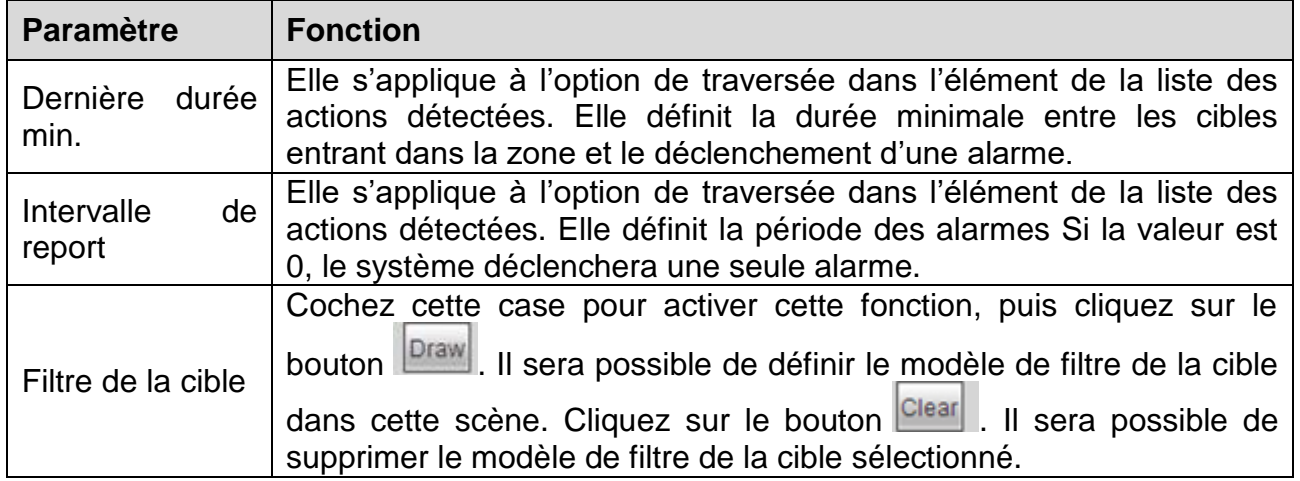

### <span id="page-35-0"></span>**6.6.2.3.3 Réglages de l'activation des alarmes**

Les réglages de l'activation des alarmes sont illustrés dans la **Fehler! Verweisquelle konnte nicht gefunden werden.**0.

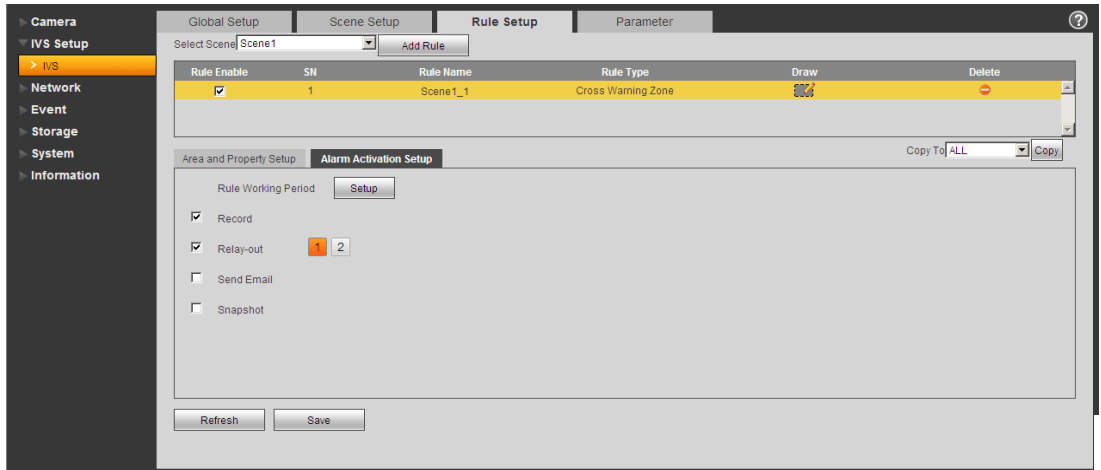

Figure 6-10

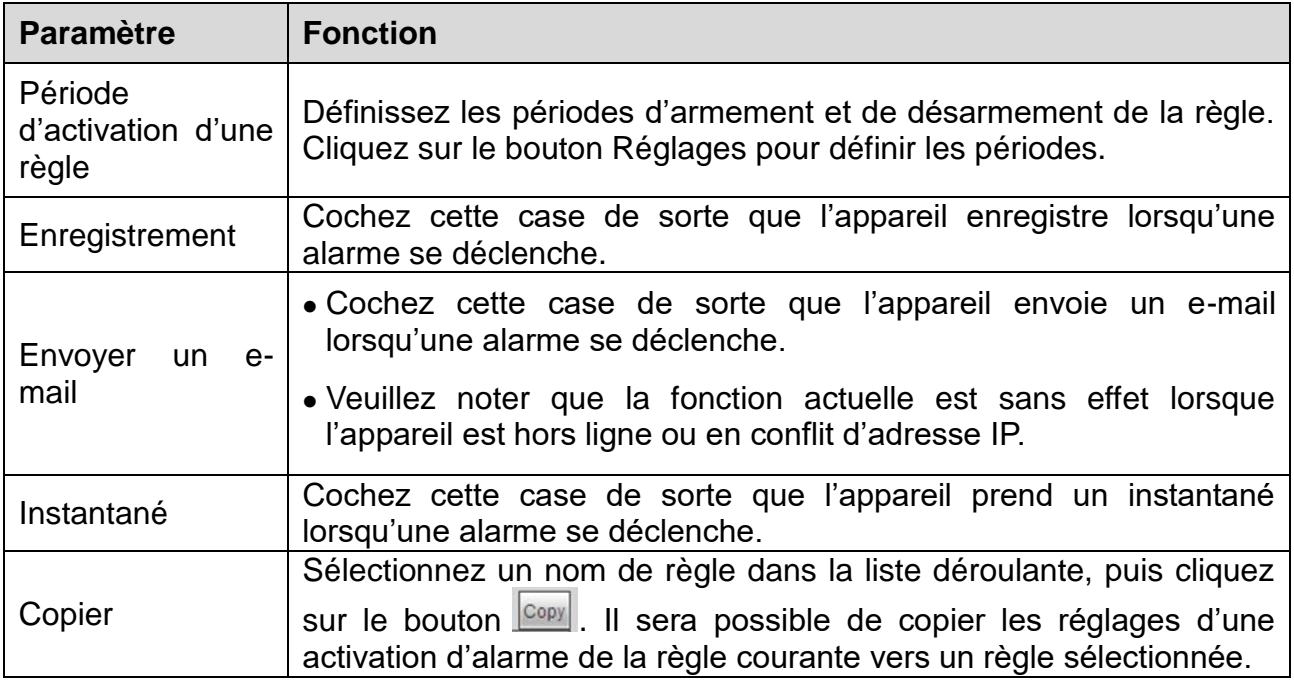
# **6.6.2.4 Paramètres**

L'interface des paramètres est illustrée dans la [Figure 6-1](#page-36-0)1.

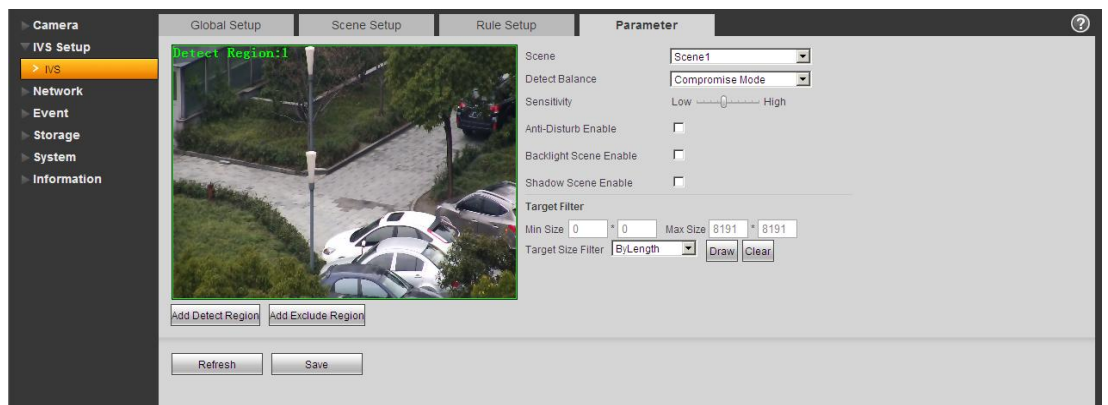

Figure 6-11

<span id="page-36-0"></span>

| <b>Paramètre</b>                   | <b>Fonction</b>                                                                                                    |  |  |
|------------------------------------|----------------------------------------------------------------------------------------------------|--|--|
| Scène                              | Veuillez sélectionner la scène dans la liste déroulante que vous<br>souhaitez définir.                                                                                                    |  |  |
| <b>Balance</b><br>de<br>détection  | Trois modes possibles : mode compromis, moins de détection<br>d'omission, moins de détection d'erreur.                                                                                                    |  |  |
| Sensibilité                        | Le niveau est compris entre 1 et 10. Le réglage par défaut est 5.<br>Plus la sensibilité est élevée, plus l'appareil détecte facilement les<br>objets de faible contraste et les petits objets. Parallèlement, plus<br>d'erreurs de détection sont possibles. |  |  |
| Ajouter une région<br>de détection | Add Detect Region<br>Cliquez sur le bouton<br>. Il sera possible de tracer une<br>zone de détection.                                                                                                    |  |  |
| Ajouter une région<br>d'exclusion  | Add Exclude<br>Cliquez sur le bouton<br>Il sera possible de tracer une<br>zone de masquage de confidentialité (protection).                                                                                                    |  |  |

# **6.6.3 Réseau 6.6.3.1 TCP/IP**

#### **A: TCP/IP**

Le mode TCP/IP permet de définir l'adresse IP de connexion. Les formats IPv4 et IPv6 sont pris en charge. Le format IPv4 prend en charge une adresse IP statique et la fonction DHCP. Le format IPv6 ne prend en charge qu'une IP statique. Après avoir défini manuellement une adresse IP, l'interface web accédera automatiquement à l'interface de connexion de la nouvelle adresse IP.

#### **B: P2P/Easy4ip**

Si le protocole P2P/Easy4ip est activé et la caméra est configurée sur un réseau local LAN ou WiFi, il sera possible de se connecter à la caméra via la fonction P2P de l'application «My Secure Pro».

#### **6.6.3.2 Connexion A : Connexion**

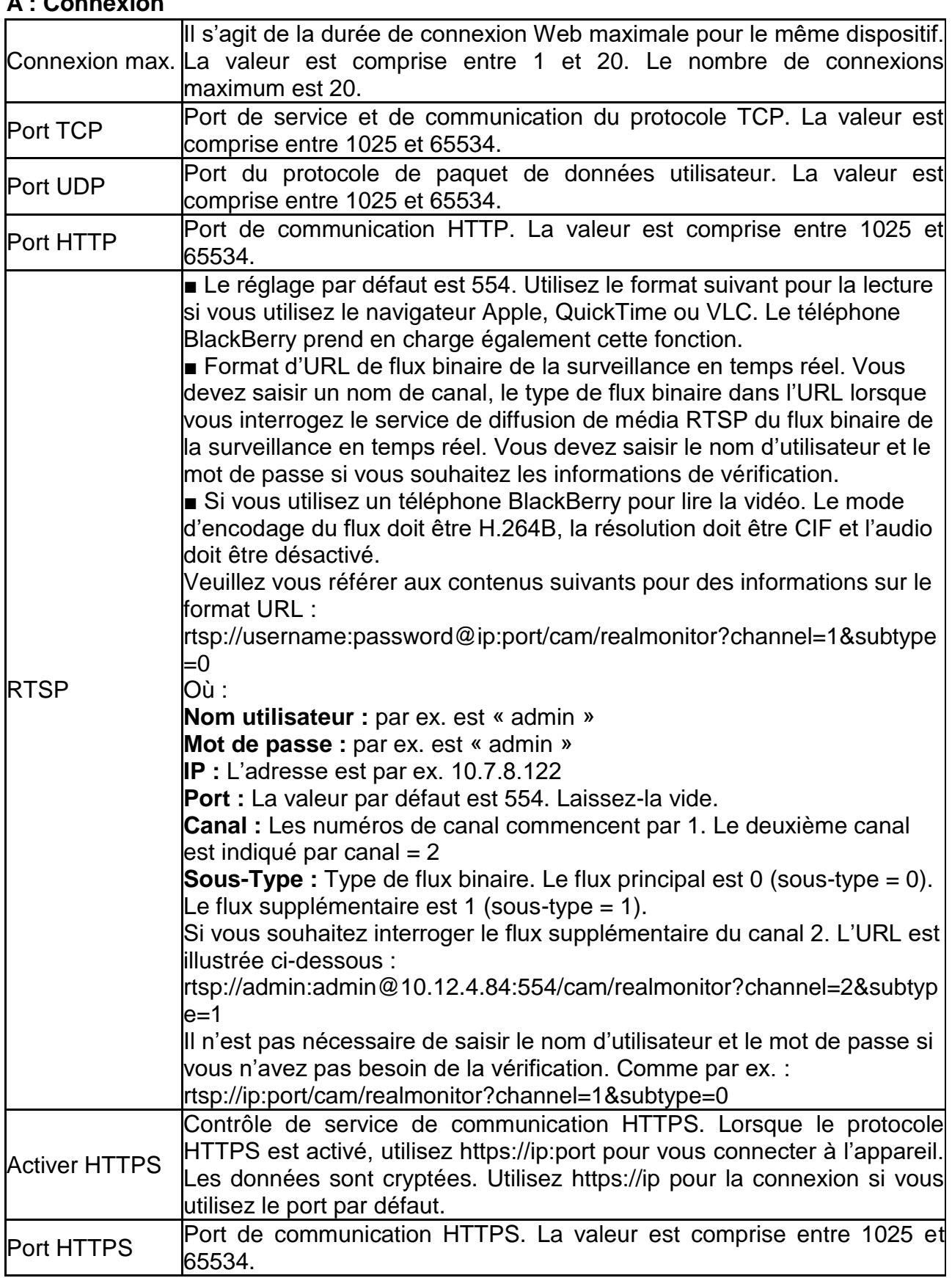

#### **Remarque:**

1. N'utilisez pas les valeurs de port telles que 0-1024, 37780-37880, 1900, 3800, 5000, 5050, 9999, 37776, 39999 et 42323 comme ils sont utilisés comme ports spéciaux.

2. Au moment de régler la valeur de port, il n'est pas recommandé d'utiliser la valeur par défaut d'un autre port.

#### **B: PPPoE (Uniquement TX-67)**

PPPoE permet de définir une connexion à Internet avec un compte obtenu auprès de votre FAI. L'adresse IP s'affiche dans l'option TCP/IP si vos réglages sont corrects.

#### **C: DDNS**

Le DDNS permet de définir une connexion à différents serveurs de manière à accéder au système via le serveur. Accédez au site web correspondant pour appliquer un nom de domaine, puis accédez au système via le domaine. La connexion réussira également si votre adresse IP a été modifiée.

#### **D: Filtre IP**

**Sites de confiance:** Seules les adresses IP ci-dessous peuvent se connecter à l'appareil. Une fois la fonction «Sites de confiance» activée, seules les adresses IP figurant dans la liste des sites de confiance pourront se connecter à un appareil spécifié. Tous les utilisateurs pourront se connecter à l'appareil si vous ne cochez pas la case «Sites de confiance». L'adresse IP de l'appareil ne doit pas figurer dans la liste de confiance. La vérification de l'adresse MAC ne sera valide que si l'adresse IP de l'appareil et l'adresse IP de l'ordinateur sont sur le même segment IP.

#### **E: SMTP (E-mail)**

Renseignez toutes les informations nécessaires. Vous pouvez les récupérer auprès de votre fournisseur de messagerie électronique. Cette fonction permettra au système d'envoyer automatiquement un message de test pour contrôler si la connexion à la messagerie électronique est correcte ou pas. Vous devez cocher cette case pour activer cette fonction et définir la période de mise à jour.

#### **F: UPnP**

Utilisez le protocole UPnP pour établir une relation de transfert. Le port de la caméra est un port interne et le port du routeur est un port externe. Accédez au port externe pour consulter la caméra IP.

#### **G: SNMP (Uniquement TX-67)**

SNMP est l'abréviation pour Simple Network Management Protocol ou protocole de gestion réseau simple. Il fournit la structure de base de gestion réseau pour un système de gestion réseau. Le protocole SNMP est largement utilisé dans de nombreux environnements. Il est utilisé dans de nombreux dispositifs, logiciels et systèmes de réseau.

Activez la fonction SNMP. Utilisez l'outil logiciel correspondant (MIB Buider et MG-SOFT MIB Browser. Vous aurez besoin de deux fichiers MIB : BASE-SNMP-MIB, DVR-SNMP-MIB) pour vous connecter à l'appareil. Récupérez les informations de configuration correspondant à l'appareil après avoir établi une connexion. Procédez comme suit pour la configuration.

- Cochez la case pour activer la fonction SNMP. Saisissez l'adresse IP de l'ordinateur exécutant le logiciel dans l'adresse piège. Utilisez les réglages par défaut pour le reste des paramètres.
- Compilez les deux fichiers MIB mentionnés précédemment via le logiciel MIB Builder.
- Lancez le programme MG-SOFT MIB Browser pour charger les fichiers précédemment créés dans le logiciel.
- Saisissez l'adresse IP que vous souhaitez gérer dans le programme MG-SOFT MIB Browser. Définissez la version correspondante pour une future référence.
- Ouvrez l'arborescence dans MG-SOFT MIB Browser et récupérez la configuration de l'appareil. Les informations récupérées de l'appareil sont le nombre de canaux vidéo, de canaux audio, la version de l'application, etc.

**Remarque:** Un conflit de port se produira si le port SNMP et le port de Piège sont identiques.

#### **H: Bonjour**

Après avoir activé la fonction Bonjour, le système d'exploitation ou le client qui prend en charge cette fonction sera en mesure de détecter la caméra réseau. Affichez le nom du serveur une fois la caméra détectée par la fonction Bonjour. Notez que le navigateur Safari prend en charge cette fonction. Cliquez sur l'option « Display All Bookmarks » (Afficher tous les favoris) et ouvrez la fonction Bonjour. Le système détectera automatiquement la caméra réseau de la fonction Bonjour sur le réseau local LAN.

#### **I: Multidiffusion**

La multidiffusion est un mode de transmission de paquets de données. Lorsque plusieurs hôtes reçoivent le même paquet de données, la multidiffusion est la meilleure option pour réduire la charge du réseau et du processeur. L'hôte source n'enverra qu'un paquet de données sur le réseau. Cette fonction dépend également de la relation du membre du groupe et du groupe à l'extérieur. Pour des informations détaillées, veuillez vous référer au fichier d'aide de l'interface web !

#### **J: WiFi**

#### J.A : WiFi

Cochez cette case pour activer la fonction Wi-Fi, puis cliquez sur le bouton Recherche SSID. Vous verrez s'afficher les informations du point d'accès au réseau sans fil dans une liste. Cliquez sur le nom du réseau SSID de votre choix. Notez la qualité du signal et le mode d'authentification. Vous devrez parfois saisir un mot de passe. Pour des informations détaillées, veuillez vous référer au fichier d'aide !

#### **J.B: WPS (uniquement TX-65 et TX-66)**

Pour connecter la caméra via WPS, vous devez saisir un code PIN et le SSID de votre routeur. Récupérez ces informations dans la configuration du routeur.

Il est possible aussi de connecter la caméra au routeur en appuyant sur le bouton Réseau de la caméra et le bouton WPS au niveau du routeur.

#### **K: 802.1x (Uniquement TX-67)**

Le protocole 802.1x est utilisé pour les réseaux urbains et locaux, et les protocoles de contrôle d'accès réseau basés sur les ports. Il prend en charge un fonctionnement manuel du client afin de choisir la méthode d'authentification qui permet de contrôler l'accès aux réseaux locaux. Les fonctions prises en charge sont l'authentification, le calcul de frais, la sécurité et le maintien des conditions requises.

#### **L: QoS**

La priorité DSCP s'étend sur 64 niveaux (0 à 63). Les paquets sont marqués avec les différentes priorités. Le niveau 0 est le moins prioritaire et le niveau 63 est le plus prioritaire. La sélection des différentes files d'attente est possible en fonction des priorités des paquets de données ainsi que la sélection de la largeur de bande de chaque file d'attente. Il est possible d'ignorer des paquets à différents taux lorsque la bande passante est trop occupée.

#### **6.6.4 PTZ**

L'interface du module PTZ est illustrée à la Figure 6-12. Il est possible de définir les préréglages, les rondes, les balayages, la vitesse PTZ, etc.

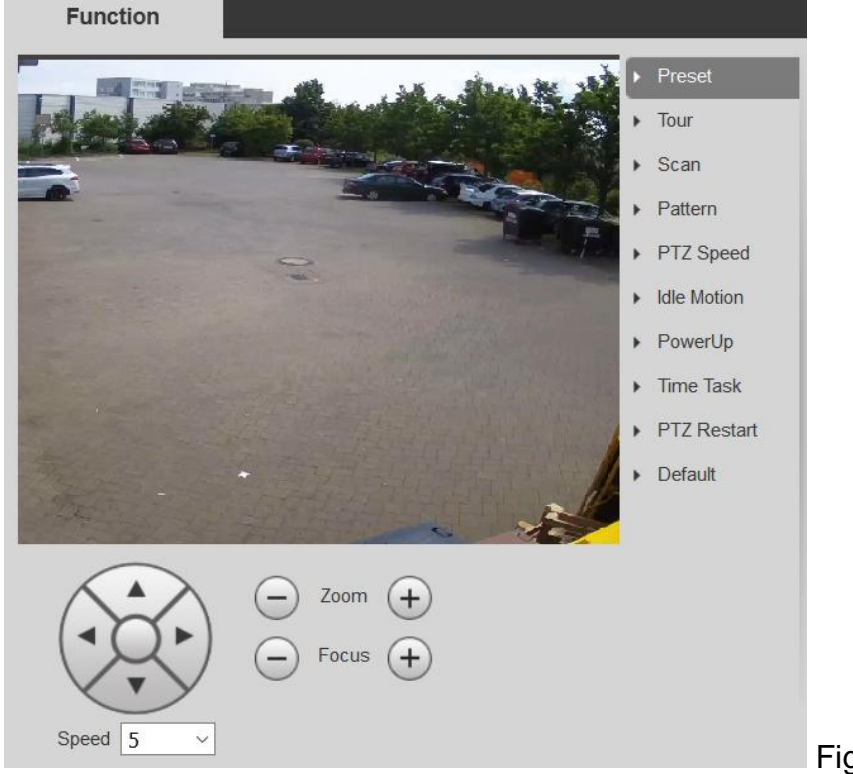

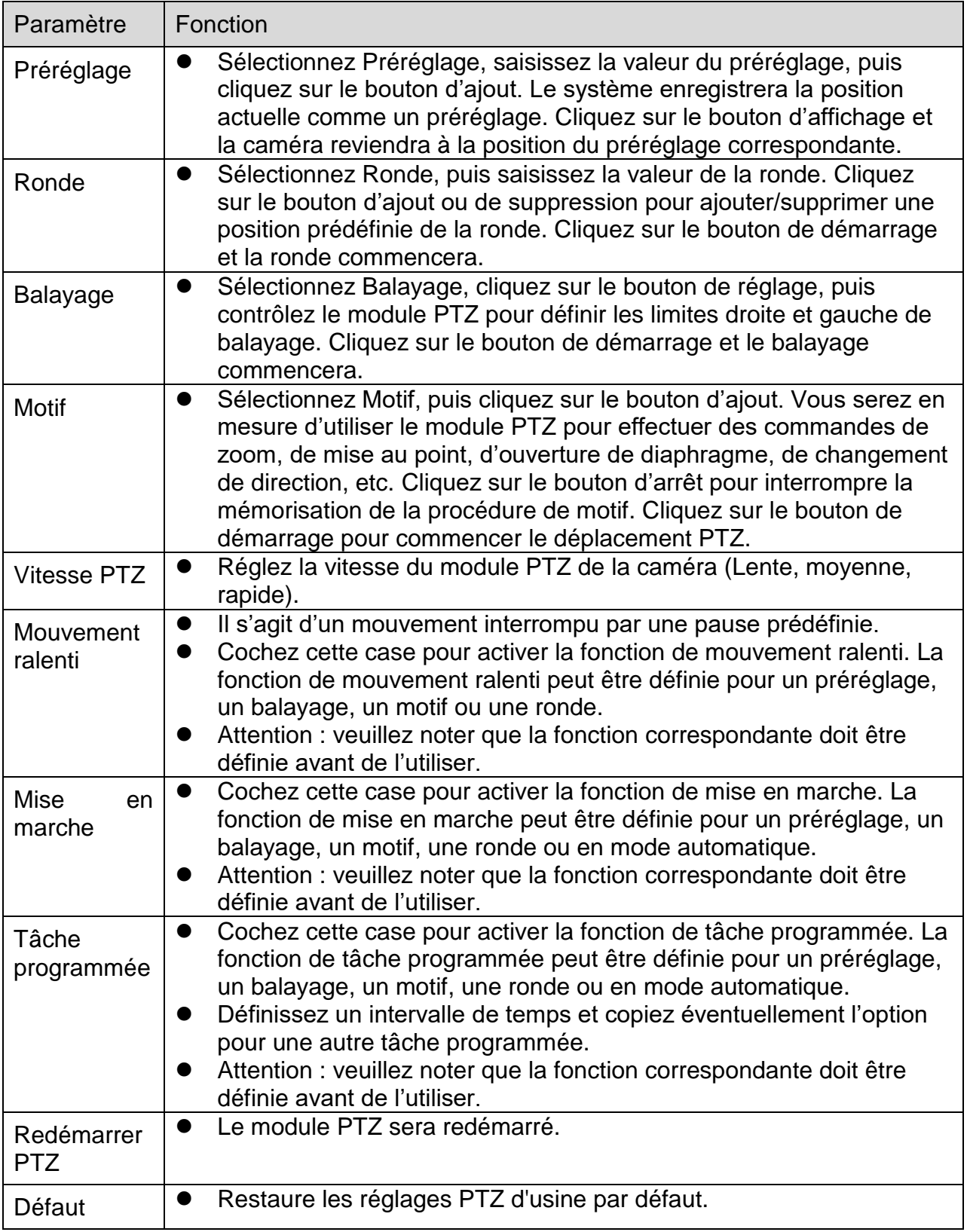

#### **6.6.5 Événement 6.6.5.1 Détection vidéo A : Detection De Mouvement**

Conseil : Réglez la sensibilité et le seuil de détection sous la région afin d'activer une alarme quand le signal de détection de mouvement atteint le seuil défini dans l'appareil.

- Activer: Cochez cette case pour activer la fonction de détection de mouvement.
- Période d'activité Cliquez sur le bouton de réglage. Définissez la période de détection. La détection de mouvement ne sera effective que pendant la période spécifiée. Elle ne s'applique pas à la perte vidéo ou à l'autoprotection. Deux méthodes sont possibles pour définir les périodes. Remarque : Le système ne prend en charge que 6 périodes par jour. Sélectionnez la période que vous souhaitez avec la souris. À l'aide du bouton de «Setup» (Réglage), sélectionnez la période d'activité quotidienne. Cochez la case «All» (Tout) pour choisir toute la semaine. Pour chaque période, il est possible de définir les heures de début et de fin. Enregistrez les réglages après modification.
- Anti-recouvrement: Définissez le délai d'anti-recouvrement. La valeur est comprise entre 0 et 100 s. Le délai d'anti-recouvrement fait référence au dernier signal d'alarme détecté. Pendant la procédure d'alarme, le signal d'alarme observera un délai d'antirecouvrement si le système détecte une nouvelle alarme locale. Par exemple, si vous définissez un délai d'anti-recouvrement de 10 secondes, chaque activation pourra durer 10 s si l'alarme locale est activée. Pendant ce processus, si le système détecte un autre signal d'alarme local au bout de cinq secondes, l'avertisseur, une ronde, un activation PTZ, un instantané, un canal d'enregistrement relanceront 10 autres secondes alors que l'affichage d'un message, le téléchargement de l'alarme, le message électronique ne seront pas réactivés. Après 10 s, si le système détecte un autre signal d'alarme, une nouvelle alarme se produira car le délai d'anti-recouvrement sera écoulé.
- Zone:

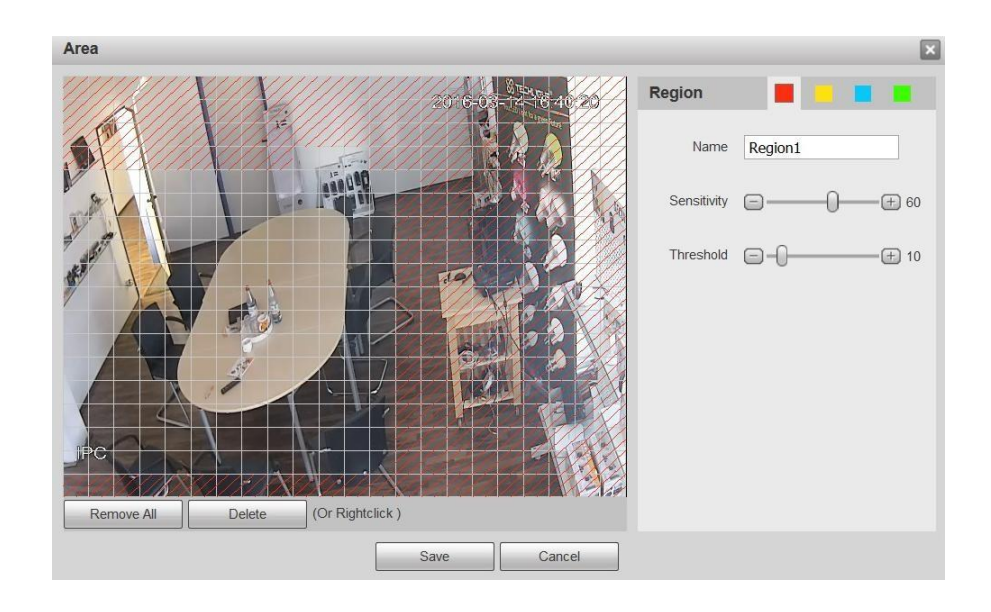

Cliquez sur le bouton de réglage. Définissez les régions de la détection de mouvement. Vous pouvez régler quatre régions (rouge, jaune, bleu et vert). Sélectionnez d'abord une des régions colorées. Puis cliquez sur le bouton de gauche de la souris sur le point de départ de la zone que vous souhaitez sélectionner et faites glisser la souris pour terminer la sélection. Dans la zone de test, les meilleurs réglages de la sensibilité et du seuil de détection sont respectivement 60 et 10. Selon l'environnement donné, ces réglages peuvent varier. La sensibilité et le seuil peuvent être réglés dans une plage allant de 0 à 100. Plus la sensibilité est élevée et le seul faible, plus de mouvements seront détectés. Par exemple : si une feuille tombe ou un chat traverse rapidement la zone sélectionnée, un mouvement sera détecté.

Dans ce cas, l'utilisateur devra effectuer un réglage judicieux !

La zone colorée correspondante afficher différentes zones de détection. Une fois les réglages terminés, n'oubliez pas de cliquer sur le bouton d'enregistrement pour mémoriser les réglages actuels. Si vous cliquez sur le bouton ÉCHAP pour quitter l'interface de réglage de la région, le système n'enregistrera pas les réglages de zone.

- Enregistrement : Cochez cette case et le système activera automatiquement le canal ou les canaux de détection de mouvement pour l'enregistrement dès qu'une alarme se produit.
- Délai d'enregistrement: Le système peut différer l'enregistrement d'un délai spécifié après la fin de l'alarme. La valeur est comprise entre 10 s et 300 s.
- Envoyer un e-mail: cochez cette case et un e-mail sera envoyé pour vous avertir en cas d'alarme.
- PTZ (Uniquement TX-67) : Cochez cette case pour définir le mouvement PTZ en cas d'alarme. Comme par exemple, accéder à un préréglage, une ronde et un motif en cas d'alarme.
- Instantané: activez cette fonction pour prendre un instantané en cas d'alarme de détection de mouvement.

Pour des informations détaillées, veuillez vous référer au fichier d'aide.

#### **B: Autoprotection Vidéo**

Cochez cette case pour créer une alarme d'autoprotection vidéo.

- Activer : Cochez cette case pour activer la fonction d'autoprotection vidéo.
- Période d'activité : Cochez cette case et cliquez sur le bouton de réglage Définissez la période de détection. La détection de mouvement ne sera effective que pendant la période spécifiée. Elle ne s'applique pas à la perte vidéo ou à l'autoprotection. Deux méthodes sont possibles pour définir les périodes. Veuillez noter que le système ne prend en charge que 6 périodes par jour. Sélectionnez la période que vous souhaitez avec la souris. À l'aide du bouton de « Setup » (Réglage), sélectionnez la période d'activité quotidienne. Cochez la case « All » (Tout) pour choisir toute la semaine. Pour chaque période, il est possible de définir les heures de début et de fin. Enregistrez les réglages après modification.
- Enregistrement: Cochez cette case et le système activera automatiquement le canal ou les canaux de détection de mouvement pour l'enregistrement dès qu'une alarme se produit.
- Délai d'enregistrement: Le système peut différer l'enregistrement d'un délai spécifié après la fin de l'alarme. La valeur est comprise entre 10 s et 300 s.
- Envoyer un e-mail: Cochez cette case et un e-mail sera envoyé pour vous avertir en cas d'alarme.
- PTZ (Uniquement TX-67): Définissez le mouvement PTZ en cas d'alarme. Comme par exemple, accéder à un préréglage, une ronde et un motif en cas d'alarme.
- Instantané : Activez cette fonction pour prendre un instantané en cas d'alarme de détection de mouvement.

Pour des informations détaillées, veuillez vous référer au fichier d'aide.

# **6.6.5.2 Anomalie**

#### **A: Carte MicroSD (uniquement avec une carte Micro SD insérée)**

Activer : Cochez cette case pour activer l'anomalie de carte MicroSD.

Les états suivants sont inclus : Aucune carte MicroSD, erreur de carte MicroSD et avertissement de mémoire occupée.

Cochez la case « Send Email » (Envoyer un e-mail) pour recevoir l'événement via e-mail.

#### **B: Réseau**

Activer : Cochez cette case pour activer l'anomalie de Réseau.

Les états suivants sont inclus : Déconnexion et conflit IP. Cochez la case « Record » (Enregistrement) pour enregistrer l'événement.

Délai d'enregistrement : le système peut différer l'enregistrement d'un délai spécifié après la fin de l'alarme. La valeur est comprise entre 10 s et 300 s.

#### **C: Accès interdit**

Activer : Cochez cette case pour activer l'anomalie d'accès interdit.

Sous «Login Error» (Erreur connexion), définissez le nombre d'accès non autorisé (3- 10x). Cochez la case « Send Email » (Envoyer un e-mail) pour recevoir l'événement via e-mail.

# **6.6.6 Stockage**

#### **6.6.6.1 Planification**

Dans l'interface de planification, il est possible d'ajouter/supprimer trois types de plan d'enregistrement ou de plan d'instantané. Vous pouvez définir jusqu'à six périodes par jour. Le système n'activera pas la fonction d'enregistrement pendant la période spécifiée si la fonction d'enregistrement est désactivée au niveau de l'interface de contrôle d'enregistrement. Affichez les périodes définies à partir la barre de couleur.

#### **A: Planification Des Enregistrements**

Cochez la case pour l'enregistrement général (vert), de détection de mouvement (jaune) ou d'alarme (rouge).

Établissez la planification. L'option d'enregistrement ne sera effective que pendant la période spécifiée. Deux méthodes sont possibles pour définir les périodes. Veuillez noter que le système ne prend en charge que 6 périodes par jour. Sélectionnez la période que vous souhaitez avec la souris. À l'aide du bouton de « Setup » (Réglage), sélectionnez la planification des enregistrements par jour. Cochez la case « All » (Tout) pour choisir toute la semaine. Pour chaque période, il est possible de définir les heures de début et de fin. Il est également possible de cocher la case pour l'enregistrement général (vert), de détection de mouvement (jaune) ou d'alarme (rouge). Enregistrez les réglages après modification.

#### **B: Planification Des Instantanes**

Cochez la case pour l'enregistrement général (vert), de détection de mouvement (jaune) ou d'alarme (rouge).

Établissez la planification d'instantané. L'option d'enregistrement ne sera effective que pendant la période spécifiée. Deux méthodes sont possibles pour définir les périodes. Veuillez noter que le système ne prend en charge que 6 périodes par jour. Sélectionnez la période que vous souhaitez avec la souris. À l'aide du bouton de « Setup » (Réglage), sélectionnez la planification d'instantané par jour. Il est possible également de cocher la case « All » (Tout) pour choisir toute la semaine. Pour chaque période, il est possible de définir les heures de début et de fin. Il est également possible de cocher la case pour l'enregistrement général (vert), de détection de mouvement (jaune) ou d'alarme (rouge). Enregistrez les réglages après modification.

#### **C: Planification des jours de repos**

Cochez la case pour l'enregistrement général (vert), de détection de mouvement (jaune) ou d'alarme (rouge).

Établissez la planification des jours de repos. L'option d'enregistrement ne sera effective que pendant la période spécifiée. Deux méthodes sont possibles pour définir les périodes. Veuillez noter que le système ne prend en charge que 6 périodes par jour. Sélectionnez la période que vous souhaitez avec la souris. À l'aide du bouton de « Setup » (Réglage), sélectionnez la planification des jours de repos par jour. Il est possible également de cocher la case « All » (Tout) pour choisir toute la semaine. Pour chaque période, il est possible de définir les heures de début et de fin. Il est également possible de cocher la case pour l'enregistrement général (vert), de détection de mouvement (jaune) ou d'alarme (rouge). Enregistrez les réglages après modification.

# **6.6.6.2 Destination**

#### **A: Dossier**

Cochez cette case pour stocker l'enregistrement ou la capture d'image correspondante. Les options de stockage possibles sont: carte MicroSD, FTP ou NAS. Enregistrez les réglages.

#### **B: Carte MicroSD (Local).**

Sous l'option «local», vous verrez:

- Nom du dispositif : le nom donné au logement de carte MicroSD.
- État : état du dispositif de stockage (carte MicroSD).
- Attribut : Définit l'option d'accès à la carte MicroSD: lecture seule ou lecture/écriture.
- Espace Occupé / Total : Affiche l'espace occupé et total de la carte MicroSD en MO.
- Formater : Cliquez sur ce bouton pour formater la carte MicroSD. Vous effacerez tous les fichiers enregistrés sur la carte MicroSD.

#### **C: FTP**

Cochez d'abord la case FTP sous Dossier. Cochez la case pour activer le serveur FTP.

- Adresse du serveur : Saisissez l'adresse du serveur FTP.
- $\bullet$  Port : Le port du serveur FTP (0 à 65535)
- Nom d'utilisateur : Facultatif.
- Mot de passe: Si aucun nom d'utilisateur n'est défini, le champ sera vide.
- Dossier Distant: Il s'agit du dossier où les fichiers enregistrés seront stockés.
- Secours (Local): Dans le cas où le serveur FTP est indisponible, les fichiers enregistrés seront stockés en local (carte MicroSD).

#### **D: NAS**

Cochez d'abord la case NAS sous Dossier. Cochez la case pour activer le serveur NAS.

- Adresse du serveur : Saisissez l'adresse du serveur NAS.
- Dossier distant : Il s'agit du dossier où les fichiers enregistrés seront stockés.

#### **6.6.6.3 Contrôle d'enregistrement**

Sélectionnez le mode Automatique/Manuel/Désactivé. Le mode manuel permet d'enregistrer immédiatement, le mode automatique pendant la période spécifiée.

- Durée de bloc: Définit la durée du fichier d'enregistrement (1 à 120 minutes).
- Enregistrement avant evénement: délai avant que l'événement soit enregistré (0- 5 sec.).
- Disque Plein: Détermine le comportement du système dans le cas où la carte MicroSD est plein, soit arrêt, soit écrasement des enregistrements.
- Flux d'enregistrement: Choisissez entre le Flux Principal et le Flux Secondaire.

# **6.6.7 Système 6.6.7.1 Général**

L'interface Général comprend les réglages généraux et de la Date et de l'Heure.

# **A: Général**

- Nom de l'appareil : Le nom de l'appareil est automatiquement défini par défaut. Il peut être modifié manuellement.
- Langue : Sélectionnez votre langue dans la liste déroulante. Veuillez noter que l'appareil devra redémarrer pour rendre effectif le nouveau nom.
- Norme vidéo : Affiche la norme vidéo, par ex. PAL.

Commutateur Du Voyant D'Etat : Active ou désactive le voyant d'état de la caméra (Uniquement TX-65 et TX-66).

#### **B: Heure et date**

- Format de la date : Sélectionnez le format de la date dans la liste déroulante.
- Format de l'heure : Deux options sont possibles : 24h et 12h.
- Fuseau horaire : Le fuseau horaire de l'appareil.
- Heure actuelle : Cliquez sur le bouton « Synchro PC » pour synchroniser l'heure actuelle du système avec celle de votre ordinateur.
- DST : Cochez cette case pour activer l'heure d'été. Définissez la date et l'heure de début et de fin de l'heure d'été. Définissez l'activation par date ou par semaine.
- Synchroniser avec NTP : Cochez la case pour activer la fonction NTP.
- Serveur NTP : définissez l'adresse du serveur de temps. La valeur par défaut est « clock.isc.org ».
- Port : Définissez le port du serveur de temps. La valeur par défaut est 123.
- Periode De Mise A Jour : Définissez les périodes de synchronisation entre l'appareil et le serveur de temps. La valeur par défaut est 10 (0 à 30 minutes).

# **6.6.7.2. Compte**

Activez la connexion anonyme et saisissez une adresse IP, la connexion à l'appareil se fera sans nom d'utilisateur ou mot de passe. L'utilisateur de connexion anonyme ne dispose que des droits de prévisualisation dans la liste des privilèges. Sous le mode de connexion anonyme, cliquez sur déconnexion et connexion via un autre compte.

Pour ajouter un utilisateur/groupe, appuyez sur le bouton « Add User » (Ajouter un utilisateur) ou « Add Group » (Ajouter un groupe).

- Nom de l'utilisateur/ Groupe : La longueur du nom d'utilisateur ou de groupe ne peut pas dépasser 6 caractères max. Des espaces en début et en fin de nom ne sont pas pris en compte. Un nom valide contient : caractères, chiffres et le sous-ligné.
- Modifier : Permet de modifier les propriétés de l'utilisateur, l'appartenance à un groupe, le mot de passe et les privilèges.
- Supprimer : Appuyez sur l'icône de suppression pour supprimer un Utilisateur/Groupe.

#### **Remarque:**

- Le nombre d'utilisateurs par défaut est de 64 et le nombre de groupes par défaut est de 20. Les réglages d'usine par défaut établissent deux rôles : utilisateur et administrateur. Définissez le groupe correspondant, puis les privilèges pour l'utilisateur concerné dans les groupes spécifiés.
- La gestion des utilisateurs traite des groupes et des utilisateurs. Un nom d'utilisateur et un nom de groupe doivent être uniques. Un utilisateur ne peut appartenir qu'à un seul groupe.
- Quatre utilisateurs par défaut sont créés : **admin/888888** et l'utilisateur caché **«default» (par défaut).**
- L'utilisateur caché **«default» (par défaut)** n'est utilisé qu'en interne et ne peut pas être supprimé. Si aucun utilisateur n'est connecté, l'utilisateur caché «default» sera connecté automatiquement. Définissez des privilèges tels que «surveillance» pour cet utilisateur de manière à afficher certains canaux sans utilisateur réel connecté. Saisissez le nom d'utilisateur et le mot de passe, puis sélectionnez un groupe pour l'utilisateur courant.
- Veuillez noter que les privilèges de l'utilisateur ne devront pas dépasser ceux du groupe.
- Pour un réglage convenable, donnez moins de privilèges à l'utilisateur par rapport à ceux de l'administrateur.

# **6.6.7.3. Défaut**

Cliquez sur le bouton «Défaut» pour réinitialiser toutes les configurations. **Remarque:** veuillez noter que le système n'est pas en mesure de restaurer des informations telles que l'adresse IP réseau, les comptes, etc.

#### **6.6.7.4. Importer / Exporter**

Importez les fichiers de réglage locaux dans le système ou exportez les réglages du système correspondants sur votre ordinateur local.

#### **6.6.7.5. Maintenance Automatique**

Sélectionnez l'intervalle de redémarrage automatique et de suppression automatique des anciens fichiers dans la liste déroulante. Lorsque vous utilisez la fonction de suppression des anciens fichiers, vous devez préciser la période des fichiers.

#### **6.6.7.6. Mise à niveau**

1. Cliquez sur le bouton « Browse **»** (Rechercher) pour sélectionner un fichier de mise à niveau.

2. Cliquez sur le bouton « Upgrade **»** (Mettre à jour) pour mettre à niveau le micrologiciel.

#### **Remarque:**

- Le nom de l'extension d'un fichier de mise à niveau doit être \*.bin.
- Pendant le processus de mise à niveau, ne débranchez pas le câble d'alimentation, le câble réseau ou n'éteignez pas la caméra réseau.
- Redémarrez l'appareil si vous mettez à jour le fichier d'erreur. Sinon, certaines fonctions des modules pourront être désactivées.

# **6.6.8. Informations**

# **6.6.8.1 Version**

Affichez la version du logiciel avec la date de publication, la version Web, la version ONVIF, le numéro de série de l'appareil et le Copyright.

# **6.6.8.2 Journal**

- Type: Tous les types, du système, des réglages, des données, des événements, des enregistrements, des comptes et fonction d'effacement du journal.
- Heure de début: Définissez l'heure de début du journal en question.
- Heure de fin: Définissez l'heure de fin du journal en question.
- Recherche: Sélectionnez le type de journal dans la liste déroulante, puis cliquez sur le bouton de recherche pour afficher la liste des résultats. Cliquez sur le bouton d'arrêt pour interrompre la recherche actuelle.
- Informations détaillées : Sélectionnez 1 élément pour afficher informations détaillées.
- Effacer: Cliquez sur ce bouton pour supprimer tous les fichiers de journal affichés. **Remarque:** le système ne prend pas en charge la fonction d'effacement par type.
- Sauvegarde : Cliquez sur ce bouton pour sauvegarder les fichiers de journal sur l'ordinateur actuel.

**6.6.8.3 Utilisateur En Ligne**: Affiche les utilisateurs actuellement connectés à la caméra.

# **7. Alarme**

Définissez le type d'alarme, les opérations et la mélodie des alarmes (Veillez à ce que la fonction audio des événements d'alarme correspondants soit activée).

Type alarme:

- Le système de détection de mouvement déclenchera une alarme en cas d'alarme de détection de mouvement.
- Disque plein: Le système déclenchera une alarme dès que le disque est plein.
- Disque erreur: Le système déclenchera alarme dès qu'une erreur de disque se produit.
- Autoprotection vidéo : Le système déclenchera une alarme si la caméra est masquée de façon malintentionnée.

 Accès interdit: Le système déclenchera alarme quand de plusieurs connexions erronées. Opération :

- Demander : Cochez cette case et le système affichera automatiquement une icône d'alarme sur le côté droit de l'interface des alarmes, là où elles se produisent.
- Mélodie D'Alarme :
- Lire une Mélodie D'Alarme : Cochez cette case et un son d'alarme sera émis en cas d'alarme.
- Chemin De La Melodie : Spécifiez le fichier du son d'alarme et la mélodie (fichier .WAV).

# **8. Déconnexion**

Cliquez sur le bouton de déconnexion et vous reviendrez à l'interface de connexion. Vous devez saisir à nouveau le nom d'utilisateur et le mot de passe pour vous reconnecter.

# **9. Présentation de l'application (My Secure Pro)**

# **9.1 Introduction générale**

Ce manuel a été créé pour les smartphones afin de réaliser la fonction de surveillance. Il est construit sur les traits caractéristiques des dispositifs mobiles pour inclure les fonctions: toucher multiple, détection d'un signal tactile, une notification d'alarme, fonctions P2P, DDNS, l'analyse, etc. Les opérations disponibles pour l'utilisateur, à partir de la caméra frontale ou d'un récepteur sous un environnement WiFi, sont l'aperçu vidéo, le contrôle PTZ, la lecture de vidéo, etc.

#### **9.2 Caractéristiques**

Ce logiciel dispose des caractéristiques suivantes:

- Prise en charge de la lecture et de la surveillance de plusieurs canaux avec un maximum de 16 fenêtres.
- Fonction de lecture immédiate dans une fenêtre d'aperçu.
- La lecture prend en charge les modes accéléré, ralenti et image par image.
- Fonction de capture d'image instantané local et d'enregistrement. Les fichiers correspondants sont stockés localement.
- Fonction de contrôle PTZ par glissé sur l'écran tactile.
- Fonction de mémorisation du canal précédemment visionné.
- Fonction d'ajustement de fenêtre vidéo et d'ajustement de débit binaire.
- Fonction de notification d'alarme.
- Prise en charge du contrôle de sortie d'alarme depuis le smartphone pour la fonction de notification d'alarme.
- Prise en charge de la fonction d'image intelligente par affichage de la réduction/agrandissement de différentes parties de l'image.
- Prise en charge de la fonction de cartographie électronique pour afficher les caméras sur un plan électronique de l'habitation ou du lieu.
- Fonction de configuration de trame et de résolution de canal, et affichage des informations de disque.
- **•** Prise en charge de la conversation visuelle VTO.

#### **9.3 Modèles Compatibles**

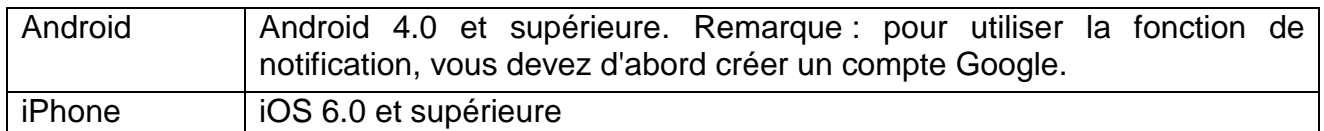

#### **Téléchargement et installation**

Le produit dispose de versions pour Android et iOS.

**Android**: Ouvrez l'App «Google Play» sur votre smartphone. Recherchez l'App «My Secure Pro», téléchargez-la et installez-la.

**iOS**: Ouvrez l'App «App Store» sur votre smartphone. Recherchez l'App «My Secure Pro», téléchargez-la et installez-la.

# **10. Description brève de l'application**

Toutes les fonctions des boutons de l'application se trouvent sous l'interface principale « Aide » !

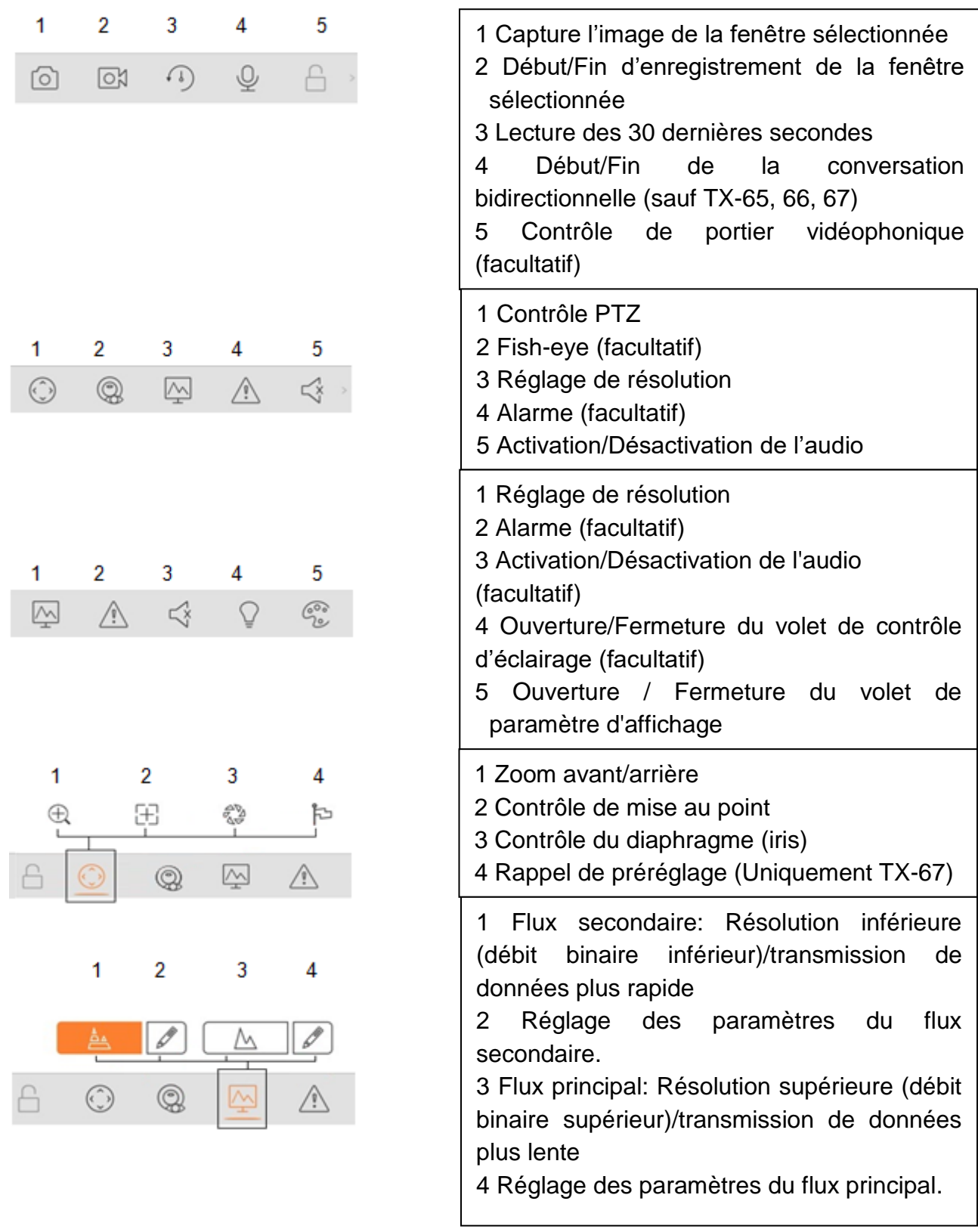

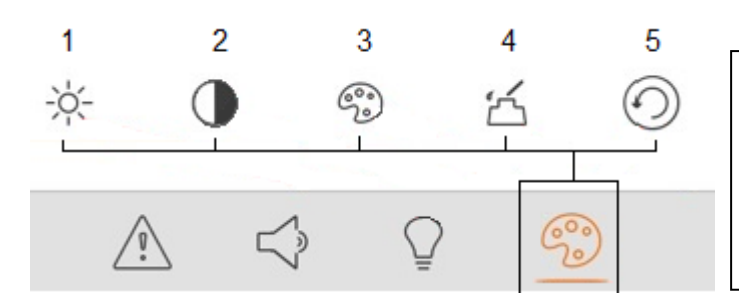

- 1 Réglage de la luminosité
- 2 Réglage du contraste
- 3 Réglage de la teinte
- 4 Réglage de la saturation
- 5 Réinitialisation

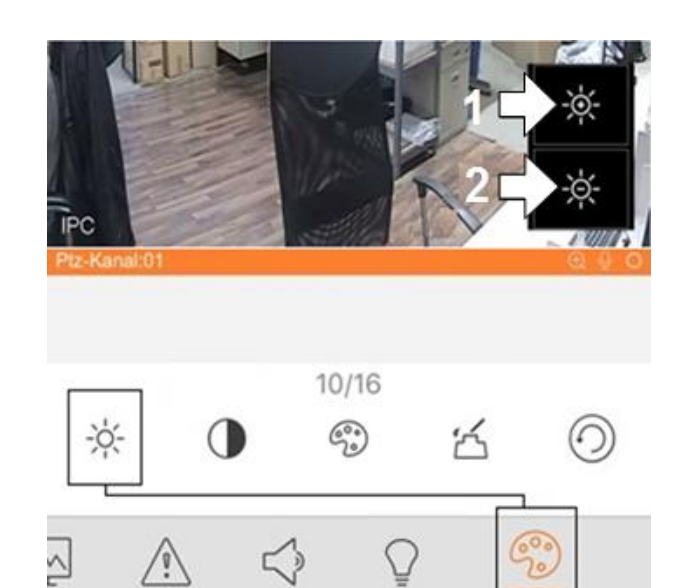

- 1 Augmenter la luminosité
- 2 Réduire la luminosité

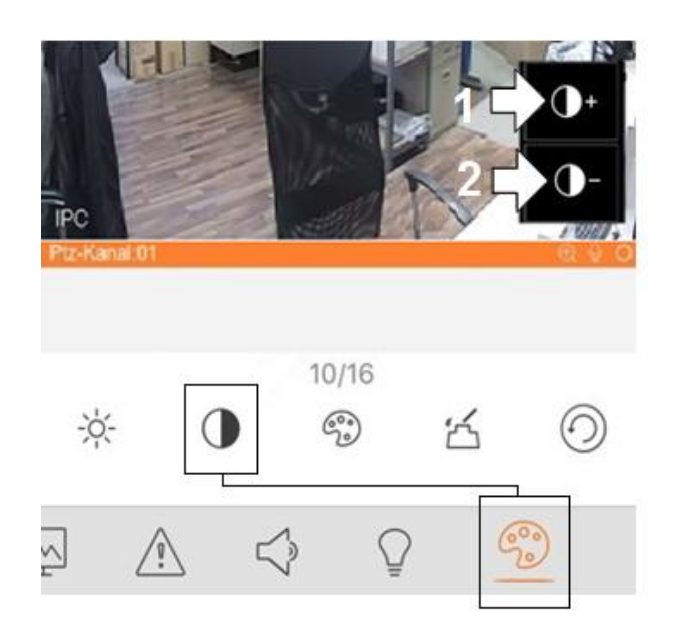

- 1 Augmenter le contraste
- 2 Réduire le contraste

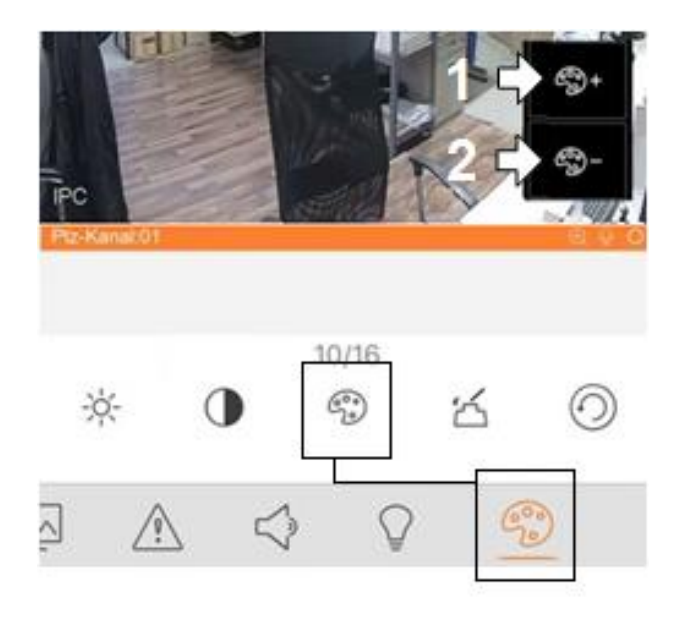

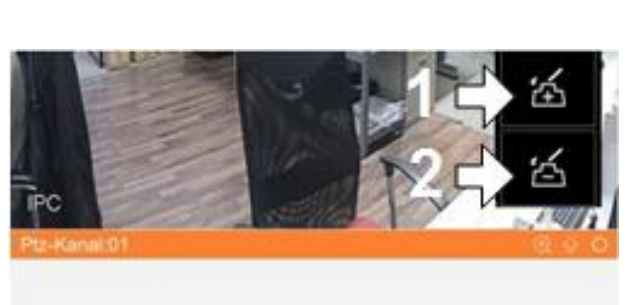

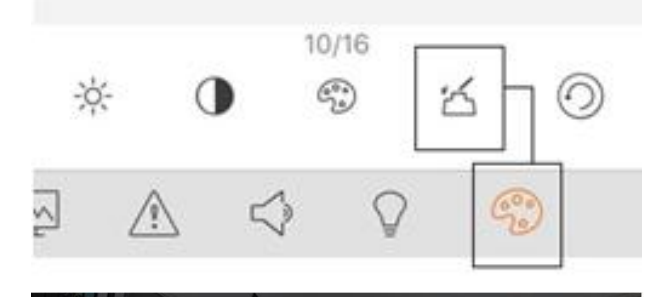

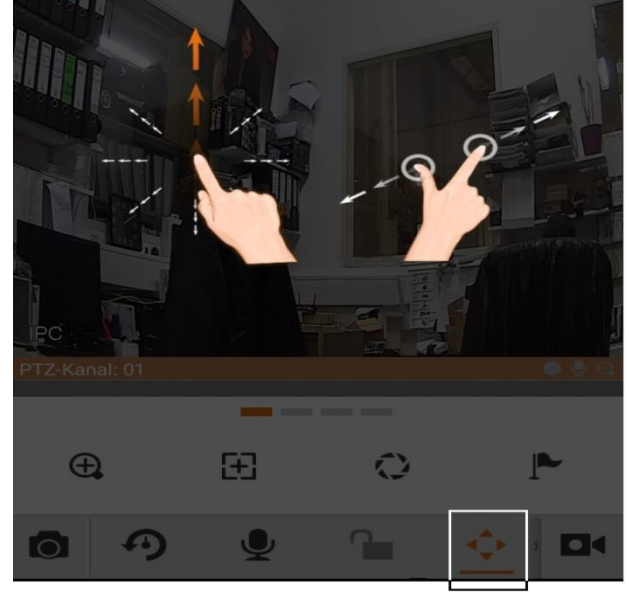

- 1 Augmenter la teinte
- 2 Réduire la teinte

1 Augmenter la saturation 2 Réduire la saturation

Fonction PTZ

# **11. Opération**

# **11.1 Surveillance à distance**

Comme dans la [Figure 11-1,](#page-54-0) sélectionnez d'abord l'icône pour accéder à l'application. Sélectionnez la deuxième icône affiche la page de démarrage.

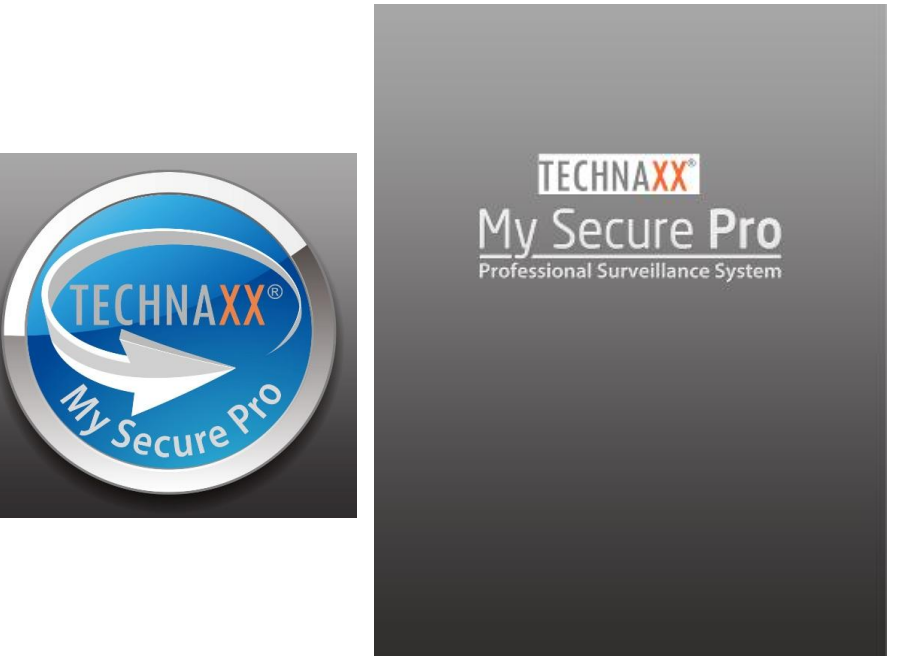

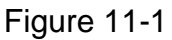

#### <span id="page-54-0"></span>**11.2 Menu principal**

Accédez à la caméra et l'interface d'aperçu en temps réel s'affichera dans [Figure 11-2](#page-54-1) par défaut. Pour des informations détaillées, consultez chapitre 11.5 Aperçu en temps réel.

<span id="page-54-1"></span>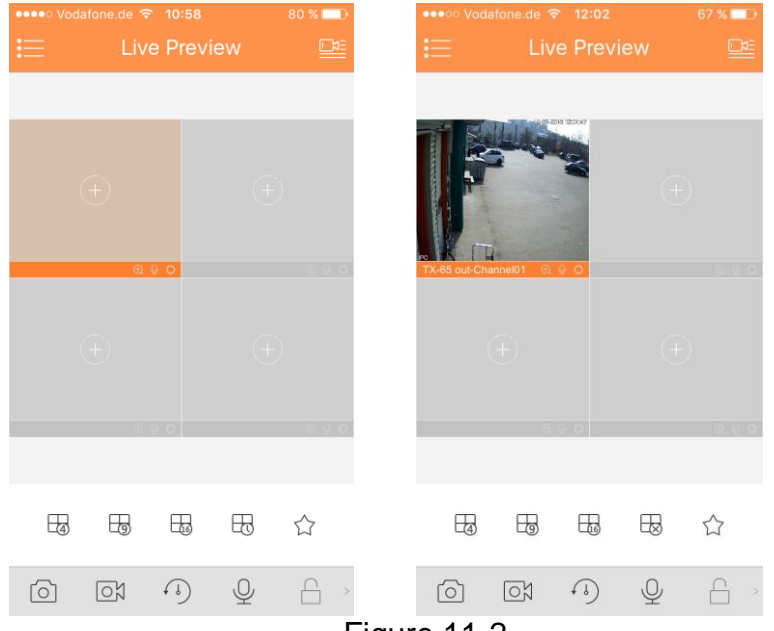

Figure 11-2

Cliquez sur  $\bullet$  - le système affichera l'interface du menu principal comme illustré dans la **Figure** [11-3.](#page-55-0) L'utilisateur peut cliquer sur la fonction du menu principal pour accéder à l'interface correspondante. Les fonctions principales comprennent : Aperçu en temps réel, Lecture, gestion des appareils, Fichiers locaux, Cartographie électronique, Favoris, Alarme et Autres.

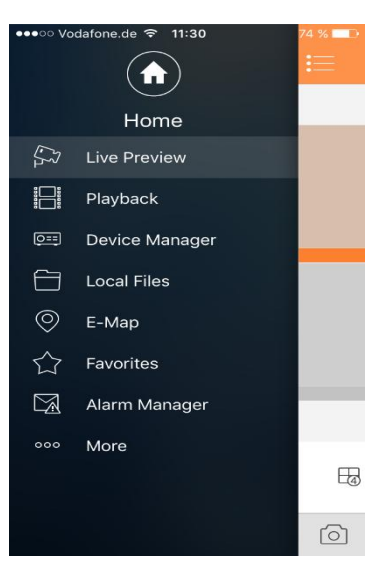

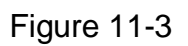

<span id="page-55-0"></span>**11.3 Lecture:** Cliquez sur le bouton  $:=$  pour afficher le menu principal. Cliquez sur Lecture dans le menu principal pour accéder à l'interface de lecture. L'opération par défaut est la lecture d'une vidéo, mais vous pouvez passer à la lecture d'image en cliquant sur l'onglet du haut. Le système prend en charge la lecture d'enregistrement  $\mathbb{H}^*$  et la lecture d'image  $\mathbb{A}$ . La lecture d'enregistrement permet de lire des enregistrements stockés sur

l'appareil ; la lecture d'image **permet de lire des images stockées par l'appareil frontal.** 

#### **11.3.1 Lecture vidéo**

Pour un enregistrement : Step 1. Cliquez sur  $\bigoplus$  dans la fenêtre pour ouvrir la liste des appareils. Step 2. Sélectionnez la période de lecture (Définir la date/heure de début et de fin). Step 3. Sélectionnez le canal d'enregistrement pour l'afficher. Le système effectuera la lecture de la vidéo du canal choisi dans la fenêtre sélectionnée. $D^{\triangleright}$ 

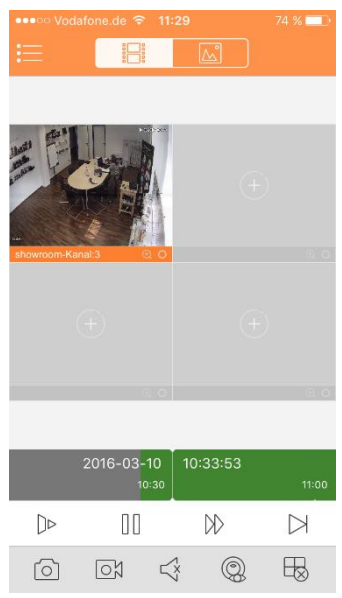

#### **Fin de la lecture:**

- Mettre fin à la lecture d'un seul canal : appuyez longuement sur la vidéo pour mettre fin à la lecture et faites-la glisser dans la poubelle du haut.
- $\bullet$  Mettre fin à la lecture de tous les canaux: appuyez sur  $\overline{\mathbb{B}}$  pour mettre fin à toutes les lectures.

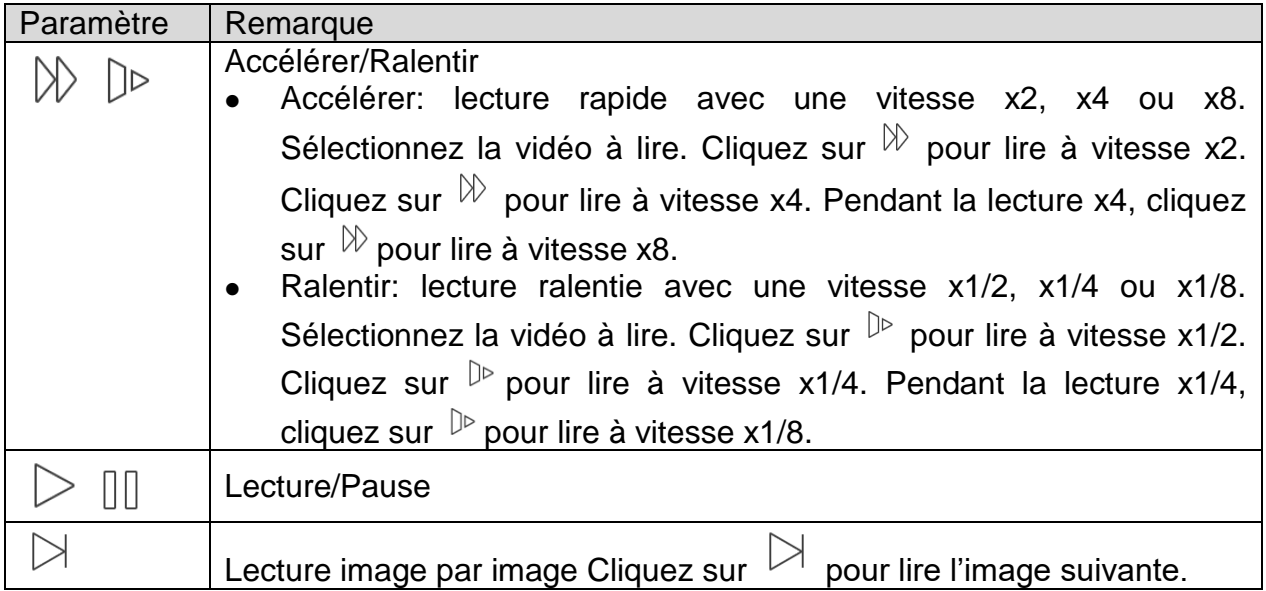

#### **11.3.2 Lecture d'image Pour afficher une image:**

- 1. Cliquez sur le bouton  $\bigoplus$  pour ouvrir la liste des appareils.
- 2. Sélectionnez la période de lecture
- 3. Sélectionnez le canal de l'image pour l'afficher. Le système effectuera l'affichage de l'image du canal choisi dans la fenêtre sélectionnée.
- Cliquez sur  $\overline{\mathbb{b}}$  pour mettre fin à l'affichage.
- Mode intelligent: Pendant l'affichage de l'image, cliquez sur **pour accéder au mode** intelligent. La fenêtre devient un agencement de 4 fenêtres. Effectuez un zoom avant/arrière dans la fenêtre 2/3/4.

# **11.4 Gestionnaire des appareils**

Dans le gestionnaire des appareils, ajoutez un appareil, modifiez les informations d'un appareil, configurez à distance un appareil, contrôlez la sortie d'alarme, visualisez le disque dur et effectuez des suppressions. Il est possible également d'importer la liste des appareils sur un cloud. Cliquez sur un appareil ajouté dans la liste, pour afficher ses boutons de fonction.

# **11.4.1 Ajouter un appareil**

Pour ajouter un appareil: Dans l'interface du gestionnaire des appareils, cliquez sur  $\textcircled{\tiny +}$ pour accéder à l'interface d'ajout d'un appareil. Voir la [Figure 11-5](#page-57-0).

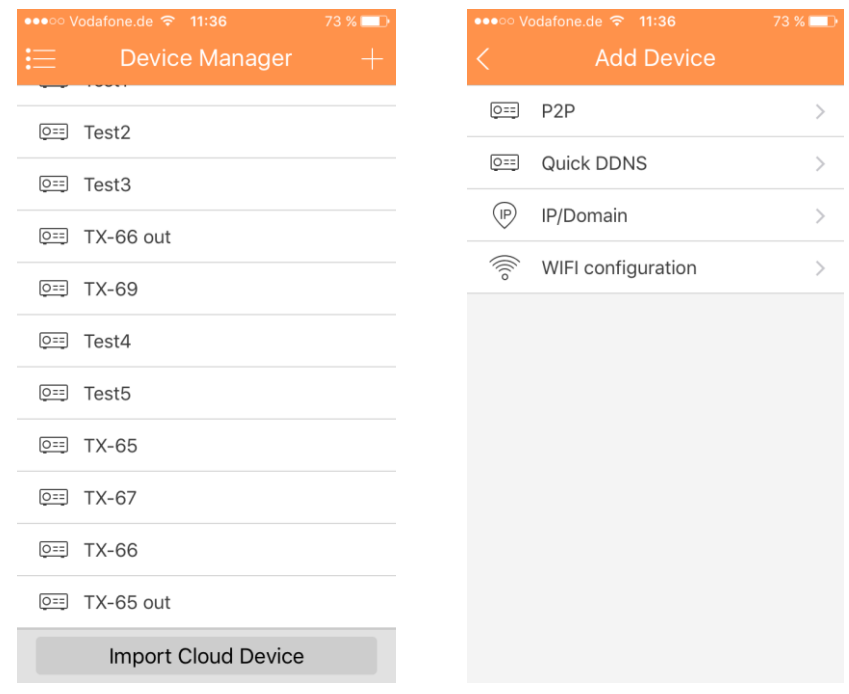

#### Figure 11-5

<span id="page-57-0"></span>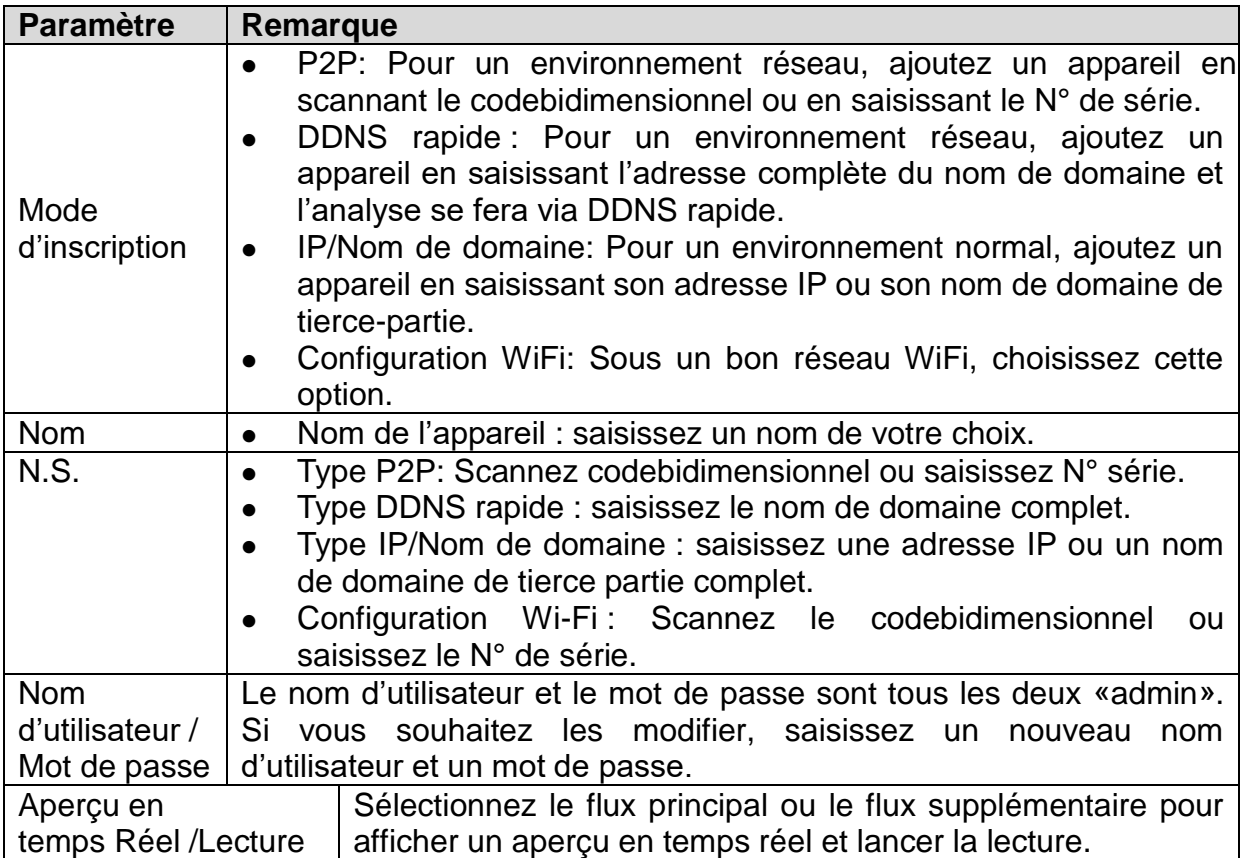

# **11.4.1.1 Configuration P2P**

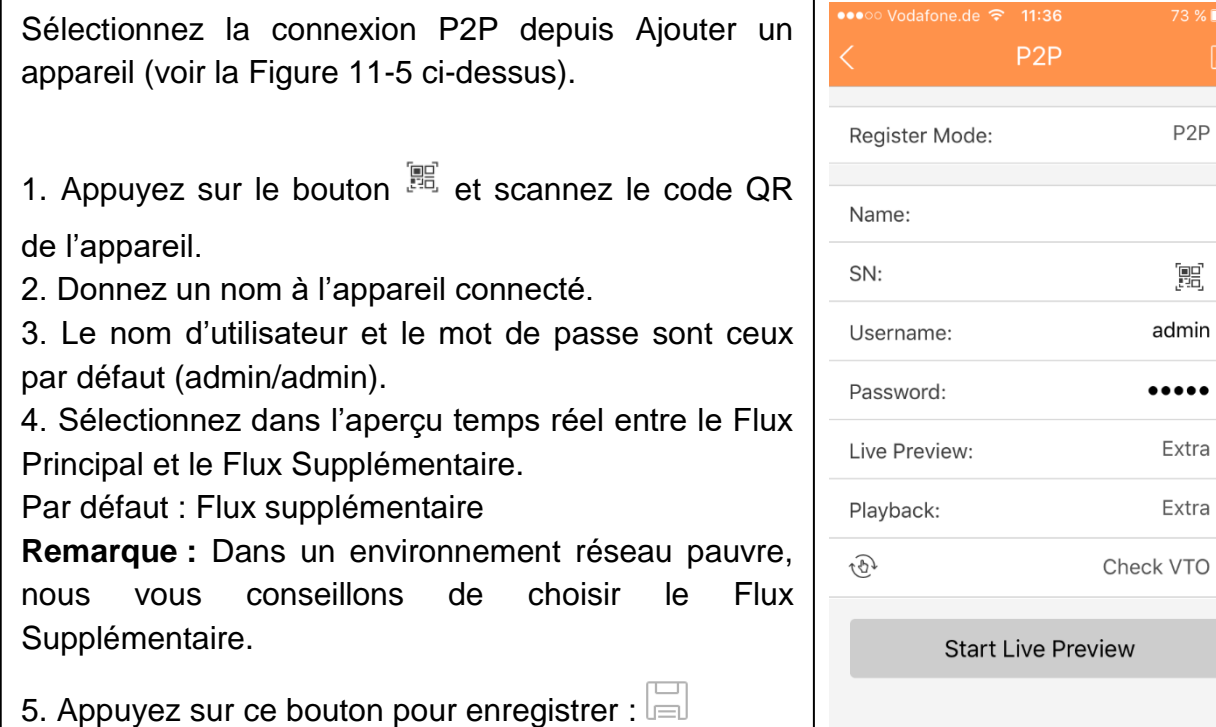

#### **11.4.1.2 Configuration DDNS rapide**

Pour configurer rapidement le DDNS, récupérez le nom de domaine à partir de l'interface web de l'appareil sous Réglages -> Réseau -> DDNS/ Nom de domaine. Chaque appareil a un nom de domaine par défaut (Généré par l'adresse MAC). Il est également possible d'utiliser un nom de domaine personnalisé valide (non inscrit).

Avant d'utiliser DDNS rapide, vous devez activer le service.

Une fois l'inscription réussie, il sera possible d'utiliser le nom de domaine pour se connecter à l'adresse IP de l'appareil connecté.

Remarque :

- Le nom d'utilisateur est facultatif.
- Il est possible que le système récupère un nom de domaine qui a été inactif pendant un an. Vous recevrez un e-mail de notification avant l'opération de suppression si votre e-mail est encore valide.

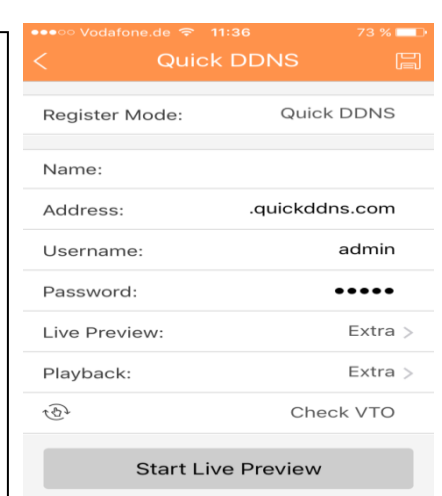

 $\mathcal{P}$ 

#### **11.4.1.3 Configuration IP/Domaine**

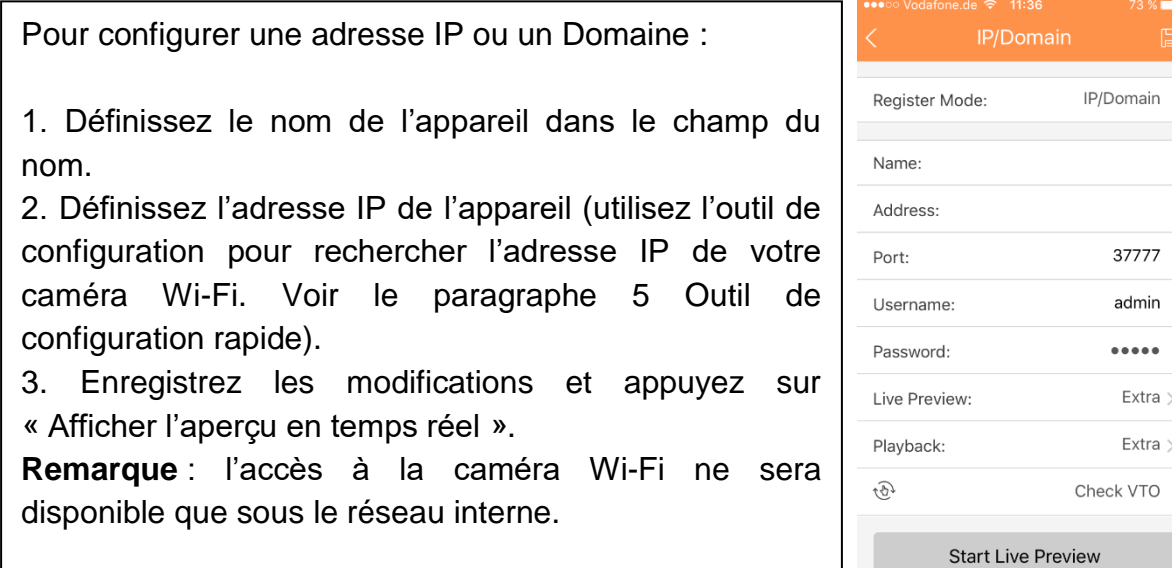

# **11.4.1.4 Configuration WiFi**

1. L'interface affiche : nom, NS (code QR), nom d'utilisateur, mot de passe, aperçu temps réel et lecture. Voir la [Figure 11-6](#page-59-0).

2. Cliquez sur  $\mathbb{R}$ , scannez le code QR.

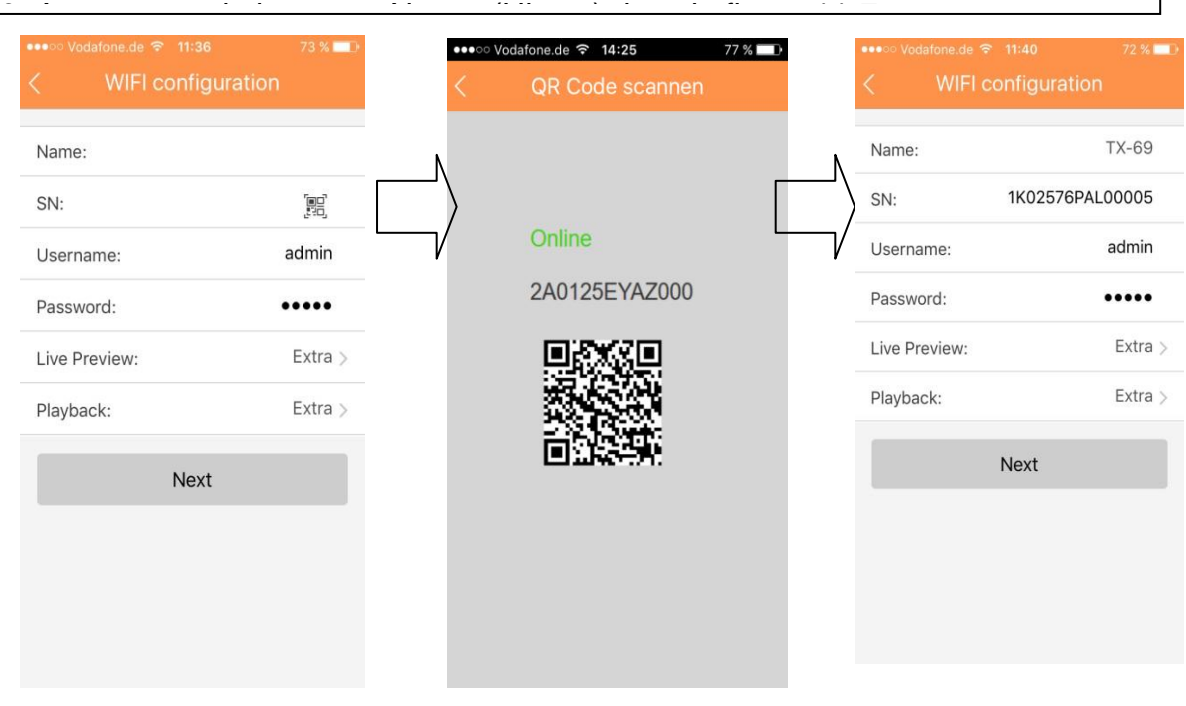

# <span id="page-59-0"></span>Figure 11-6 Figure 11-7

4. Votre smartphone utilisera la connexion Wi-Fi actuellement active. Insérez le mot de passe de votre routeur Wi-Fi comme illustré dans la figure 11-8.

5. Appuyez sur le bouton «Next» (Uivant)

6. La configuration automatique du système s'effectuera (patientez). Figure 11-9

7. Si elle échoue, cliquez pour réessayer ou répéter les étapes précédentes.

8. Toute la configuration sera automatiquement enregistrée, si elle est correcte. Voir la figure 11-10.

9. Appuyez «Start Live preview» (Démarrer l'aperçu en direct). Voir la figure 11-10.

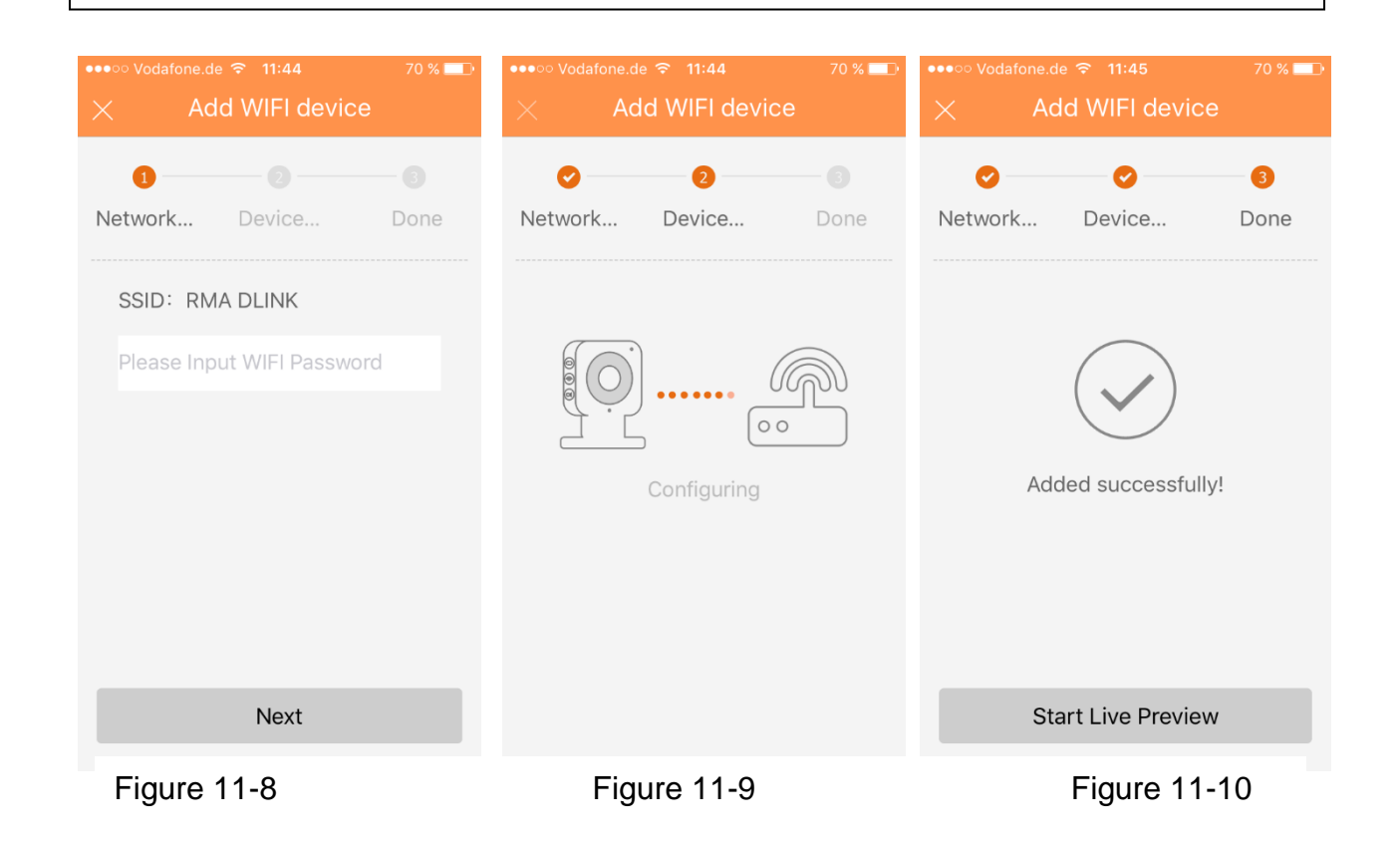

# **11.4.2 Modifier les informations de l'appareil**

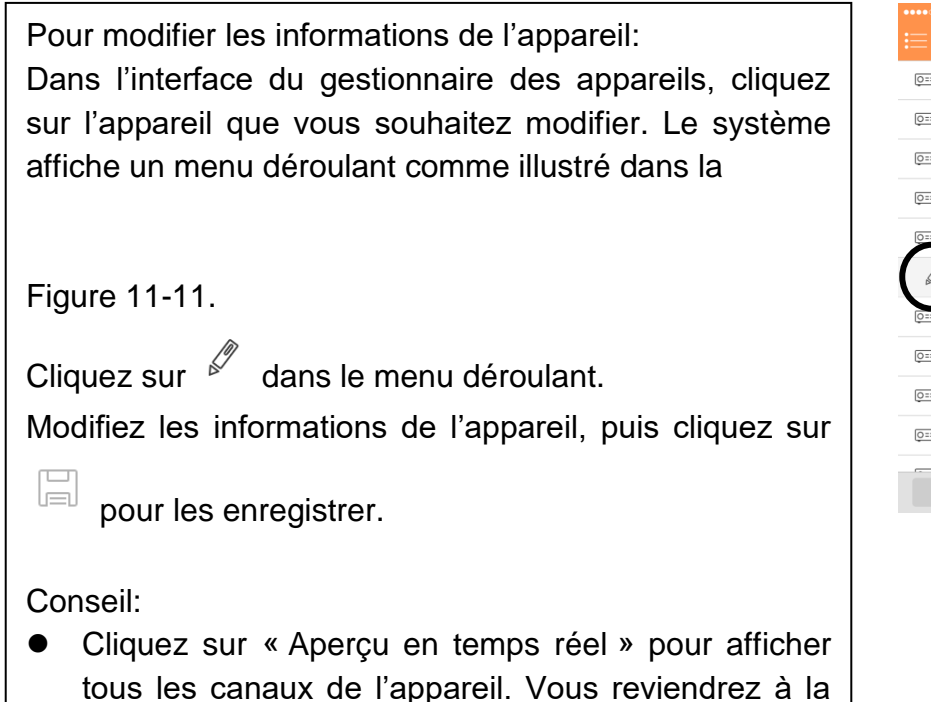

<span id="page-61-0"></span>page de la surveillance et enregistrera les surveillances et enregistrera les surveillances et enregistrera le<br>Des antigas de la surveillance et enregistrera les surveillances et enregistrera les surveillances et enregist

#### $Q =$  Test1  $\boxed{\circ}$  Test2  $Q = \text{Test3}$  $Q = TX-66$  out TX-69 堡  $\wedge$  $\mathbb{G}$ D 而 –<br>Test4  $Q==$  Test<sub>5</sub>  $Q==$  TX-65  $Q=$  TX-67 Import Cloud Device

#### Figure 11-11

#### **11.4.3 Configuration A Distance**

Via la configuration à distance, vous pouvez effectuer les fonctions de détection de mouvement, le réglage des alarmes, le réglage de la caméra, le gestionnaire de stockage et le gestionnaire des utilisateurs. Pour configurer: Dans l'interface du gestionnaire des appareils, cliquez sur l'appareil que vous souhaitez. Le système affiche un menu déroulant comme illustré dans la Figure 11-12. Cliquez sur 巠 dans la liste déroulante. Sélectionnez l'élément correspon-

dant pour le configurer à distance.

Vous verrez la Figure 11-13.

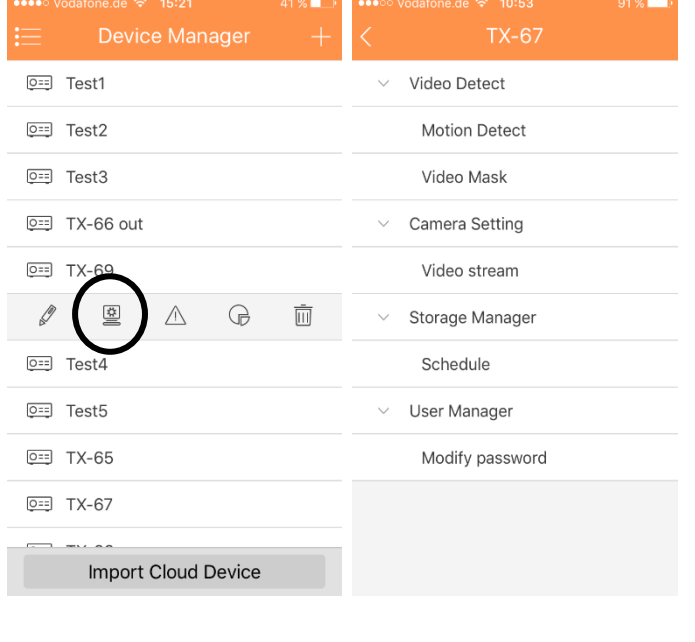

Figure 11-12 Figure 11-13

# **11.4.3.1 Détection Vidéo**

#### **A: Détection de mouvement (Comparé avec le chapitre 6.6.3.1)**

1. Activez La DEtection De Mouvement. Voir La Figure 11- 14.

- 2. Activez la configuration avancée. Voir la Figure 11-14.
- 3. Vous pouvez à présent définir les réglages suivants :
- Période : Définissez ici la période de détection de mouvement. La détection de mouvement ne sera effective que pendant la période spécifiée. Remarque : le système ne prend en charge que 6 périodes par jour. Enregistrez les réglages après modification.
- Anti-recouvrement : Définissez ici le délai antirecouvrement. La valeur est comprise entre 0 et 100 s. Le délai d'anti-recouvrement fait référence au dernier signal d'alarme détecté. Après 1 s, si le système détecte un autre signal d'alarme, une nouvelle alarme se produira car le délai d'anti-recouvrement sera écoulé.
- Sensibilité : La sensibilité peut être réglée dans une plage allant de 0 à 100.
- Réglage de région : Définissez ici la région de détection de mouvement. Puis cliquez sur le point de départ de la zone que vous souhaitez sélectionner et faites glisser pour terminer la sélection. Selon l'environnement donné, ces réglages peuvent varier. Dans ce cas, l'utilisateur devra effectuer un réglage judicieux !

Une fois les réglages terminés, n'oubliez pas de cliquer sur le bouton d'enregistrement pour mémoriser les réglages actuels. Voir la Figure 11-15.

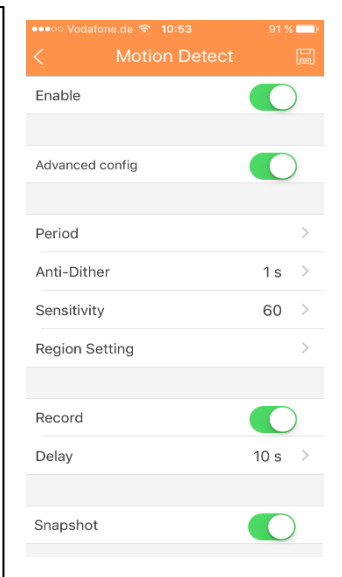

#### Figure 11-14

#### Figure 11-15

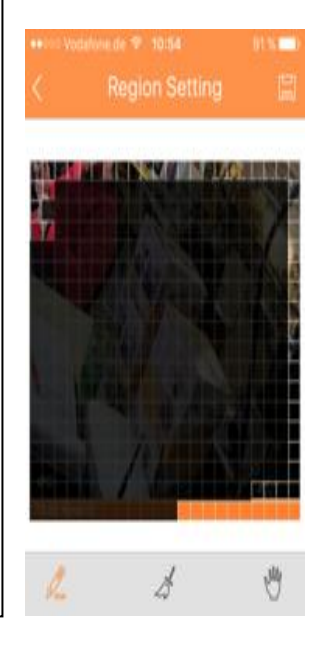

#### **B: Masque vidéo**

- Enregistrement: Le canal de détection de mouvement s'active automatiquement pour l'enregistrement dès qu'une alarme est détectée.
- Délai: Le système peut différer l'enregistrement d'un délai spécifié après la fin de l'alarme. La valeur est comprise entre 10 et 300 s.
- Instantané: Activez éventuellement cette fonction pour prendre un instantané en cas d'alarme de détection de mouvement.

Channel Name:

Encode:

Video:

Audio:

Resolution:

Frame rate:

Bit rate type:

Bitrate:

Main

**IPC** 

**IPC** 

 $H.264H$ 

 $D1 \rightarrow$ 

 $25 >$ 

 $CBR \rightarrow$ 

1024

 $\blacksquare$ 

#### **11.4.3.2 Réglage de la caméra A: Flux Vidéo**

- 1. Cliquez sur l'option Flux vidéo comme illustré dans Figure 11-16.
- 2. Ensuite, sélectionnez le canal que vous souhaitez configurer.
- 3. Vous serez en mesure de définir les options du flux principal et du flux supplémentaire comme illustré dans Figure 11-16. Encoder, vidéo, audio (uniqu. TX-67), résolution, fréquence d'images, type de débit binaire et débit binaire.

#### **11.4.3.3 Gestionnaire de Stockage A: Planification**

Sous «Planification», définissez date, heure et type d'enregistrement : normal (vert), détection de mouvement (orange) et alarme (rouge). Voir la Figure 11-17. Sélectionnez la date et l'heure, puis cochez la case correspondant au type d'enregistrement. Il existe trois types : Normal, détection de Mouvement et Alarme. **Remarque:** le système ne prend en charge que 6 périodes par jour. Enregistrez les réglages après modification.

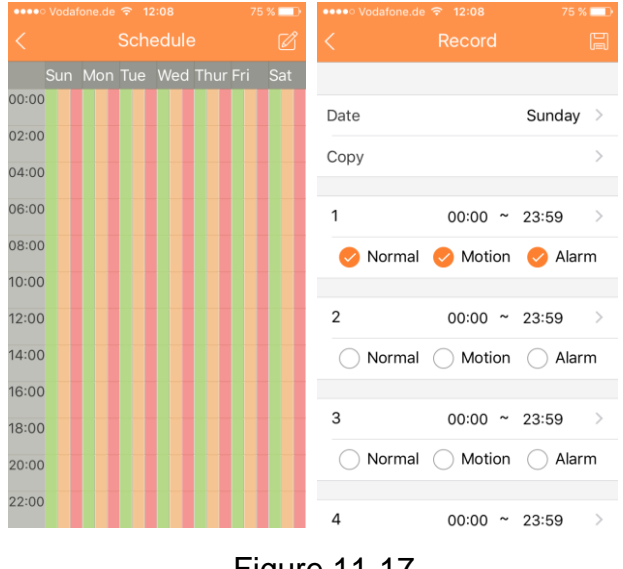

Figure 11-17

Figure 11-16

**IPC** 

Extra

**IDC** 

 $H.264H \rightarrow$ 

 $\overline{\phantom{a}}$ 

1080

25  $CBR \rightarrow$ 

4096

Channel Name:

**Encode:** 

Video:

Audio:

Resolution:

Frame rate:

Bit rate type

Bitrate:

# **11.4.3.4 Gestionnaire Des Utilisateurs**

#### **A: Modifier Le Mot De Passe**

Modifiez le mot de passe par défaut de l'appareil.

#### **11.4.4 Contrôle Sortie D'Alarme (facultatif)**

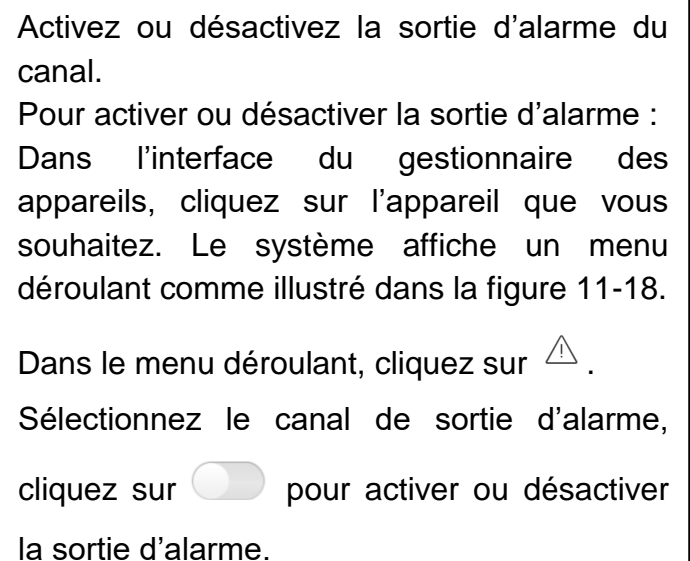

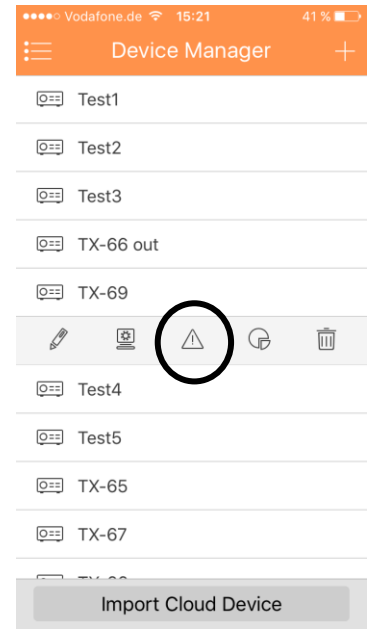

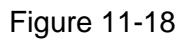

#### **11.4.5 Afficher les informations de disque dur**

Le nom du disque dur, l'état, l'espace libre et la capacité totale s'affichent.

Dans l'interface du gestionnaire des appareils, cliquez sur l'appareil que vous souhaitez. Le système affiche un menu déroulant comme illustré dans la [Figure 11-.](#page-65-0)

Dans le menu déroulant, cliquez sur  $\mathbb G$  pour afficher les informations de disque dur

| ••••○ Vodafone.de 〒 15:21 |                            | $41\%$ |
|---------------------------|----------------------------|--------|
|                           | <b>Device Manager</b>      |        |
| <b>OEE</b> Test1          |                            |        |
| <b>OEE</b> Test2          |                            |        |
| $O==$ Test3               |                            |        |
| $Q==$ TX-66 out           |                            |        |
| $\overline{0}$ == TX-69   |                            |        |
| 卒                         | Л                          | 而      |
| $O==$ Test4               |                            |        |
| $Q==$ Test <sub>5</sub>   |                            |        |
| $O ==$ TX-65              |                            |        |
| $O==$ TX-67               |                            |        |
|                           | <b>Import Cloud Device</b> |        |

Figure 11-19

#### **11.4.6 Supprimer Un Appareil**

Pour supprimer un appareil :

Dans l'interface du gestionnaire des appareils, cliquez sur l'appareil que vous souhaitez. Le système affiche un menu déroulant comme illustré dans la [Figure 11-](#page-65-0) 20.

Cliquez sur  $\overline{u}$  dans le menu déroulant. Le système demandera de confirmer la suppression de l'appareil. Cliquez sur OK.

**Remarque:** si la suppression de la caméra n'est pas possible, supprimez la fonction de notification de la caméra !

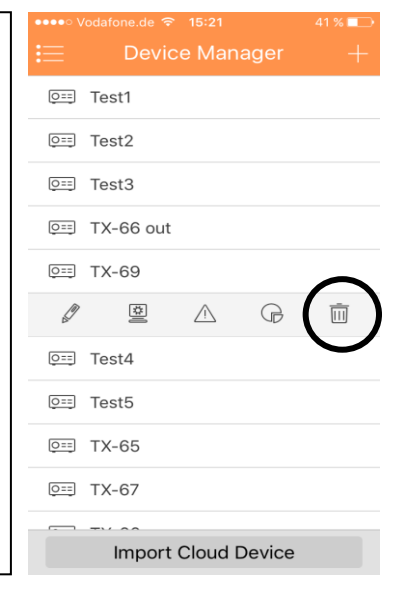

Figure 11-20

#### <span id="page-65-0"></span>**11.4.7 Importer Des Appareils Du Cloud**

Appuyez sur « Import Cloud Device » (Importer le périphérique Cloud) pour importer des appareils du cloud. Voir la Figure 11-21, p.ex. si vous disposez d'un compte cloud (c.-à-d. compte DDNS) et que ce compte est lié à l'appareil, vous pouvez alors importer les appareils correspondants sur le client sans les ajouter manuellment un par un.

Pour importer des appareils du cloud :

- 1. Dans l'interface du gestionnaire des appareils, cliquez sur le bouton d'importation des appareils depuis un cloud.
- 2. Sélectionnez le type de compte cloud, puis saisissez le nom d'utilisateur et le mot de passe.
	- > DDNS rapide : utilisez un compte cloud sur DDNS rapide.
- 3. Cliquez sur Connexion pour importe des appareils sous le compte cloud.

**Remarque:** Les appareils d'un compte DDNS sont marqués du symbole «?». Le DDNS ne mémorise que l'adresse IP et la relation de liaison entre l'appareil et le nom de domaine. Le symbole «?» indique que les informations du nom d'utilisateur et du mot de passe sont incomplètes et seront actualisées plus tard.

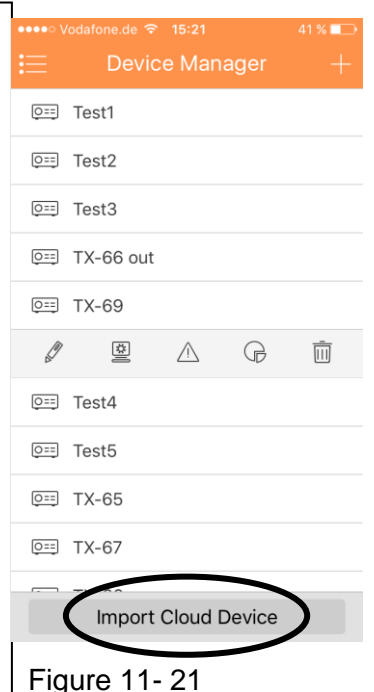

# **11.5 Aperçu En Temps Réel**

Cliquez sur  $\mathbf{w} \equiv$ , puis sur l'icône  $\mathbf{w}$  dans l'interface principale pour accéder à l'aperçu en temps réel. Voir la Figure 11-22. Lors de la sélection d'une caméra, vous accéderez à l'interface de l'aperçu en temps réel par défaut. Faites glisser la barre d'outils au bas de l'écran pour afficher plus de boutons.

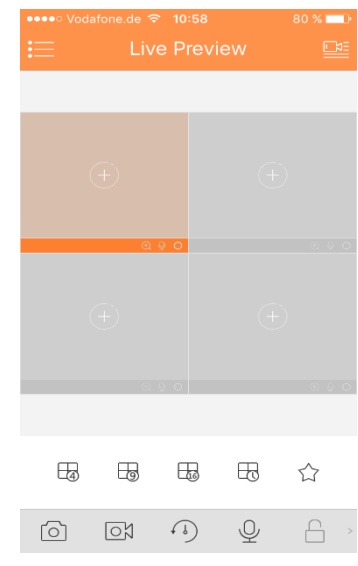

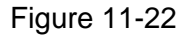

#### **11.5.1 Activer La Surveillance**

L'application dispose de 4 méthodes d'accès à la surveillance.

1. Dans la fenêtre correspondante, ouvrez les images de la vidéosurveillance.

Cliquez sur  $\bigoplus$  dans la fenêtre et sélectionnez le canal de l'appareil affiché pour afficher l'image de la vidéosurveillance.

2. Ouvrir les images de la vidéosurveillance sur plusieurs fenêtres.

Cliquez sur  $\frac{\Box A}{\Box}$  dans le coin supérieur droit et sélectionnez un ou plusieurs canaux de la

liste des appareils affichée. Cliquez sur « Start Live preview » (Démarrer l'aperçu en direct) au bas de l'écran. Les images de la vidéosurveillance s'afficheront à partir de la première fenêtre comme illustré dans la figure 11-23.

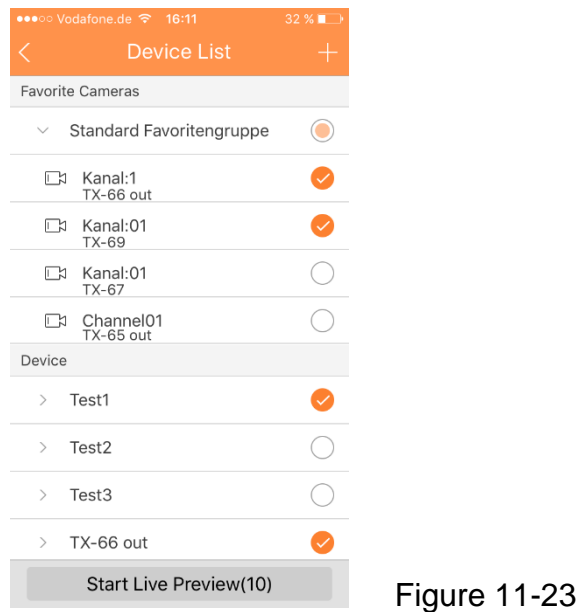

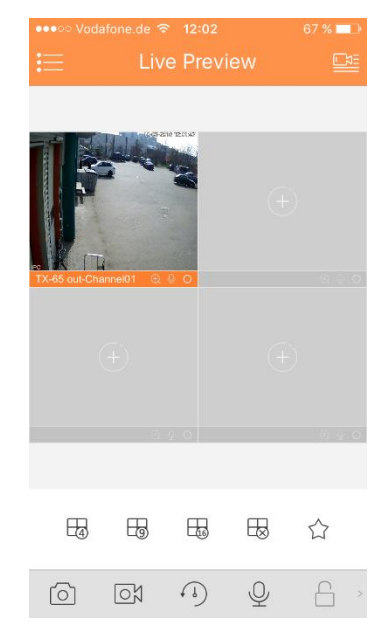

3. Ouvrir le dernier canal

Cliquez sur  $\overline{\mathbb{U}}$  pour ouvrir le dernier canal visualisé.

4. Le système prend en charge des favoris.

Dans l'interface de l'aperçu en temps  $\Box$ V, sélectionnez une

fenêtre vidéo de l'aperçu et cliquez sur  $\widetilde{\lambda}$  pour l'ajouter aux favoris. Voir la [Figure 11-2](#page-67-0)4. Sélectionnez des favoris et la procédure est terminée.

#### <span id="page-67-0"></span>**11.5.2 Désactiver la surveillance**

Le système prend en charge deux méthodes pour désactiver la surveillance.

1. Fermer un canal.

Appuyez longuement sur la fenêtre de surveillance que vous souhaitez fermer, puis faites-la glisser dans la poubelle. La fenêtre sera supprimée. Voir la figure 11-25.

2. Fermer tous les canaux de surveillance.

Cliquez sur  $\frac{100}{20}$  pour fermer tous les canaux de surveillance.

# 画

Figure 11-25

#### **11.5.3 Instantané**

Sélectionnez un canal pour la capture d'image et cliquez sur  $\Xi$  pour prendre un instantané du canal actuel. Visualisez les images capturées dans le dossier de fichier local. **Remarque :** Pour un appareil Android, les instantanés sont directement accessibles dans le dossier d'installation de l'application.

#### **11.5.4 Enregistrement**

Sélectionnez un canal d'enregistrement défini, puis cliquez sur OX pour commencer l'enregistrement. Dans la barre au bas de l'écran, des points rouges indiqueront l'état de l'enregistrement. Cliquez de nouveau sur ce bouton pour interrompre l'enregistrement du canal.

 $\triangleright$  14

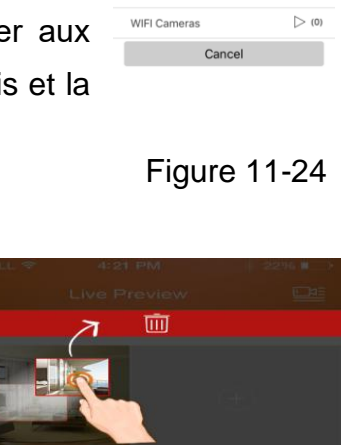

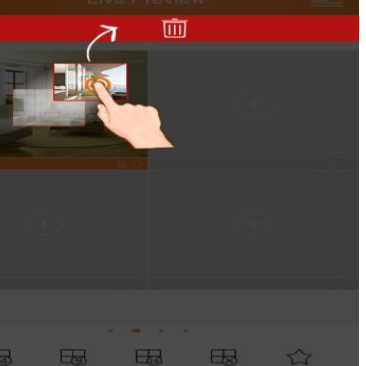

#### **11.5.5 Lecture**

Dans l'aperçu en temps réel, cliquez sur  $\binom{1}{2}$  et les 30 dernières secondes du canal sélectionné s'afficheront. Remarque : Le système ne lit que 30 secondes par défaut.

Cliquez sur pour interrompre la lecture et revenir au mode de surveillance.

#### **11.5.6 Conversation Bidirectionnelle (sauf pour TX-65, 66, 67)**

Dans l'aperçu en temps réel, cliquez sur  $\mathbb Q$  et le symbole deviendra  $\widetilde{\mathbb Q}$ . La conversation bidirectionnelle est à présent active et vous entendrez l'interlocuteur du canal sélectionné. En appuyant de nouveau sur le symbole, la conversation bidirectionnelle sera désactivée.

#### **11.5.7 Déverrouillage (facultatif)**

La fonction de déverrouillage n'est prise en charge que si vous disposez d'une unité VTO. Sélectionnez le canal connecté au VTO que vous souhaitez surveiller, cliquez sur le bouton

 $\Box$  et l'unité VTO correspondante déverrouillera la porte.

# **11.7.8 Contrôle PTZ et zoom (Uniquement TX-67) 11.7.8.1 Contrôle et zoom**

Cliquez sur  $\langle \hat{\cdot} \rangle$  pour afficher le volet PTZ. La fenêtre sélectionnée sera agrandie.

Lorsque le contrôle PTZ est activé, utilisez la main pour l'orientation du contrôle PTZ en faisant glisser l'écran :

- Rotation PTZ : faites glisser l'écran vers la direction souhaitée pour orienter le module PTZ (vertical, horizontal et diagonal).
- Contrôle de mise au point : Faites un glissé avec deux doigts pour effectuer la mise au point.

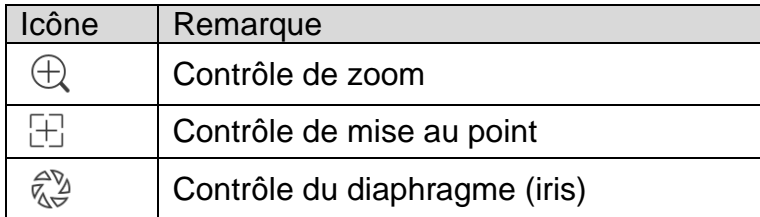

# **11.7.8.2 Préréglage**

Sur le volet PTZ, cliquez sur  $\Box$ , sélectionnez un numéro de préréglage, puis cliquez sur

pour régler ce point de préréglage.

#### **11.7.9 Fisheye (facultatif)**

Accédez à l'interface de l'aperçu en temps réel, sélectionnez une fenêtre, cliquez sur le

bouton fisheye  $\circledcirc$  et l'interface affichera la déformation de très grand angle(fisheye). Dans la déformation fisheye, le glissé permet de contrôler l'effet. Cliquez de nouveau sur le bouton fisheye pour quitter (Ou double-cliquez).

#### **11.7.10 Sélecteur de Flux Binaire**

Choisissez entre le flux principal et le flux supplémentaire.

1. Sous l'aperçu en temps réel, sélectionnez une fenêtre

d'aperçu, puis cliquez sur  $\boxed{\triangle}$ . Le volet de sélection du flux binaire s'affiche comme illustré dans la Figure 11-26.

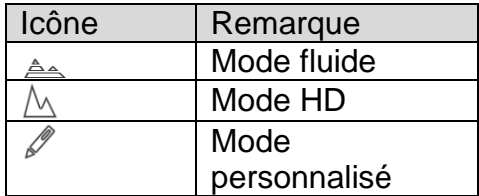

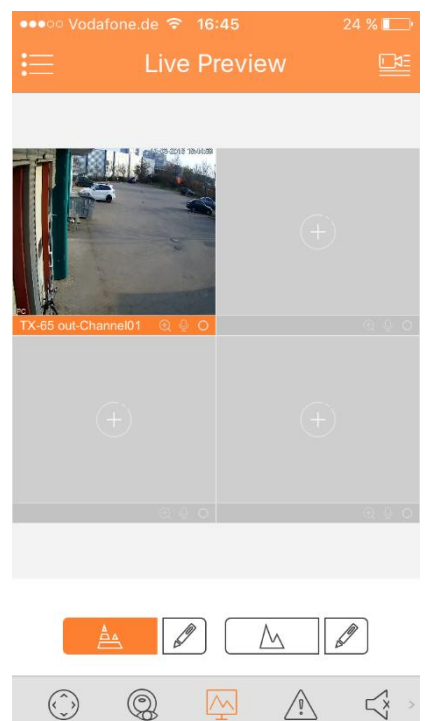

Figure 11-26

- 2. Choisissez entre le flux principal et le flux supplémentaire.
- Cliquez sur  $\triangleq$  pour activer le mode fluide (flux supplémentaire).
- $\bullet$  Cliquez sur  $\triangle$  pour activer le mode HD (flux principal).
- Cliquez sur  $\mathscr O$  pour personnaliser le flux principal/supplémentaire.

#### **11.7.11 Contrôle de sortie d'alarme (sauf TX-65, 66, 67)**

Il est possible d'activer ou de désactiver la sortie d'alarme de l'appareil.

1. Sous l'aperçu en temps réel, sélectionnez un cana de

surveillance, puis cliquez sur le bouton  $\overrightarrow{A}$ . Ouvrez la sortie d'alarme du canal correspondante, voir Figure 11-27.

2. Faites glisser le bouton pour activer ou désactiver une sortie d'alarme.

# Alarm Out1 Alarm Out2 Alarm Out3

Figure 11-27

# **11.7.12 Audio (facultatif)**

Dans l'aperçu en temps réel, cliquez sur  $\leq^k$  et le symbole deviendra  $\leq^k$ . Vous entendrez alors l'interlocuteur du canal sélectionné. En appuyant de nouveau sur le symbole, le son du canal sera désactivé.

# **11.7.12 Contrôle d'éclairage (facultatif)**

Il est possible d'activer ou de désactiver l'éclairage de compensation de l'appareil.

1. Sous l'aperçu en temps réel, sélectionnez un canal de surveillance, puis cliquez sur le

bouton  $\searrow$  et le volet d'éclairage du canal correspondant s'affichera.

- 2. Cliquez sur le bouton activer/désactiver pour activer/désactiver l'éclairage de compensation.
- 3. Cliquez sur  $\bigoplus$  ou  $\bigcirc$  pour régler l'éclairage.

# **11.7.13 Réglages De L'Image**

Les réglages de l'image comprennent la luminosité, le contraste, la saturation, etc.

1. Dans l'aperçu en temps réel, sélectionnez une fenêtre de surveillance, puis cliquez sur

le bouton  $\widehat{\mathbb{C}}$  et le volet de contrôle des réglages de l'image s'affichera.

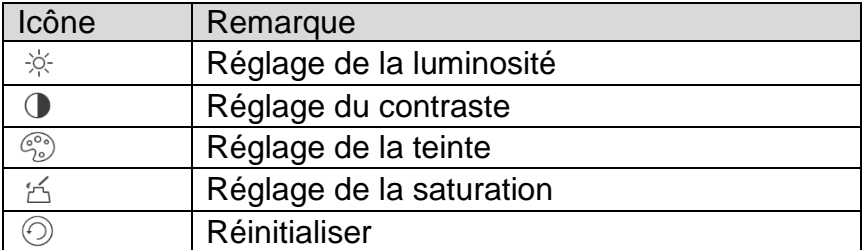

2. Cliquez sur l'icône de la fonction pour régler l'effet correspondant. Augmentez/diminuez

les paramètres en cliquant sur les boutons +/- dans la fenêtre de surveillance.

#### **11.7.14 Mode Plein Ecran**

Dans l'aperçu en temps réel, tournez l'écran et vous accéderez au mode plein écran comme illustré dans la Figure 11-28.

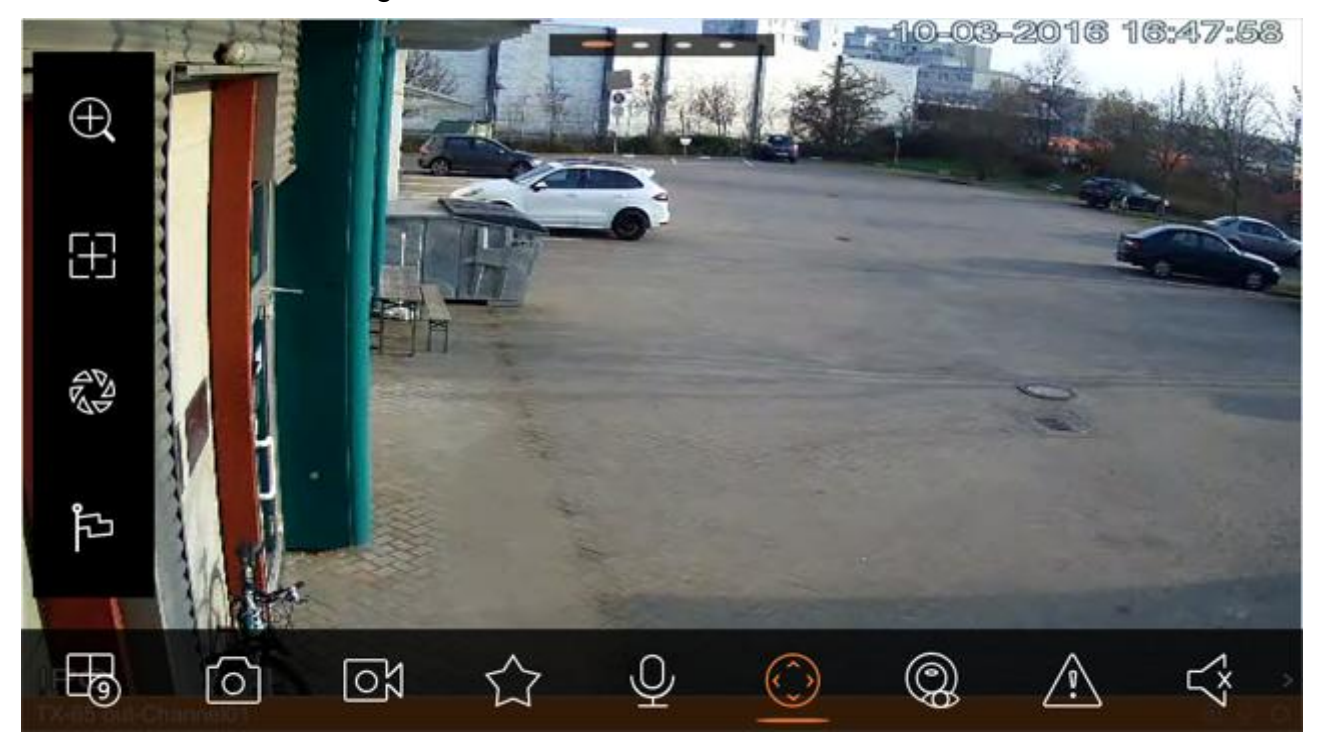

Figure 11-28

**Remarque: Si vous ne parvenez pas à accéder au mode plein écran, vérifiez les réglages de votre téléphone mobile.** 

#### **11.7.14.1 Zoom avant**

Utilisez les doigts pour agrandir la vidéo actuelle et faites glisser la vidéo afin de visualiser des détails.

#### **11.7.14.2 Commutateur De Position De Fenêtre**

Sélectionnez une fenêtre, faites-la glisser dans une autre fenêtre et les deux fenêtres changeront de position.

#### **11.7.15 Fichiers locaux**

Il est possible de visualiser et d'exporter un instantané de l'aperçu en temps réel et un enregistrement lors de la lecture.

#### **11.7.15.1 Visualiser un fichier**

Cliquez sur le fichier enregistré que vous souhaitez visualiser. Dans l'interface, les fonctions suivantes sont disponibles : lecture, pause, prise d'instantané, lecture audio, lecture accélérée, lecture ralentie, etc.
# **11.7.15.2 Partager Un Fichier**

- 1. Cliquez sur  $\omega$  ou appuyez longuement sur un fichier pour accéder au mode de gestion des fichiers.
- 2. Sélectionnez un fichier à partager.
- 3. Cliquez sur  $\int_{0}^{\infty}$  pour le partager.

# **11.7.15.3 Exporter Un Fichier**

- 1. Cliquez sur  $\omega$  ou appuyez longuement sur un fichier pour accéder au mode de gestion des fichiers.
- 2. Sélectionnez un fichier à exporter.
- 3. Cliquez sur  $\stackrel{\sim}{\sim}$  pour exporter la vidéo comme illustré dans la Figure 11-29.

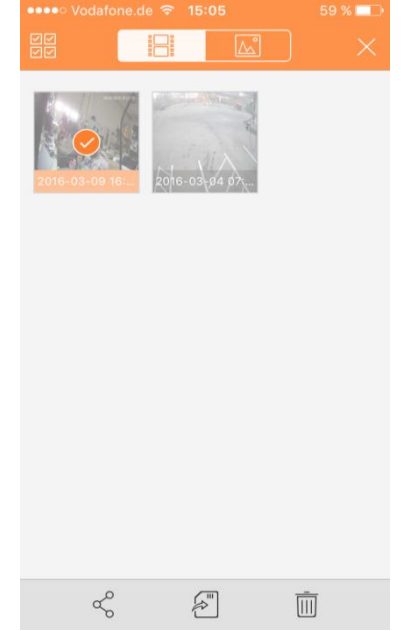

Figure 11-29.

# **11.7.15.5 Supprimer Un Fichier**

- 1. Cliquez sur  $\omega$  ou appuyez longuement sur un fichier pour accéder au mode de gestion des fichiers.
- 2. Sélectionnez un fichier à supprimer.
- 3. Cliquez sur  $\overline{III}$  pour le supprimer.

#### **11.7.16 Cartographie Electronique 11.7.16.1 CrEer Une Cartographie Electronique**

- 1. Cliquez sur  $+$  pour ajouter une image comme carte.
- 2. Cliquez sur  $\mathbb{Q}_+$  pour ajouter un point de surveillance sur la carte. Accédez à l'interface de la liste des appareils et sélectionnez un canal.
- 3. Placez le canal ajouté à l'emplacement approprié sur la carte, puis cliquez sur pour enregistrer.

 $\Box$ 

# **11.7.16.2 Modifier Une Cartographie Electronique**

Sélectionnez une carte électronique ajoutée, puis cliquez sur le bouton pour accéder au mode de modification.

- Cliquez sur  $\left[\frac{\triangle^2}{\sim}\right]$  pour passer à la carte.
- Cliquez sur  $\bigcirc$  pour ajouter un point de surveillance.
- Cliquez sur  $\overline{\mathbb{H}}$  pour supprimer un point de surveillance.
- Cliquez sur  $I = I$  pour enregistrer.

#### **11.7.17 Favoris**

Il est possible de créer de nouveaux favoris ou d'ajouter un point de surveillance à des favoris existants.

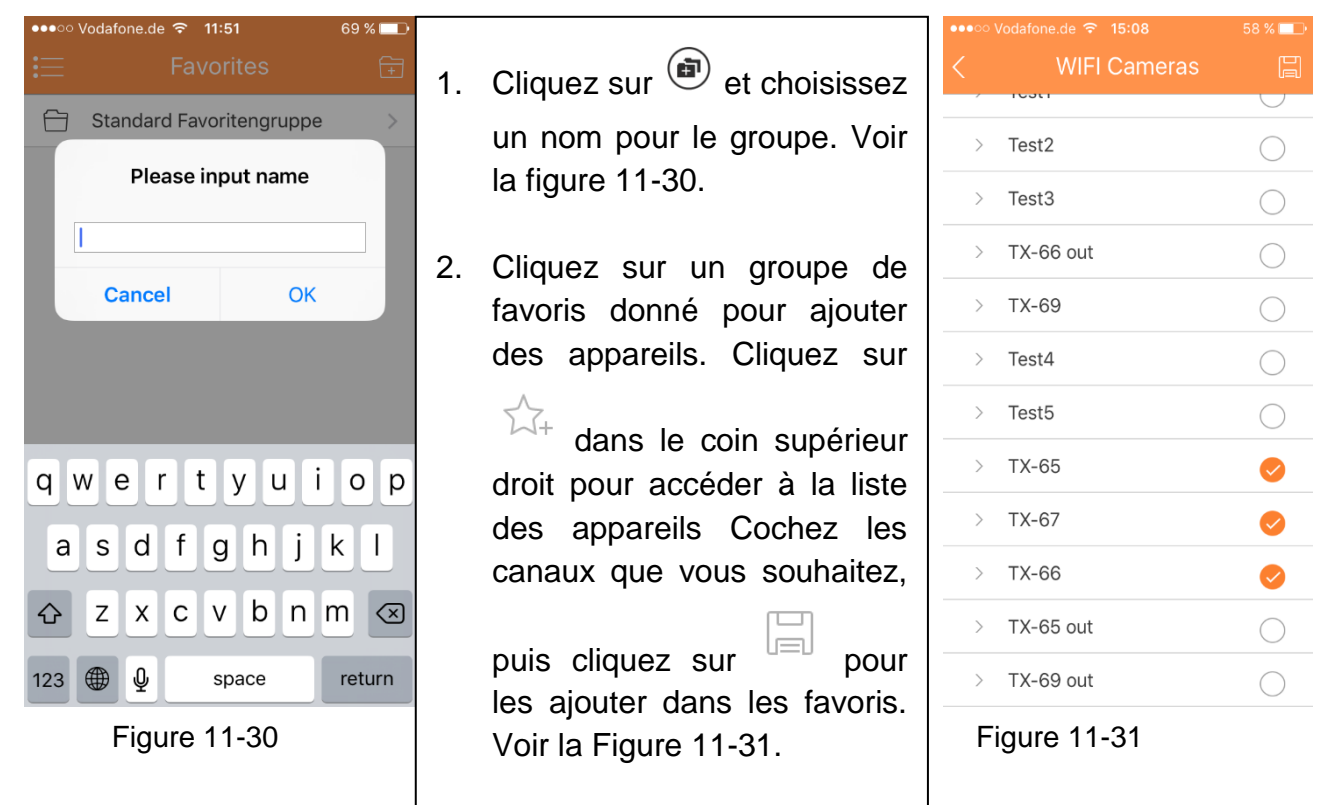

#### **Supprimer des favoris:**

- Supprimer un favori (Android) : Appuyez longuement sur un favori pour le supprimer et confirmez la boîte de dialogue de suppression.
- Supprimer un favori (iOS) : Faites glisser le bouton de suppression sur la ligne du favori à supprimer, puis cliquez sur le bouton de suppression.

#### **Supprimer un point de surveillance dans les favoris:**

- Supprimer un canal vidéo dans les favoris (Android) : Accédez aux favoris, appuyez longuement sur le canal à supprimer. Cliquez sur OK pour le supprimer.
- Supprimer un canal vidéo dans les favoris (iOS) : Faites glisser le bouton de suppression sur la ligne du canal à supprimer, puis cliquez sur le bouton de suppression.

#### **11.7.18 Gestionnaire des alarmes**

La fonction de notification d'alarme envoie un message qui contient les informations de l'alarme générée sur l'appareil vers un téléphone mobile en intégrant un module d'alarme de l'appareil. L'utilisateur aura accès à l'aperçu en temps réel, à la vidéo et à l'image selon les informations de notification.

# **11.7.18.1 Configuration des notifications**

- 1. Sélectionnez un appareil pour recevoir les notifications.
- 2. Activez la fonction de notification du canal.
- 3. Sélectionnez le type de notification.

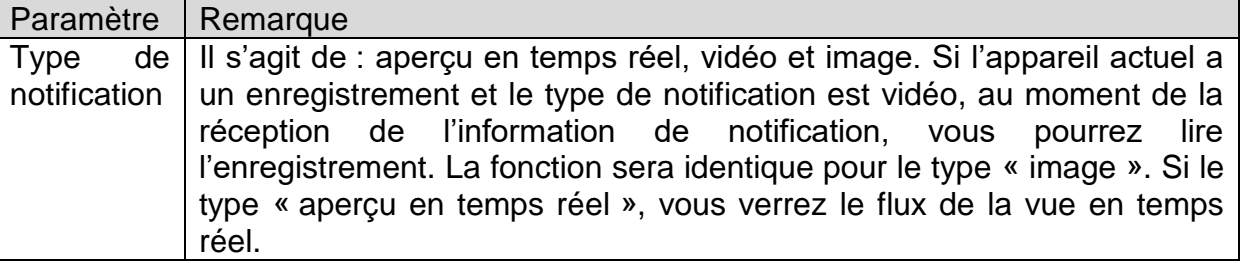

- 4. Sélectionnez la détection de mouvement, le masquage de la caméra ou l'alarme de disque dur, puis activez le canal.
- 5. Sélectionnez une information d'alarme et sélectionnez le canal à notifier. Cliquez sur

pour enregistrer.

# **11.7.18.2 Vue Immédiate d'une notification d'alarme**

Après avoir défini les informations de notification, au moment où l'appareil frontal génère la notification d'alarme, le client recevra une information d'alarme à partir de l'appareil. Cliquez sur l'information dans la barre de notification pour afficher les informations détaillées. Le système ouvrira l'enregistrement ou l'image selon la priorité que vous avez défini. S'il n'y a aucun enregistrement ou aucune image, le système accédera à l'aperçu en temps réel.

**Remarque:** 

- **Une notification de type vidéo et image exige un support de stockage sur l'appareil frontal et vous devez définir un enregistrement d'alarme.**
- **Un historique de 50 enregistrements est stocké dans la liste des événements.**

### **11.7.18.3 Liste Des Evénements De Notification D'Alarme**

Cliquez sur la liste des événements. L'historique des événements enregistrés s'affichent dans la liste des

événements. Cliquez sur le bouton d'expansion  $\Box$  pour

accéder à l'interface de la liste des événements. L'événement s'affichera (détection de mouvement, masquage de la caméra et alarme de disque dur).

### **11.7.19 Plus / Configuration Local / Aide 11.7.19.1 Configuration Locale**

Il est possible d'accéder à la configuration locale y compris incrément PTZ, mode de capture, durée de notification, mode vidéo, etc.

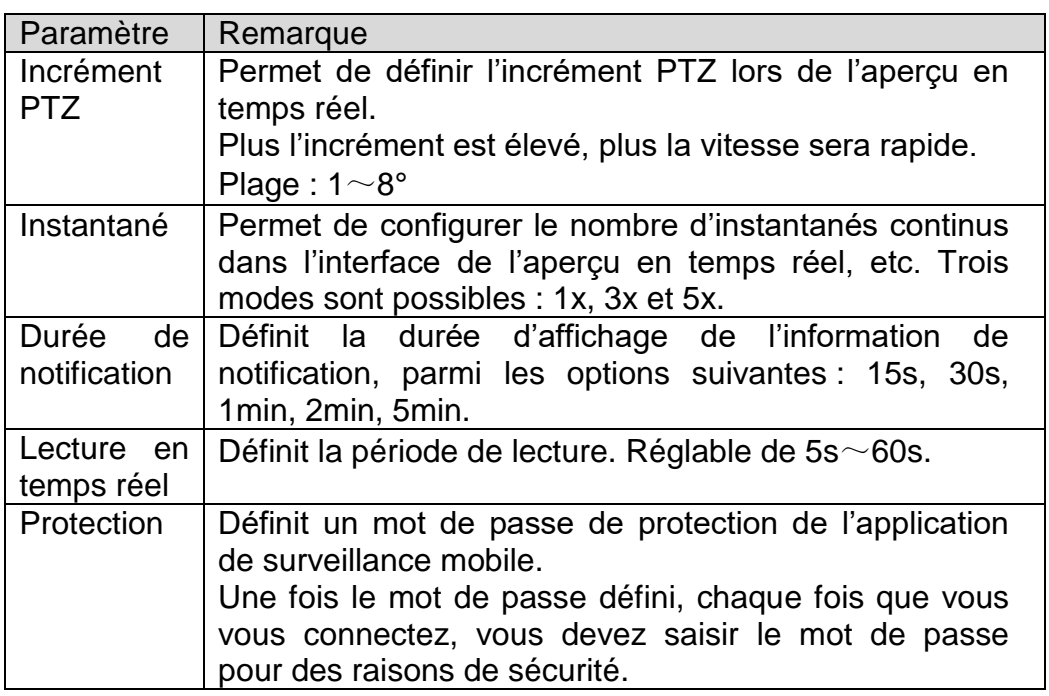

# **11.7.19.2 Aide**

Sous Aide, vous accéderez à un manuel d'emploi des points les plus important de l'application «My Secure App». Il est intégré dans l'application.

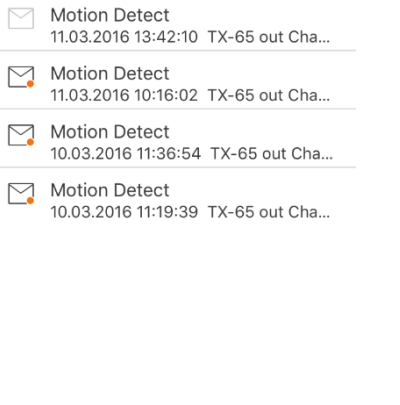

 $\triangleright$ 

 $\triangleright$ 

 $\sum$ 

 $9\%$  $\overline{\mathbb{H}}$ 

# **12. Caractéristiques techniques**

# **12.1 TX-65**

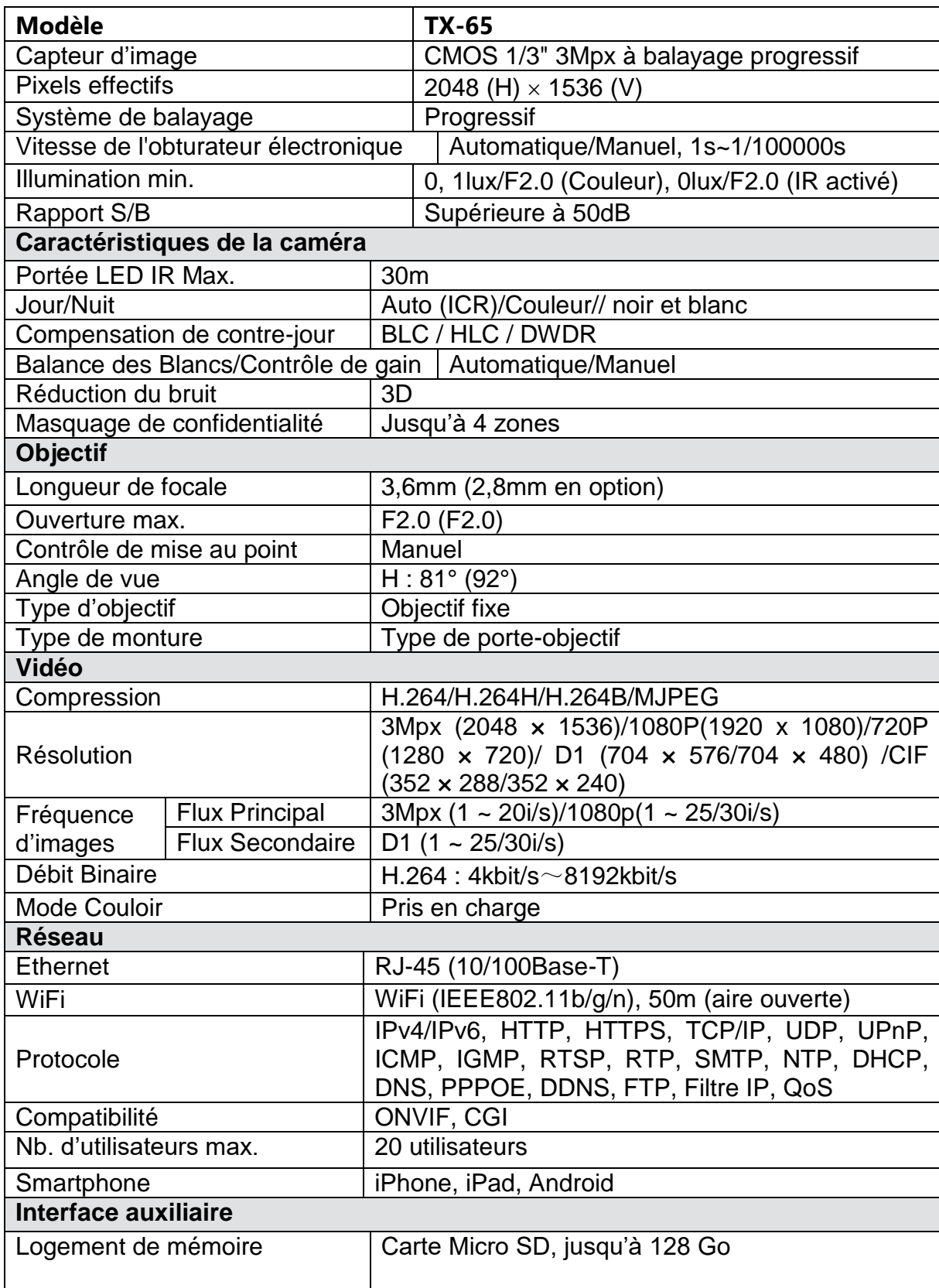

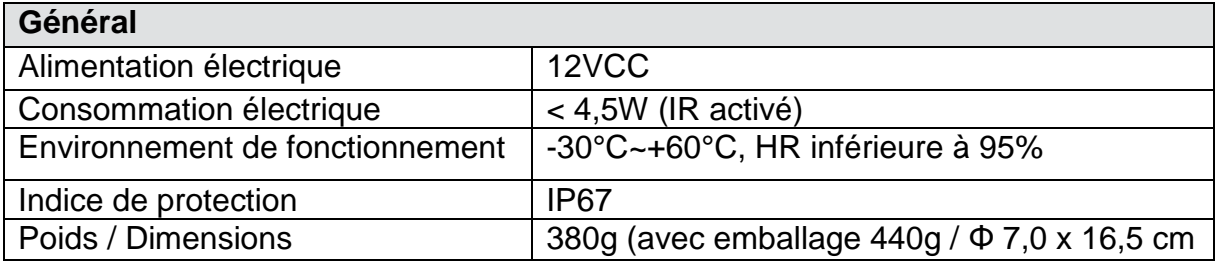

# **12.2 TX-66**

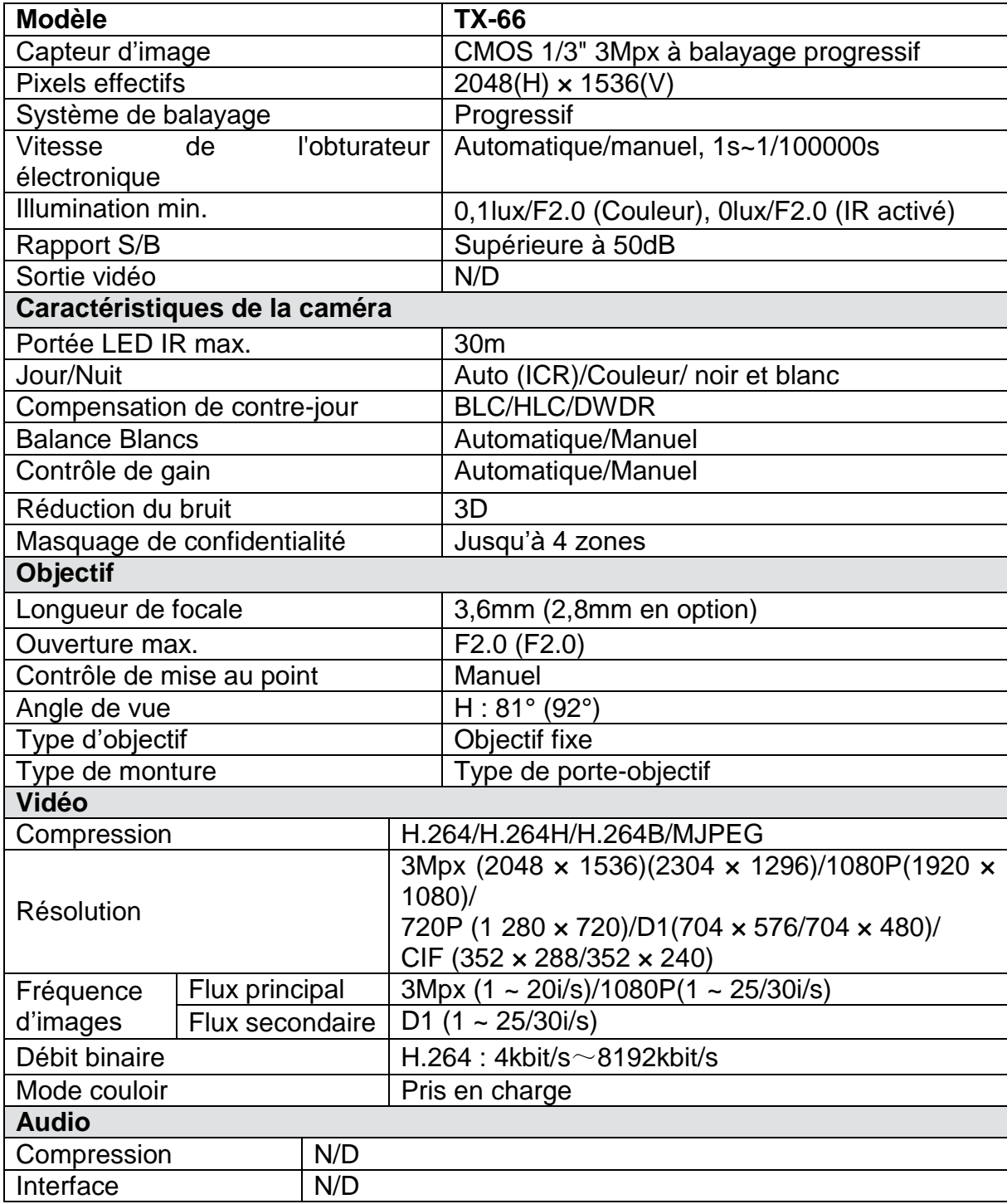

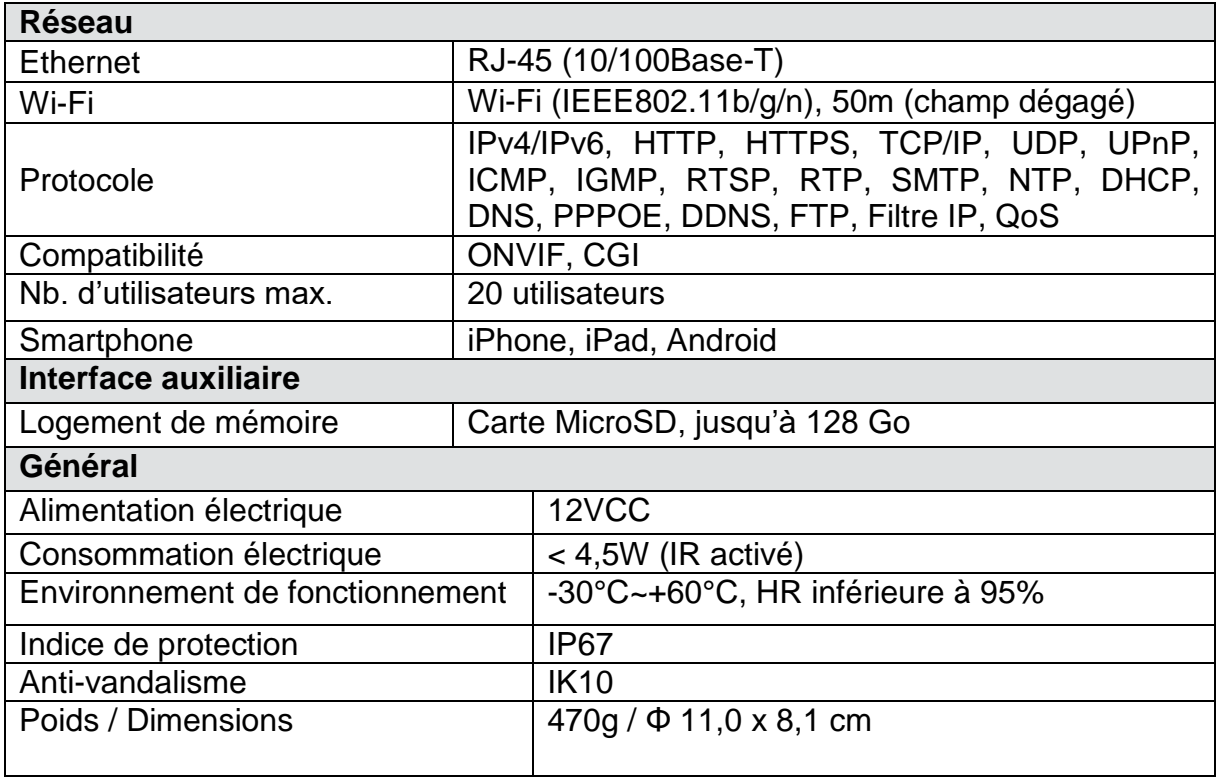

# **12.3 TX-67**

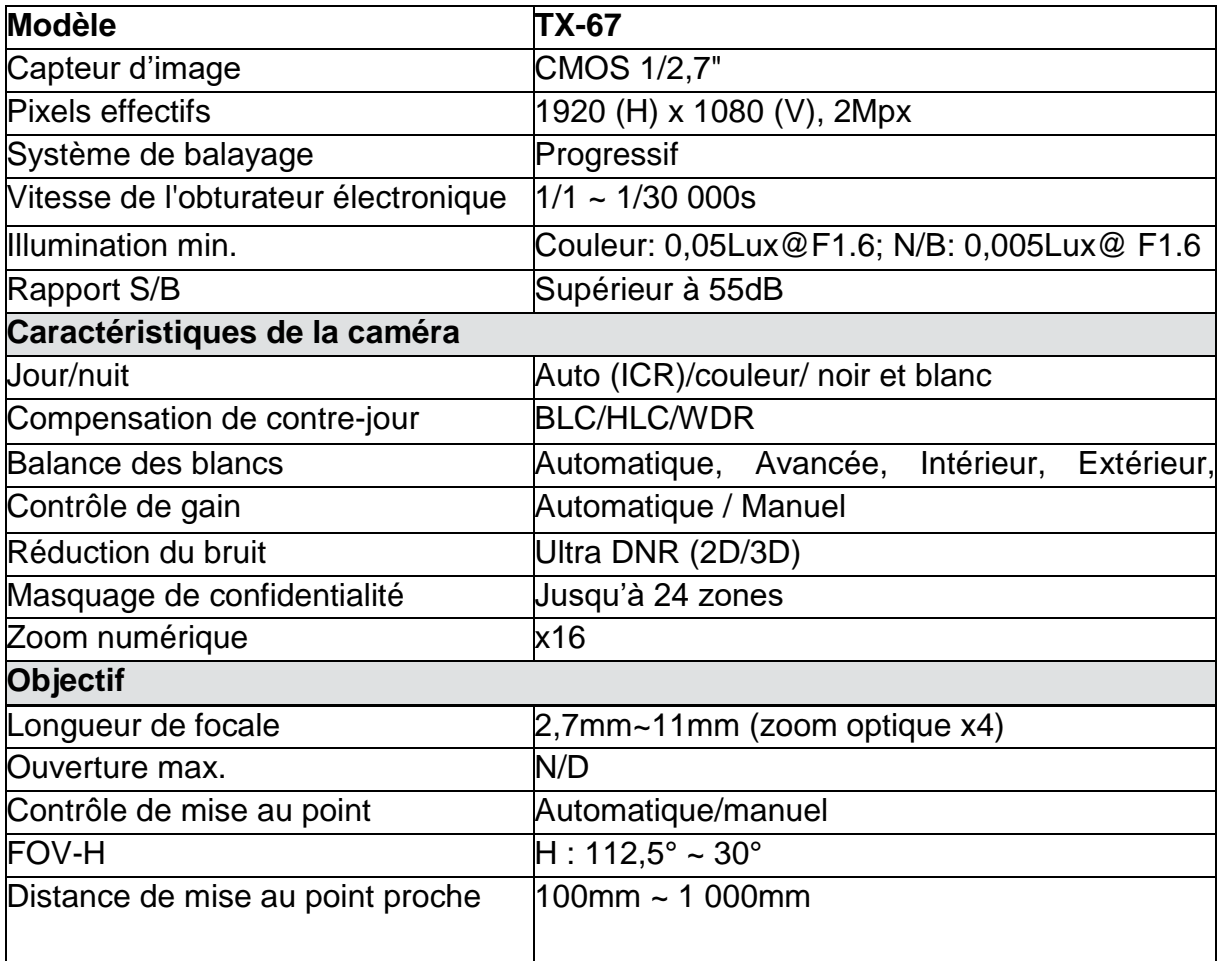

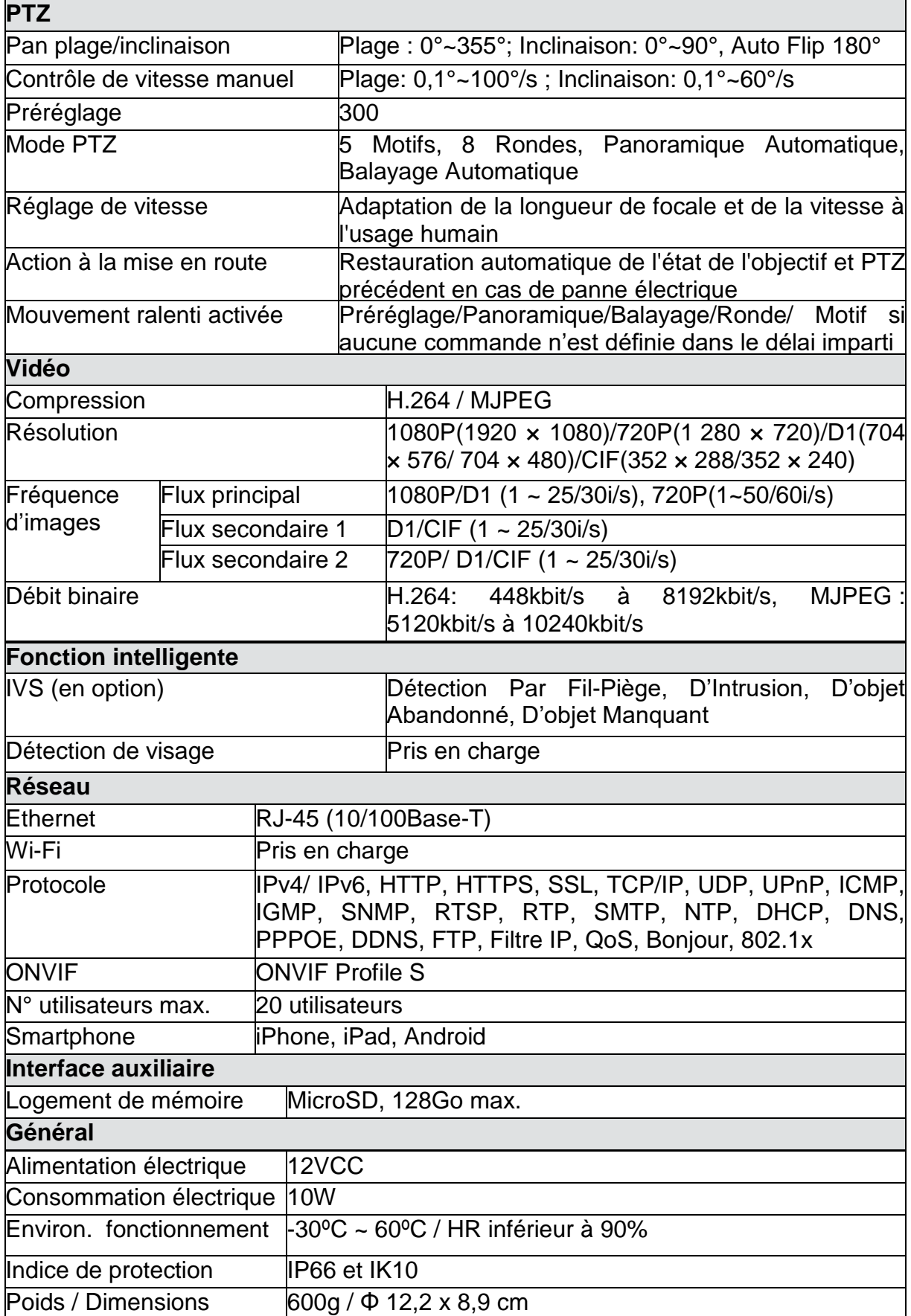

**This product includes software developed by third parties, including software which is released under the GNU General Public License Version 2 (GPL v2). This program is free software; you can redistribute it and/or modify it under the terms of the GNU General Public License as published by the Free Software Foundation; either version 2 of the License, or (at your option) any later version. You may obtain a complete machine-readable copy of the source code for the above mentioned software under the terms of GPL v2 without charge except for the cost of media, shipping, and handling, upon written request to Technaxx GmbH & Co. KG, Kruppstraße 105, 60388 Frankfurt am Main, Germany.** 

**This program is distributed in the hope that it will be useful, but WITHOUT ANY WARRANTY; without even the implied warranty of MERCHANTABILITY or FITNESS FOR A PARTICULAR PURPOSE. See the GNU General Public License for more details. You should have received a copy of the GNU General Public License along with this program; if not, write to the Free Software Foundation, Inc., 51 Franklin Street, Fifth Floor, Boston, MA 02110-1301, USA. (Notice from Technaxx: A copy of the GPL is included below).**

**GNU GENERAL PUBLIC LICENSE:** Version 2, June 1991 / Copyright (C) 1989, 1991 Free Software Foundation, Inc. / 51 Franklin Street, Fifth Floor, Boston, MA 02110-1301, USA. Everyone is permitted to copy and distribute verbatim copies of this license document, but changing it is not allowed.

#### **Preamble**

The licenses for most software are designed to take away your freedom to share and change it. By contrast, the GNU General Public License is intended to guarantee your freedom to share and change free software--to make sure the software is free for all its users. This General Public License applies to most of the Free Software Foundation's software and to any other program whose authors commit to using it. (Some other Free Software Foundation software is covered by the GNU Lesser General Public License instead.) You can apply it to your programs, too.

When we speak of free software, we are referring to freedom, not price. Our General Public Licenses are designed to make sure that you have the freedom to distribute copies of free software (and charge for this service if you wish), that you receive source code or can get it if you want it, that you can change the software or use pieces of it in new free programs; and that you know you can do these things.

To protect your rights, we need to make restrictions that forbid anyone to deny you these rights or to ask you to surrender the rights. These restrictions translate to certain responsibilities for you if you distribute copies of the software, or if you modify it.

For example, if you distribute copies of such a program, whether gratis or for a fee, you must give the recipients all the rights that you have. You must make sure that they, too, receive or can get the source code. And you must show them these terms so they know their rights.

We protect your rights with two steps: (1) copyright the software, and (2) offer you this license which gives you legal permission to copy, distribute and/or modify the software.

Also, for each author's protection and ours, we want to make certain that everyone understands that there is no warranty for this free software. If the software is modified by someone else and passed on, we want its recipients to know that what they have is not the original, so that any problems introduced by others will not reflect on the original authors' reputations.

Any free program is threatened constantly by software patents. We wish to avoid the danger that redistributors of a free program will individually obtain patent licenses, in effect making the program proprietary. To prevent this, we have made it clear that any patent must be licensed for everyone's free use or not licensed at all.

The precise terms and conditions for copying, distribution and modification follow.

#### **TERMS AND CONDITIONS FOR COPYING, DISTRIBUTION AND MODIFICATION**

**0.** This License applies to any program or other work which contains a notice placed by the copyright holder saying it may be distributed under the terms of this General Public License. The "Program", below, refers to any such program or work, and a "work based on the Program" means either the Program or any derivative work under copyright law: that is to say, a work containing the Program or a portion of it, either verbatim or with modifications and/or translated into another language. (Hereinafter, translation is included without limitation in the term "modification".) Each licensee is addressed as "you".

Activities other than copying, distribution and modification are not covered by this License; they are outside its scope. The act of running the Program is not restricted, and the output from the Program is covered only if its contents constitute a work based on the Program (independent of having been made by running the Program). Whether that is true depends on what the Program does.

**1.** You may copy and distribute verbatim copies of the Program's source code as you receive it, in any medium, provided that you conspicuously and appropriately publish on each copy an appropriate copyright notice and disclaimer of warranty; keep intact all the notices that refer to this License and to the absence of any warranty; and give any other recipients of the Program a copy of this License along with the Program. You may charge a fee for the physical act of transferring a copy, and you may at your option offer warranty protection in exchange for a fee.

**2.** You may modify your copy or copies of the Program or any portion of it, thus forming a work based on the Program, and copy and distribute such modifications or work under the terms of Section 1 above, provided that you also meet all of these conditions:

**a)** You must cause the modified files to carry prominent notices stating that you changed the files and the date of any change.

**b)** You must cause any work that you distribute or publish, that in whole or in part contains or is derived from the Program or any part thereof, to be licensed as a whole at no charge to all third parties under the terms of this License.

**c)** If the modified program normally reads commands interactively when run, you must cause it, when started running for such interactive use in the most ordinary way, to print or display an announcement including an appropriate copyright notice and a notice that there is no warranty (or else, saying that you provide a warranty) and that users may redistribute the program under these conditions, and telling the user how to view a copy of this License. (Exception: if the Program itself is interactive but does not normally print such an announcement, your work based on the Program is not required to print an announcement.)

These requirements apply to the modified work as a whole. If identifiable sections of that work are not derived from the Program, and can be reasonably considered independent and separate works in themselves, then this License, and its terms, do not apply to those sections when you distribute them as separate works. But when you distribute the same sections as part of a whole which is a work based on the Program, the distribution of the whole must be on the terms of this License, whose permissions for other licensees extend to the entire whole, and thus to each and every part regardless of who wrote it.

Thus, it is not the intent of this section to claim rights or contest your rights to work written entirely by you; rather, the intent is to exercise the right to control the distribution of derivative or collective works based on the Program.

In addition, mere aggregation of another work not based on the Program with the Program (or with a work based on the Program) on a volume of a storage or distribution medium does not bring the other work under the scope of this License.

**3.** You may copy and distribute the Program (or a work based on it, under Section 2) in object code or executable form under the terms of Sections 1 and 2 above provided that you also do one of the following:

**a)** Accompany it with the complete corresponding machine-readable source code, which must be distributed under the terms of Sections 1 and 2 above on a medium customarily used for software interchange; or,

**b)** Accompany it with a written offer, valid for at least three years, to give any third party, for a charge no more than your cost of physically performing source distribution, a complete machine-readable copy of the corresponding source code, to be distributed under the terms of Sections 1 and 2 above on a medium customarily used for software interchange; or,

**c)** Accompany it with the information you received as to the offer to distribute corresponding source code. (This alternative is allowed only for noncommercial distribution and only if you received the program in object code or executable form with such an offer, in accord with Subsection b above.)

The source code for a work means the preferred form of the work for making modifications to it. For an executable work, complete source code means all the source code for all modules it contains, plus any associated interface definition files, plus the scripts used to control compilation and installation of the executable. However, as a special exception, the source code distributed need not include anything that is normally distributed (in either source or binary form) with the major components (compiler, kernel, and so on) of the operating system on which the executable runs, unless that component itself accompanies the executable.

If distribution of executable or object code is made by offering access to copy from a designated place, then offering equivalent access to copy the source code from the same place counts as distribution of the source code, even though third parties are not compelled to copy the source along with the object code.

**4.** You may not copy, modify, sublicense, or distribute the Program except as expressly provided under this License. Any attempt otherwise to copy, modify, sublicense or distribute the Program is void, and will automatically terminate your rights under this License. However, parties who have received copies, or rights, from you under this License will not have their licenses terminated so long as such parties remain in full compliance.

**5.** You are not required to accept this License, since you have not signed it. However, nothing else grants you permission to modify or distribute the Program or its derivative works. These actions are prohibited by law if you do not accept this License. Therefore, by modifying or distributing the Program (or any work based on the Program), you indicate your acceptance of this License to do so, and all its terms and conditions for copying, distributing or modifying the Program or works based on it.

**6.** Each time you redistribute the Program (or any work based on the Program), the recipient automatically receives a license from the original licensor to copy, distribute or modify the Program subject to these terms and conditions. You may not impose any further restrictions on the recipients' exercise of the rights granted herein. You are not responsible for enforcing compliance by third parties to this License.

**7.** If, as a consequence of a court judgment or allegation of patent infringement or for any other reason (not limited to patent issues), conditions are imposed on you (whether by court order, agreement or otherwise) that contradict the conditions of this License, they do not excuse you from the conditions of this License. If you cannot distribute so as to satisfy simultaneously your obligations under this License and any other pertinent obligations, then as a consequence you may not distribute the Program at all. For example, if a patent license would not permit royalty-free redistribution of the Program by all those who receive copies directly or indirectly through you, then the only way you could satisfy both it and this License would be to refrain entirely from distribution of the Program.

If any portion of this section is held invalid or unenforceable under any particular circumstance, the balance of the section is intended to apply and the section as a whole is intended to apply in other circumstances.

It is not the purpose of this section to induce you to infringe any patents or other property right claims or to contest validity of any such claims; this section has the sole purpose of protecting the integrity of the free software distribution system, which is implemented by public license practices. Many people have made generous contributions to the wide range of software distributed through that system in reliance on consistent application of that system; it is up to the author/donor to decide if he or she is willing to distribute software through any other system and a licensee cannot impose that choice.

This section is intended to make thoroughly clear what is believed to be a consequence of the rest of this License.

**8.** If the distribution and/or use of the Program is restricted in certain countries either by patents or by copyrighted interfaces, the original copyright holder who places the Program under this License may add an explicit geographical distribution limitation excluding those countries, so that distribution is permitted only in or among countries not thus excluded. In such case, this License incorporates the limitation as if written in the body of this License.

**9.** The Free Software Foundation may publish revised and/or new versions of the General Public License from time to time. Such new versions will be similar in spirit to the present version, but may differ in detail to address new problems or concerns.

Each version is given a distinguishing version number. If the Program specifies a version number of this License which applies to it and "any later version", you have the option of following the terms and conditions either of that version or of any later version published by the Free Software Foundation. If the Program does not specify a version number of this License, you may choose any version ever published by the Free Software Foundation.

**10.** If you wish to incorporate parts of the Program into other free programs whose distribution conditions are different, write to the author to ask for permission. For software which is copyrighted by the Free Software Foundation, write to the Free Software Foundation; we sometimes make exceptions for this. Our decision will be guided by the two goals of preserving the free status of all derivatives of our free software and of promoting the sharing and reuse of software generally.

#### **NO WARRANTY**

**11.** BECAUSE THE PROGRAM IS LICENSED FREE OF CHARGE, THERE IS NO WARRANTY FOR THE PROGRAM, TO THE EXTENT PERMITTED BY APPLICABLE LAW. EXCEPT WHEN OTHERWISE STATED IN WRITING THE COPYRIGHT HOLDERS AND/OR OTHER PARTIES PROVIDE THE PROGRAM "AS IS" WITHOUT WARRANTY OF ANY KIND, EITHER EXPRESSED OR IMPLIED, INCLUDING, BUT NOT LIMITED TO, THE IMPLIED WARRANTIES OF MERCHANTABILITY AND FITNESS FOR A PARTICULAR PURPOSE. THE ENTIRE RISK AS TO THE QUALITY AND PERFORMANCE OF THE PROGRAM IS WITH YOU. SHOULD THE PROGRAM PROVE DEFECTIVE, YOU ASSUME THE COST OF ALL NECESSARY SERVICING, REPAIR OR CORRECTION.

**12.** IN NO EVENT UNLESS REQUIRED BY APPLICABLE LAW OR AGREED TO IN WRITING WILL ANY COPYRIGHT HOLDER, OR ANY OTHER PARTY WHO MAY MODIFY AND/OR REDISTRIBUTE THE PROGRAM AS PERMITTED ABOVE, BE LIABLE TO YOU FOR DAMAGES, INCLUDING ANY GENERAL, SPECIAL, INCIDENTAL OR CONSEQUENTIAL DAMAGES ARISING OUT OF THE USE OR INABILITY TO USE THE PROGRAM (INCLUDING BUT NOT LIMITED TO LOSS OF DATA OR DATA BEING RENDERED INACCURATE OR LOSSES SUSTAINED BY YOU OR THIRD PARTIES OR A FAILURE OF THE PROGRAM TO OPERATE WITH ANY OTHER PROGRAMS), EVEN IF SUCH HOLDER OR OTHER PARTY HAS BEEN ADVISED OF THE POSSIBILITY OF SUCH DAMAGES.

#### **END OF TERMS AND CONDITIONS**

#### **HOW TO APPLY THESE TERMS TO YOUR NEW PROGRAMS**

**(1)** If you develop a new program, and you want it to be of the greatest possible use to the public, the best way to achieve this is to make it free software which everyone can redistribute and change under these terms.

**(2)** To do so, attach the following notices to the program. It is safest to attach them to the start of each source file to most effectively convey the exclusion of warranty; and each file should have at least the "copyright" line and a pointer to where the full notice is found.

# **<one line to give the program's name and an idea of what it does.> Copyright (C) <yyyy> <name of author>**

**(3)** This program is free software; you can redistribute it and/or modify it under the terms of the GNU General Public License as published by the Free Software Foundation; either version 2 of the License, or (at your option) any later version.

**(4)** This program is distributed in the hope that it will be useful, but WITHOUT ANY WARRANTY; without even the implied warranty of MERCHANTABILITY or FITNESS FOR A PARTICULAR PURPOSE. See the GNU General Public License for more details.

**(5)** You should have received a copy of the GNU General Public License along with this program; if not, write to the Free Software Foundation Inc; 51 Franklin Street, Fifth Floor, Boston, MA 02110-1301, USA.

**(6)** Also add information on how to contact you by electronic and paper mail.

**(7)** If the program is interactive, make it output a short notice like this when it starts in an interactive mode: Gnomovision version 69, Copyright (C) year name of author Gnomovision comes with ABSOLUTELY NO WARRANTY; for details type `show w'.

**(8)** This is free software, and you are welcome to redistribute it under certain conditions; type `show c' for details.

**(9)** The hypothetical commands `show w' and `show c' should show the appropriate parts of the General Public License. Of course, the commands you use may be called something other than `show w' and `show c'; they could even be mouse-clicks or menu items- whatever suits your program.

**(10)** You should also get your employer (if you work as a programmer) or your school, if any, to sign a "copyright disclaimer" for the program, if necessary. Here is a sample; alter the names: **(11)** Yoyodyne, Inc., hereby disclaims all copyright interest in the program `Gnomovision' (which makes passes at compilers) written by James Hacker. <signature of Ty Coon>, 1 April 1989 [Ty Coon, President of Vice]

**(12)** This General Public License does not permit incorporating your program into proprietary programs. If your program is a subroutine library, you may consider it more useful to permit linking proprietary applications with the library. If this is what you want to do, use the [GNU Lesser General Public License](http://www.gnu.org/licenses/lgpl.html) instead of this License.